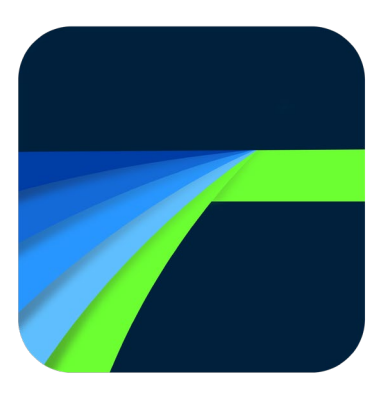

# **LumaFusion**

v2.4 **Reference Guide** 

#### INTRODUCTION

LumaFusion is the first professional multitrack video editing and effects app for iOS. LumaFusion was first published to the Apple App Store in December of 2016, and our team is dedicated to continued support and development. This guide provides a detailed reference of the features and capabilities of LumaFusion. We are excited to welcome you to LumaFusion!

*—The LumaTouch Team*

#### **TABLE OF CONTENTS**

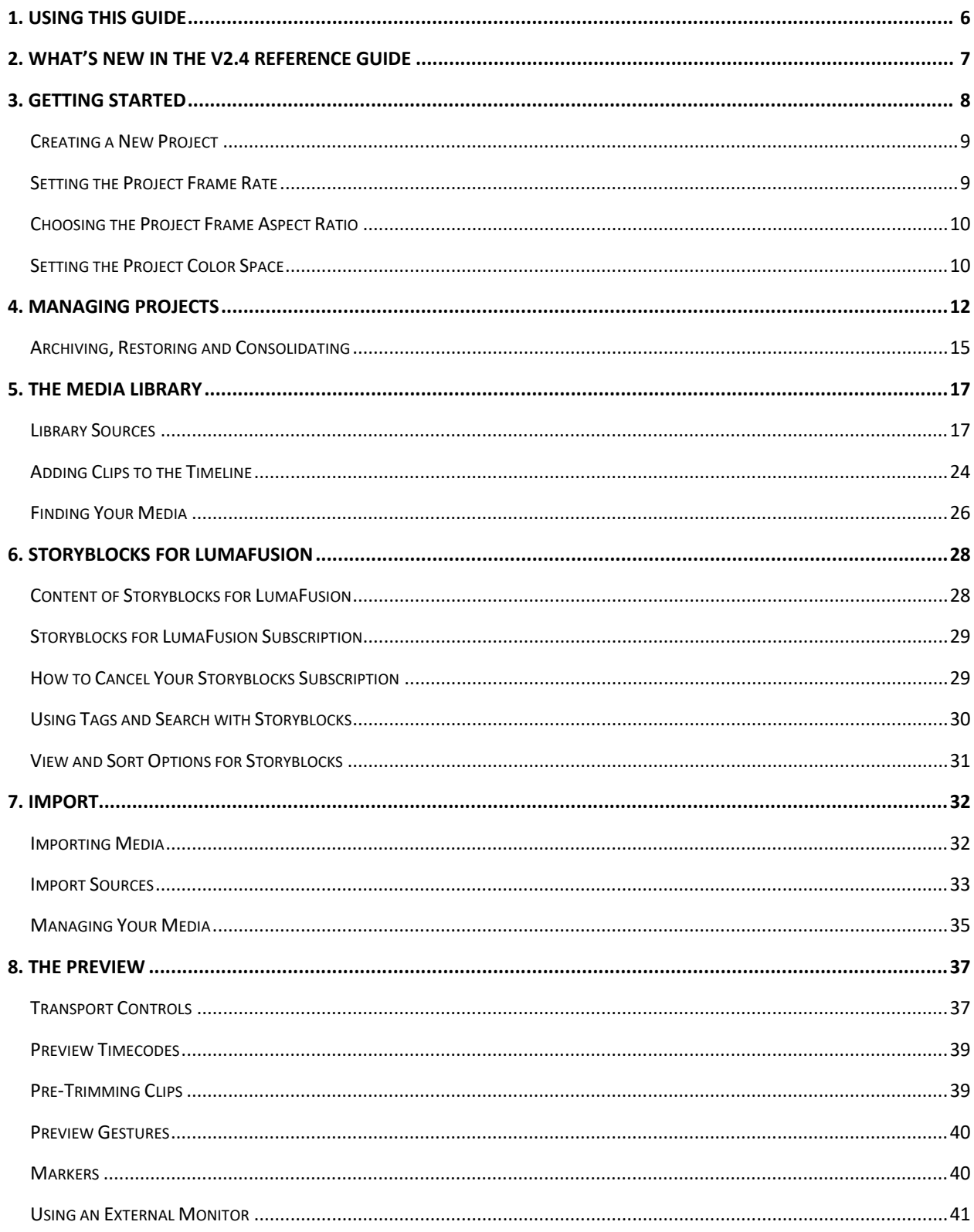

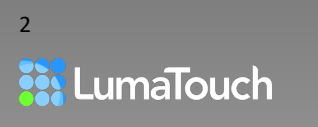

LumaFusion Reference Version 2.4

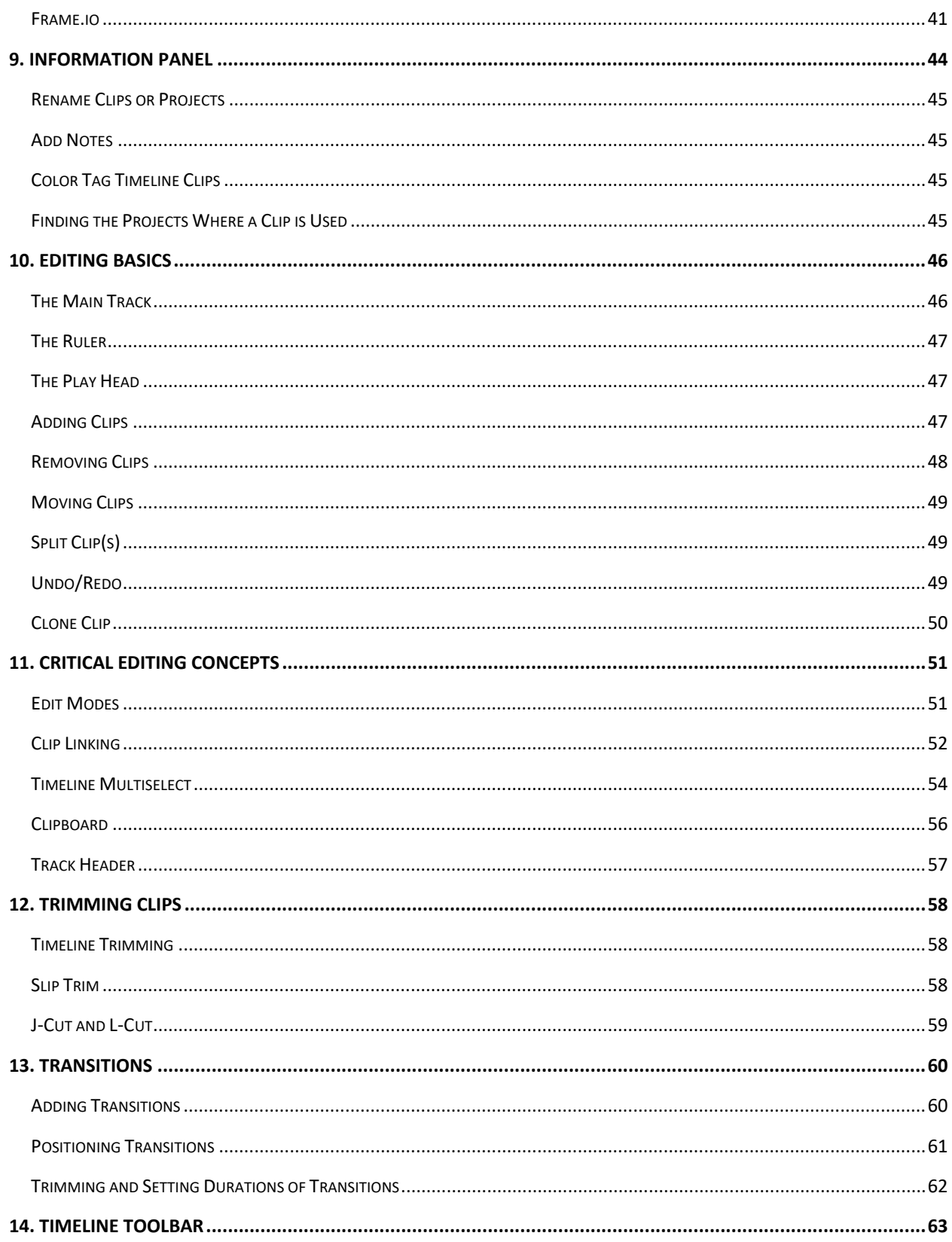

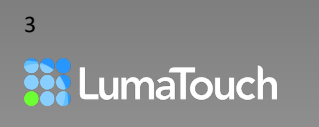

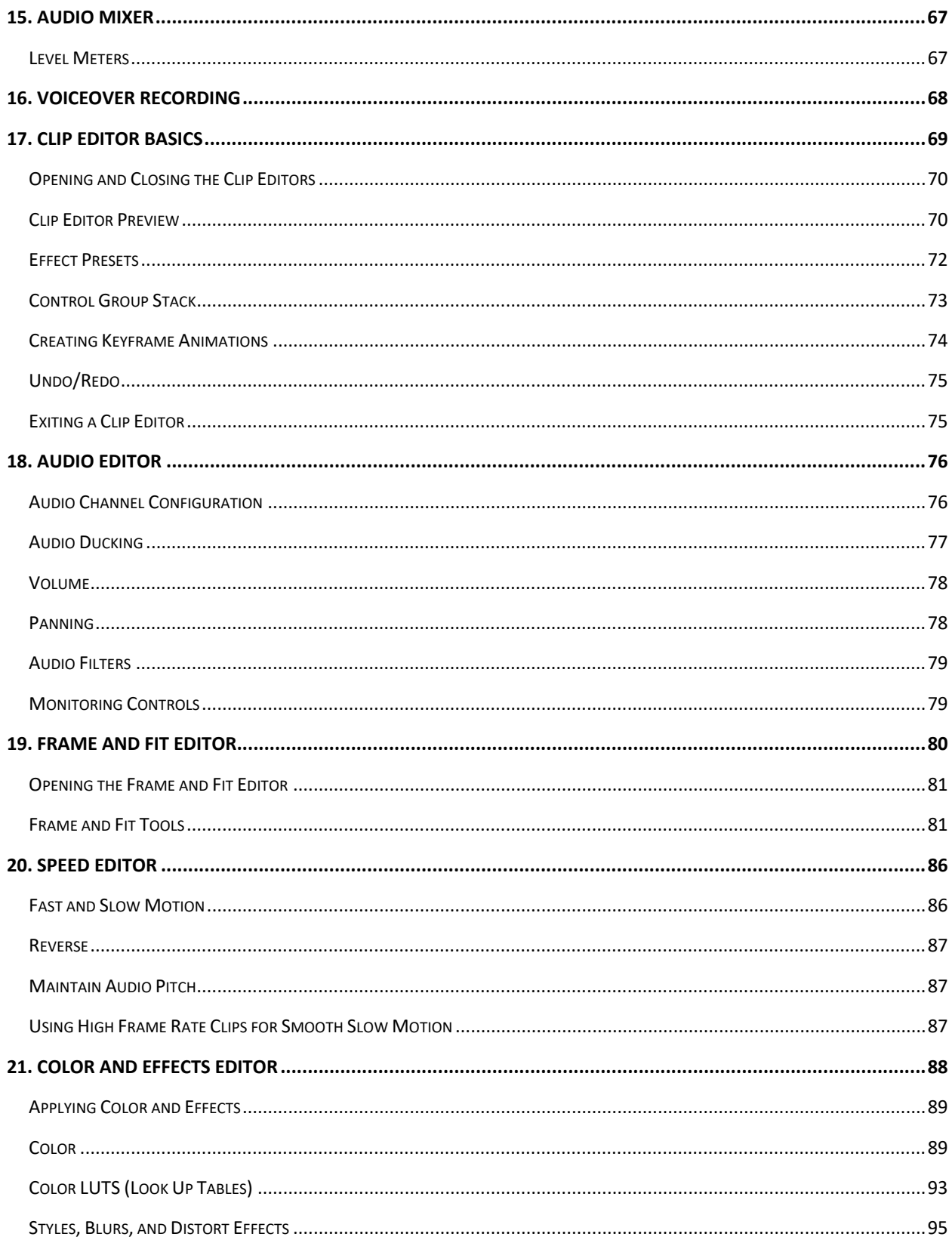

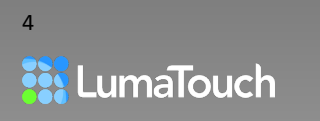

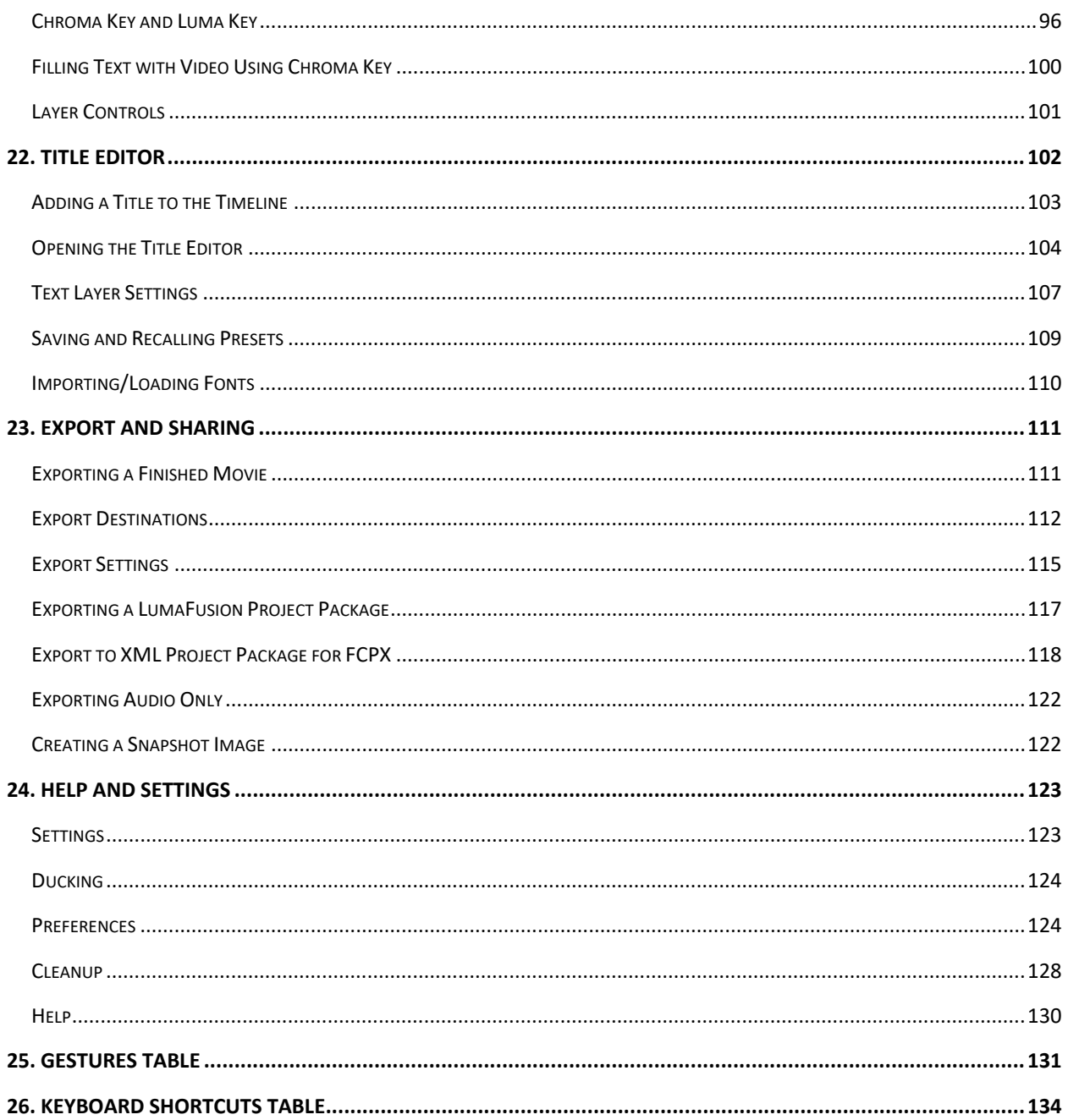

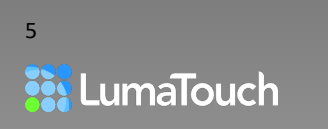

# <span id="page-5-0"></span>1. Using this Guide

This guide should serve as a reference for those wanting to dig deeper into the workings of the LumaFusion app. Throughout the guide you'll find links to corresponding video tutorials to help you get the most out of using LumaFusion.

*Gesture: Blue indicates there are related gestures you can choose to use.* 

*Tips and Tricks: Purple indicates special information about the best way to use the app or an alternative workflow that you may find useful.* 

*Video Tutorials: Orange indicates there are one or more corresponding video tutorials for the topic. For example, below is the link to this chapter's corresponding video tutorial. Links to tutorials are green and underlined:* 

*[1.1 Getting the Most From The Video Tutorials](https://youtu.be/GmKFPpI67ZM)*

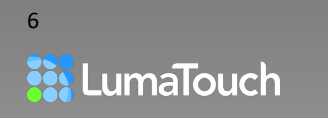

## <span id="page-6-0"></span>2. What's New in the V2.4 Reference Guide

• LumaFusion now supports Wide Gamut (HDR) video processing. While we have supported import and use of HDR media since iOS 13, now LumaFusion will provide full HDR output with 10-bit video compression on compatible devices:

#### [Setting the Project Color Space](#page-9-1)

• LumaFusion now exports H265 with Transparency. Export complex animations that you can easily overlay in new projects:

[Video Codec](#page-115-0)

• Enjoy a greatly improved Chroma Keyer and Luma Keyer with automatic key detection, mask display, erosion control, edge blur, and spill suppression.

[Chroma Key and Luma Key](#page-95-0)

• Read new descriptions for Frame.io workflows in LumaFusion:

[Previewing and Commenting on Frame.io Source Media](#page-41-0) *and* 

[Using a Proxy Workflow with Frame.io, LumaFusion](#page-41-1) *and*

[Frame.io - Uploading your Timeline and Receiving Comments](#page-112-0)

• Learn about support for iOS 14 Limited access to Photos App media:

[Getting Started](#page-7-0)

• Learn about an option to use the first clip dropped to the Timeline to set the Frame Rate, Aspect and Color Space:

Creating [a New Project](#page-8-0) [Setting the Project Frame Rate](#page-8-1) [Choosing the Project Frame Aspect Ratio](#page-9-0) [Setting the Project Color Space](#page-9-1)

- View a log of completed exports: [Information Panel](#page-43-0)
- Find the projects where a clip is used: [Finding the Projects Where a Clip is Used](#page-44-3)
- Go to the Frame and Fit Editor under Crop to find the new **Invert** crop option:

[Crop, Corner Radius and Soft Edge](#page-81-0)

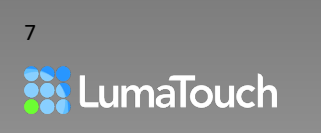

# <span id="page-7-0"></span>3. Getting Started

Projects can be created in integer and non-integer frame rates from 18 to 240 frames per second (fps) and aspect ratios including 16:9, 1:1, 9:16, and a variety of other aspect ratios including wide-screen film aspect ratios, and aspect ratios for screen recordings and App Preview videos for different iOS devices. Check out [luma-touch.com/support](https://luma-touch.com/support) to find articles with the latest recommendations on settings for creating App Store Previews.

When LumaFusion is first installed, iOS **will ask permission to access some or all of the media in your Photos App**. Under iOS 14, if you have chosen *limited access* (either on installing or updating LumaFusion, or via Settings > Privacy > Photos > LumaFusion), these selections will be respected in LumaFusion.

With limited access (selected photos only), the **Moments** and **Albums** folders will not appear in the Library, nor will **Shared Albums** and **Synced Albums** if you have these set up.

Once you make your selection, you'll see the empty Project Manager with a message to create a new project:

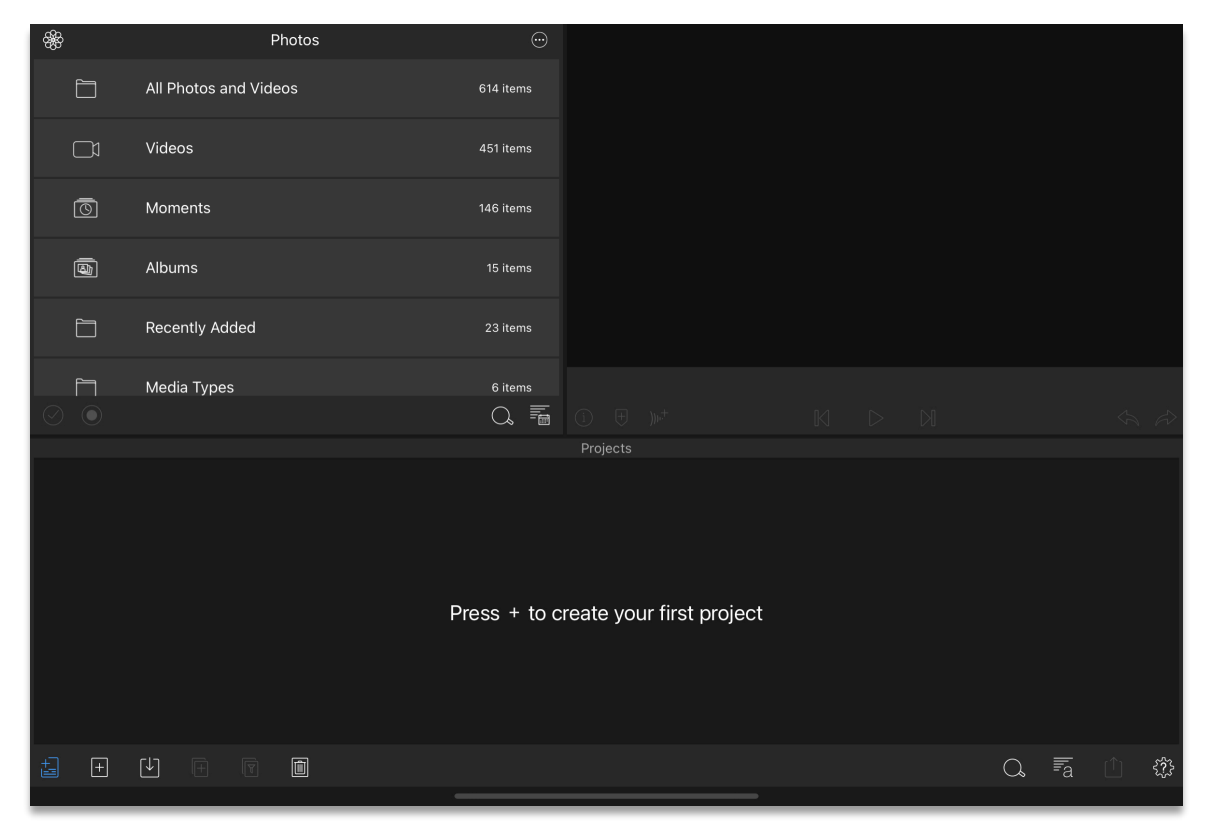

*Figure 3-1 LumaFusion – Starting your first project*

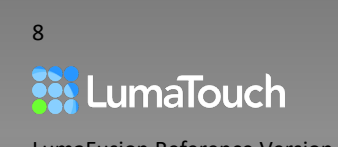

### <span id="page-8-0"></span>Creating a New Project

1. Tap on the Create Project button  $\pm \int$  at the bottom of the Project Manager. A popup will appear letting you name the project and set the initial aspect ratio, frame rate and color space.

By default, LumaFusion bases these parameters on the first video clip added to the Timeline. You can set your own preferred default in Settings >Preferences by turning OFF **Adjust Based on First Video Clip Added**. *Figure 3-2 New Project Panel*

|                     | <b>New Project</b>              |  |  |  |  |
|---------------------|---------------------------------|--|--|--|--|
| My project (12)     |                                 |  |  |  |  |
| Framerate           | Based on first video clip added |  |  |  |  |
| <b>Frame Aspect</b> | Based on first video clip added |  |  |  |  |
| <b>Color Space</b>  | Based on first video clip added |  |  |  |  |

- 2. Tap on each setting to override the defaults and adjust to your desired Frame Rate, Frame aspect and Color Space.
- 3. Tap on the Create Project button  $\pm \overline{\phantom{a}}$  on the panel to create the project. The project manager will close so you can begin editing.

### <span id="page-8-1"></span>Setting the Project Frame Rate

By default, LumaFusion matches the frame rate of the first clip you place on the timeline. You can change this default in Help and Settings > Preferences>**New Project Defaults**. First turn OFF **Adjust Based on First Video Clip Added**, and then set the **Frame Rate** default.

Regardless of your default setting the frame rate can be changed for your **current project** at any time prior to export:

- Tap the Help and Settings button and then tap on the **Settings** tab.
- Tap Frame Rate and adjust the dial to select your preferred fps.

LumaFusion keeps an internal count of all the frame rates of your clips and displays the necessary frames for the frame rate you set. Changing the frame rate is nondestructive, as all your original frames are maintained and will be used if your project frame rate or export frame rate requires them.

If you change the frame rate of a project, LumaFusion will duplicate the project leaving your original project in-tact with the old frame rate. This is because some indivisible frame rate changes may cause the cut points to be calculated slightly differently.

*It is always best to match the frame rate of the majority of your source clips when choosing a project frame rate. If you shoot at 30fps, and set your project to 60fps, then you won't be gaining any quality. Every frame will have to be displayed twice in order to make up 60fps, essentially resulting in a 30fps result with twice the data.*

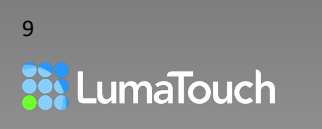

### <span id="page-9-0"></span>Choosing the Project Frame Aspect Ratio

By default, LumaFusion matches the Frame Aspect of the first clip you place on the timeline. You can change this default in Help and Settings > Preferences>**New Project Defaults**. First turn OFF **Adjust Based on First Video Clip Added**, and then set the **Frame Aspect** default.

Regardless of your default setting the Frame Aspect can be changed for your **current project** at any time prior to export:

- Tap the Help and Settings button and then tap on the **Settings** tab.
- Tap Frame Aspect and adjust the dial to select your preferred ratio.

There are several things to consider when choosing your Frame Aspect Ratio. The most important consideration is where your final movie will be displayed or posted. Some social media sites will only accept certain aspect ratios. Check your destination requirements before setting your aspect ratio. Setting the Project Color Space

*If you change your aspect ratio after editing, graphics and titles may have to be repositioned to make sure they are both visible and aesthetic in your new aspect ratio. When source clips have a different aspect ratio than your project, you will need to make a choice about how each clip is displayed in the space. This is called the Fit Mode. For 360° projects, you must set the project aspect ratio to 2:1.* 

*For more information, see* [Fit Mode](#page-80-2)

<span id="page-9-1"></span>[Creating and Exporting 360° VR](#page-115-1)

### Setting the Project Color Space

With iOS 14.1 and above on compatible devices, you gain access to the colorful world of 10-bit HDR workflows in LumaFusion. 10-bit color processing means your image pipeline has over a billion colors to work with, compared with around 16 million colors in an 8-bit scheme. This can result in cleaner, brighter, more vivid images with fewer banding artifacts, with lighter whites and darker blacks for your videos.

This feature requires

- iOS 14.1 or above
- An iPhone or iPad with an A10 Fusion processor or greater
	- iPhone 7 or later
	- iPad 6th generation (2018) or later

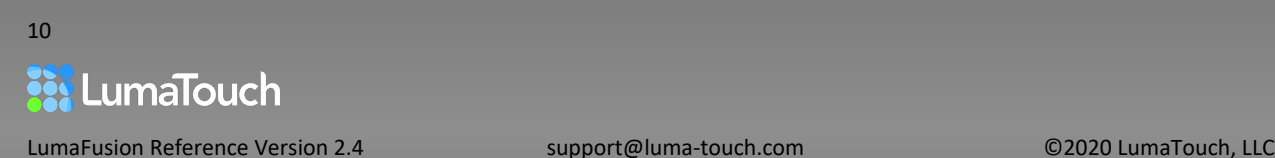

- iPad Air 3rd generation or later
- iPad Pro 2nd generation (10.5") or later
- iPod Touch 7th generation (2019) or later

By default, LumaFusion matches the Color Space of the first clip you place on the timeline. You can change this default in Help and Settings > Preferences>**New Project Defaults**. First turn OFF **Adjust Based on First Video Clip Added**, and then set the **Color Space** default.

Regardless of your default setting the Color Space can be changed for your **current project** at any time in the Settings but will not show up as an Export Option if your project is set to **Standard - Rec. 709**.

- Tap the Help and Settings button and then tap on the **Settings** tab.
- Tap Frame Aspect and adjust the dial to select your preferred ratio.

Videos produced in a particular color space will carry that color space info on export (including to Final Cut Pro via FCPXML export) and will provide full HDR playback on compatible devices and platforms.

- **Standard Rec. 709 (8-bit or 10-bit)**: The default color space in LumaFusion is also the default for most video cameras, as well as being the standard dynamic range color space for HDTV projects, including HD cable, Blu-ray discs and most streaming video today.
- **Wide Gamut HDR-HLG**: This option is used to create an HDR movie with the Rec. 2020 color space and HLG transfer function (Rec. 2100 standard). HLG, or Hybrid Log-Gamma, was developed by the BBC and NHK broadcasting networks and is compatible with older SDR televisions. For most users, HLG provides the widest compatibility with output displays. Check that your browser supports HLG for HDR playback.
- **Wide Gamut HDR10 (PQ)**: This option is used to create an HDR movie with the Rec. 2020 color space and PQ transfer function (Rec.2100 standard). PQ is used when mastering for playback on specific playback monitors.
- **Wide Gamut HDR P3 D65 HLG**: This is the color space used by the iPad and is included primarily for users who need to master HDR videos specifically for playback on the latest iOS devices and Mac computers.

Corresponding Video Tutorials:

3-1 Your First Project: Creating [& Project Settings in LumaFusion](https://youtu.be/7LVrmib0epU)

[3-2 Your First Project: Global Settings and Preferences in LumaFusion](https://youtu.be/o-Ppr1smAKk)

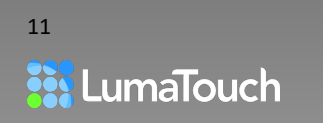

# <span id="page-11-0"></span>4. Managing Projects

#### The Project List

The Project Manager provides a list of all of your projects, giving you options to create new projects, import projects, duplicate, consolidate and optimize, and delete projects.

Open and close the Project Manager by tapping on the Project Manager button.  $\frac{1}{\sqrt{2}}$ 

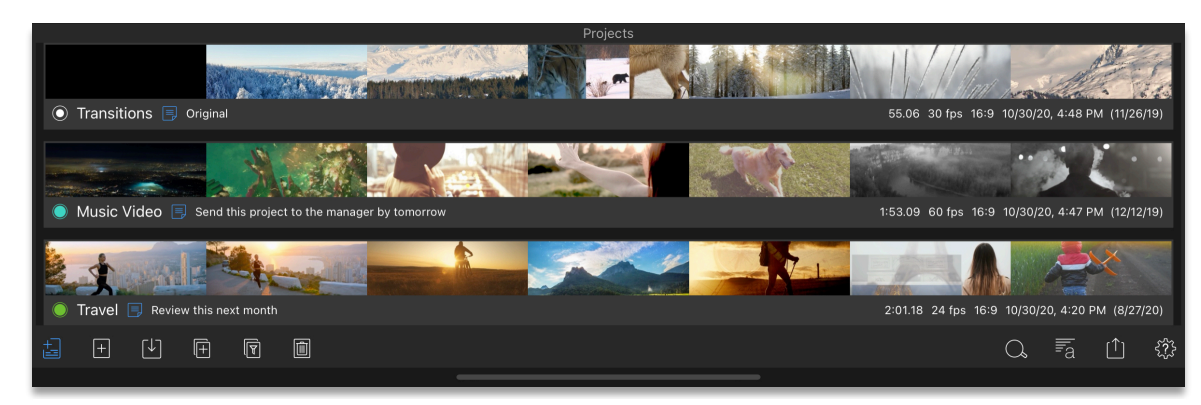

*Figure 4-1 Project Manager and Project Filmstrips*

#### Project Filmstrip

Each project in the list includes a filmstrip that gives you a quick idea of the project's contents as well as information about the project, some of which can be changed.

- Tap anywhere on the project's filmstrip or data to select a project.
- Tap a second time on a project to open the project.
- Tap the play button  $\triangleright$  under the Preview to play a project
- Tap the Info button  $\bigcup$  under the Preview to see information about the project.

#### *Gesture:*

*You can tap on a project and slide your finger along the filmstrip to quickly scrub through the selected project. You can also use the normal Preview buttons to play and Preview the project without closing the project manager.* 

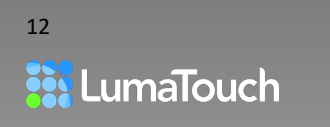

### Add a Project

- 1. Open the Project Manager by tapping on the Project Manager button.  $\frac{1}{\sqrt{2}}$
- 2. Tap on the Create Project button  $\pm \int$  to create a new project.

A popup will appear asking you to name the project and select the Aspect Ratio, Frame Rate, and

Color Space (the current project settings can be changed at any time in Help and Settings  $\{3\}$  under the Settings tab, and you can change the default values for these in the Preferences tab).

3. Tap the Create Project button  $\pm \overline{\phantom{a}}$  on the panel to create the project and begin editing (the Project Manager will close automatically).

### Color Tag a Project

In the Project Manager tap on the Color Tag button  $\bullet$  located to the left of the project name, to open the color tag popover. You can later search or sort by color tag, helping you to organize your projects.

#### Rename a Project

- Tap on the name of the project in the Project Manager to edit the project's name, OR
- Tap on the Info button  $\overline{u}$  and then on the Project name to rename it.

#### Add Notes to a Project

- Tap on the Notes button  $\mathbf{E}$  to edit notes for the project. Tap outside of the Notes popover to close it, OR
- With no clips selected on the Timeline, Tap on the Info button  $(i)$  and then on the Notes

Remember if you don't have a keyboard connected, you can use the microphone button located on the on-screen keyboard to quickly dictate your notes.

#### Duplicate Project

In the Project Manager, tap on the Duplicate button  $\mathbf{I}$  to create a duplicate copy of the currently selected project. The new project will be named automatically with a sequential number at the end.

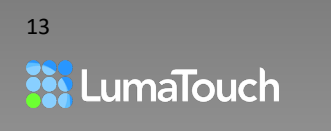

### Search Project Info

Tap the Search button  $\overline{\mathcal{A}}$  to open the search bar and keyboard.

As soon as you begin to type into the search field, the project list will be filtered, showing only those projects that match the text you've entered. Search will accept the project name, data in the notes, the frames-per-second, and aspect ratio.

You can even search by color tag using the English name of the color; *Purple*, *Blue*, *Green*, *Yellow*, *Orange* or *Red*. Tapping the search button again will close the search tool and clear the current search filter.

#### Sort Projects

Tapping the Sort button  $\equiv \frac{a}{n}$  pops up a list of fields you can sort by.

- Tap on any field to sort by that field.
- Tap on 'Ascending' or 'Descending' to change the sort order.
- Tap the Close button or tap outside the popover to close it.

Limited metadata is available for media stored in the cloud, such as Photos App media that has not been cached in LumaFusion.

#### Delete Project

Tap on the Delete button  $\boxed{\color{blue}1}$  to delete the selected project. You will be asked to verify whether you want to delete the project.

Media is independent from the project and must be deleted separately if desired. If you have accidentally deleted a project, you can restore it by accessing the automatic project data backup.

*For more information on automatic backups, see* [Automatic Project Data Backup](#page-15-0)

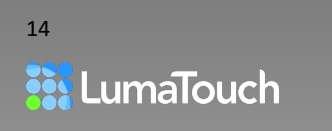

### <span id="page-14-0"></span>Archiving, Restoring and Consolidating

#### <span id="page-14-1"></span>Optimize and Consolidate Project

**Optimize and Consolidate** resolves most performance and sync issues that can arise in the event that LumaFusion does not receive reliable file data from outside the app. This option assures that all media in your project is encoded in an iOS compatible format at the highest possible quality that your device supports.

**Consolidate Only** without optimizing can be useful in order to ensure the portions of the media used in your consolidated project are located in the LumaFusion directory and not inadvertently removed from your device by an external action (including deletion to save space).

In both cases, your original project remains unchanged with the original media.

Both **Optimize and Consolidate** and **Consolidate Only** will create a duplicate project with the text "Opt" or "Cons" appended. The media for the duplicated project will be copied into the Imported folder in your LumaFusion Library and can be found in the LumaFusion > UserMedia folder in the Files App.

- Tap on the Optimize and Consolidate  $\sqrt{\sqrt{a}}$  button.
- Choose either Optimize and Consolidate or Consolidate Only.

Corresponding Video Tutorial:

[4-1 Managing Projects: Duplicating, Deleting, Optimizing & Consolidating Projects in LumaFusion](https://youtu.be/sJfzH7vQJE4)

#### Export (Archive) LumaFusion Project Package

- 1. Tap once on the project in the Project Manager to select it.
- 2. Tap on the Export button.  $\Box$
- 3. Choose LumaFusion Project Package from the pop-up list.
- 4. Select a destination. If you don't see the destination you are looking for, tap **Add/Edit Destinations.**

*For more information, see* [Add/Edit Export Destinations](#page-111-0) 

- 5. Choose Full Original Media or Trimmed Media.
- 6. Name your project export if desired and tap the Export button  $\hat{\Box}$  on the panel.

*For more information, see* [Exporting a LumaFusion Project Package](#page-116-0)

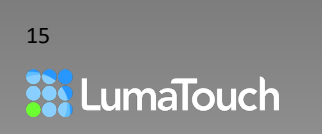

*Tips and Tricks: Creating a LumaFusion Project Package creates an "archive" of the project and the media referenced by the project. The Package (.lfpackage) can be saved to cloud storage, AirDropped to your Mac desktop, or sent to another app such as the Files App.* 

*The projects can be restored again using the Project Import button*  $\Box$  *in the Project Manager. Note: To import video, audio and photo media, use the import button at the top of the Library instead of the Import button in the Project Manager.* 

Corresponding Video Tutorial:

[4-2 Managing Projects: Archiving, Restoring and Recovering Projects in LumaFusion](https://youtu.be/BQhaGe1PUOw)

#### Import (Unarchive) a LumaFusion Project Package

- 1. Tap on the Project Import button  $\boxed{\downarrow}$  in the Project Manager to import projects you've previously saved as LumaFusion Project Packages.
- 2. Navigate to the directory where you've stored your LumaFusion Project Package, logging into a cloud service or external drive if necessary and browse or search to find the .lfpackage file you want to import.
- 3. If you don't see the source you are looking for tap the **Add/Edit Import Sources** button.

*For more information, see* [Add/Edit Import Sources](#page-32-1)

4. Tap the Import button  $\boxed{\downarrow}$ 

The imported project will be added to the project list. If there is already a project with the same name, the newly added project name will be appended with a number.

#### <span id="page-15-0"></span>Automatic Project Data Backup

Multiple backups of your project are saved automatically (data only, no media). You can find the backups in the Files App under *On My iPad (or On My iPhone) > LumaFusion > Project Backups.* 

To open a backup, tap on it in the Files App and it will open in LumaFusion with an appended number after the name. You can set the number of backups stored, in the Preferences tab of the

Help and Settings menu

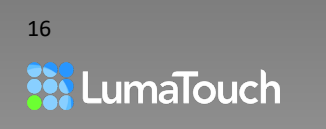

# <span id="page-16-0"></span>5. The Media Library

### <span id="page-16-1"></span>Library Sources

The Library shows media and content that can be added to your project. In addition to media in the Photos App, you can also import media from a variety of cloud storage options, some types of wireless connected drives and USB-C drives, or access media in the Storyblocks for LumaFusion royalty-free Library.

Tap on the source button  $\frac{38}{100}$  in the top left to select a new source for the media Library.

When you switch between sources, LumaFusion will keep track of your last location within each source to make it easy to quickly find and work with your media.

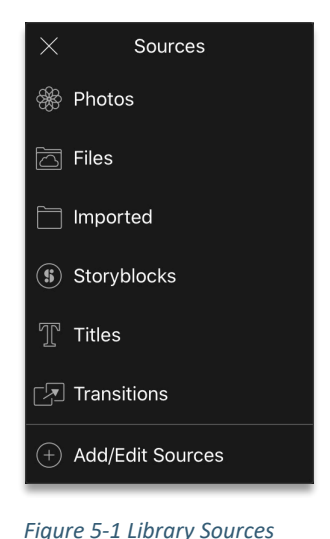

#### Corresponding Video Tutorial:

5-1 Media [Library: Sources; Photos, Videos, Music, Titles, Transitions, Storyblocks in LumaFusion](https://youtu.be/U6_uxw7Juyo)

#### Add/Edit Library Sources

You can add, remove and organize your Library Sources. Limiting the source list to the items you use will help you stay focused and work faster.

To add, remove or reorder a source:

- 1. Tap on the Add/Edit Sources button  $\bigoplus$ .
- 2. Touch and hold on the handle buttons  $\overline{\phantom{a}}$  to drag the sources between the **Available** column and the **In-Use** column. Items in the **In-Use** column will appear in LumaFusion in the order shown.

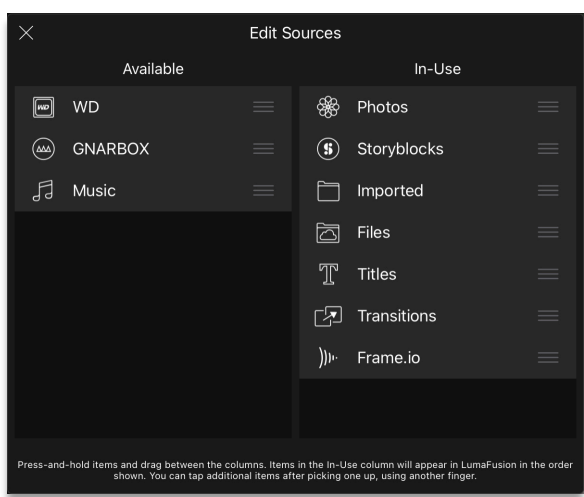

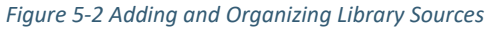

- 3. Move the items up or down in the list to reorder. You can pick up multiple items by tapping and holding on one item, and then tapping on an additional item with another finger.
- 4. Tap the back button in the upper left of the panel to exit.

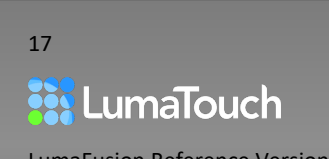

#### Photos

The **Photos** tab  $\frac{dS}{dS}$  displays content from the Photos App. When you start LumaFusion the first time, the Library will show the various folders from the Photos app, starting with **All Photos and Videos.**

When LumaFusion is first installed, iOS will ask permission to access some or all of the media in your Photos app. Under iOS 14, if you have chosen *limited access* (either on installing or updating LumaFusion, or via Settings > Privacy > Photos > LumaFusion), these selections will be respected in LumaFusion.

With limited access (selected photos only), the **Moments** and **Albums** folders will not appear in

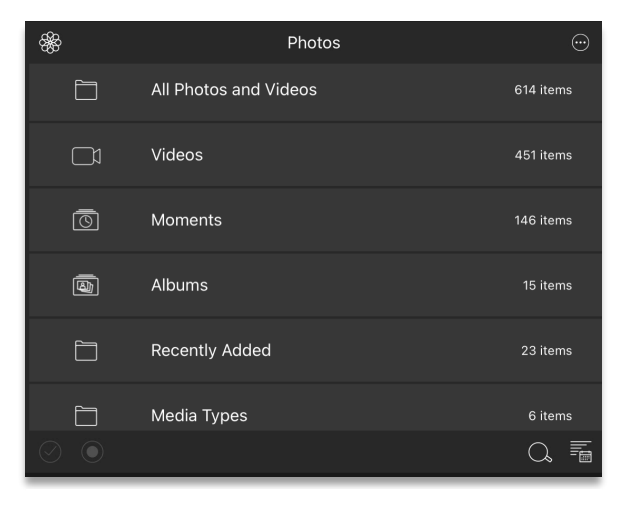

*Figure 5-3 Photos App – Content organization*

the Library, nor will **Shared Albums** and **Synced Albums** if you have these set up.

If you have chosen *limited access* and want to select media, tap the Action Menu button  $\cdots$  at top right in the Library, you'll see an option to 'Select Photos Media for LumaFusion.' Tap this option to refine your Photos app privacy settings.

As you add, remove, edit or move items into Albums inside the Photos App, the LumaFusion Library will be updated. To force an update, pull down on the Library window to refresh.

*If you have edited any of your assets while in the Photos app, those current versions will be displayed whenever possible. LumaFusion will provide the original unedited file when there is an image with transparency (such as a .png file with an alpha channel) or when there is a slowmotion video clip.*

*LumaFusion makes a copy of media you use from the Photos app so that if the original media is deleted from the Photos app it will still exist on your device for your project. LumaFusion will automatically remove its copy of the media when it's no longer in use in a project.* 

*For more information about Automatic Cleanup, see* [Automatic Cache Cleanup Settings](#page-128-0)

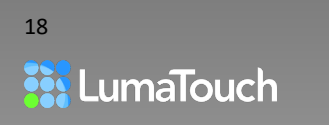

#### **Optimize iOS iPad/iPhone Storage**

When you have **Optimize iPad (or iPhone) Storage** turned ON in your iOS device's Settings App (Settings/Photos/iCloud Photo Library) some of your full resolution video is stored in iCloud to save space on your device. In the Photos App you can view proxies of the media stored on iCloud, but only when you tap the "Edit" button in the Photos App will the media download. In LumaFusion you will see a cloud icon on the photo or video.

In LumaFusion when you drag a clip stored in iCloud to the Timeline, LumaFusion will download the full-resolution photo or video while you continue to work. You will see blue and green stripes on your Timeline clip until download completes and "Downloading Media" with a progress wheel in the upper right of the Timeline. This process will be almost instantaneous with photos as long as you have an internet connection.

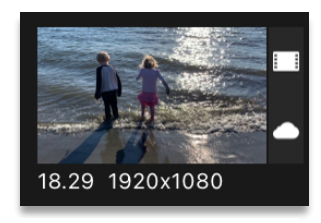

*Figure 5-4 Media in iCloud*

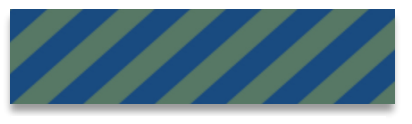

*Figure 5-5 Timeline Media needs caching*

#### Corresponding Video Tutorial:

[5-4 Media Library: Optimized Photos Storage on iOS and Automated Media Management in](https://youtu.be/QDtFxKyRrVg)  **[LumaFusion](https://youtu.be/QDtFxKyRrVg)** 

#### **Storyblocks**

Under the Storyblocks  $\overline{\textbf{(i)}}$  you'll find:

- Contents from the *Storyblocks for LumaFusion* royalty-free stock footage and music Library including **Backgrounds**, **Footage**, **Music** and **Sound FX**. *(Requires internet connection and subscription for the full library – some items are provided for free.)*
- Storyblocks clips that have already been downloaded in a **Cached Media** folder

*For more information, see* [Storyblocks for LumaFusion](#page-27-0)

#### **Titles**

Under the **Titles** I tab you'll find:

- Standard Title templates included with LumaFusion
- Any titles that you've created and saved as Title Presets in the Title Editor

*For more information about Titles, see* [Title Editor](#page-101-0)

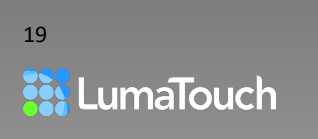

#### **Transitions**

The **Transitions** tab **includes** a variety of transitions to add before, after and between clips on your Timeline.

*For more information about Transitions, see* [Transitions](#page-59-0)

Corresponding Video Tutorial: [12-3 J-Cuts and L-Cuts in LumaFusion](https://youtu.be/UCZLibxqJbE)

#### **Music**

The **Music** tab dincludes:

• All unprotected media in the Music App that has been downloaded to your iPhone or iPad using the Music App

#### Frame.io

By integrating with Frame.io LumaTouch has eliminated the need to exit the LumaFusion App to review and respond to comments, mark in and out points on source media, and share and receive comments on versions of your projects with disparate teams and clients.

There are several ways you can utilize Frame.io to improve collaboration opportunities in LumaFusion.

- See and respond to comments on source media stored in Frame.io,
- Upload your project as a video to Frame.io and receive and respond to comments made in Frame.io on your project right from the LumaFusion Timeline.
- Edit with automatically generated proxies for media that is not compatible with iOS such as ProRes, then relink to the original ProRes Media in Final Cut X using the export to FCPXML feature.
- Use Frame.io as a place to share LumaFusion project packages with other LumaFusion editors for continued editing. Any Frame.io comments will be saved with the project.

*For more information about using Frame.io in LumaFusion, see:* 

[Previewing and Commenting on Frame.io Source Media](#page-41-0) *and* 

[Using a Proxy Workflow with Frame.io, LumaFusion](#page-41-1) *and*

[Frame.io - Uploading your Timeline and Receiving Comments](#page-112-0)

#### Imported

The Imported tab includes media imported directly into LumaFusion from cloud storage (such as Box, Dropbox, Google Drive, or OneDrive), media imported via Share to/Open In (from another app), media added manually to the LumaFusion/UserMedia folder in the Files App, and Voiceover or Rendered Movie media created inside the LumaFusion app.

*For more information, see* [Import](#page-31-0)

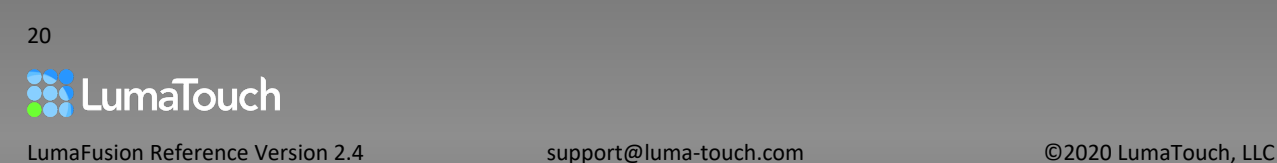

#### <span id="page-20-0"></span>Files

The Files tab  $\Box$  provides access to external drives, network drives (SMB), and folders from any other apps that have a shared folder of media (such as FiLMiC Pro).

- 1. Select the Files Tab
- 2. Tap on **Add Link to Folder** to show the iOS folder selection.
- 3. Select any external drive, network drive, or folder on a drive or in another app **displayed in the folder selection**. Choose to link to the folder where the media resides, rather than directly to the media or a folder higher in the tree, which will cause you to have to navigate folders in LumaFusion to find media.

| Cancel<br>Access will be granted to "original" on On My iPad. | Done         |
|---------------------------------------------------------------|--------------|
| On My iPad                                                    | $\checkmark$ |
| <b>Affinity Photo</b><br>圈                                    |              |
| <b>FiLMiC Pro</b><br>$\bullet$                                | $\checkmark$ |
| srm                                                           | $\checkmark$ |
| original                                                      |              |

*Figure 5-6 Linking to FiLMiC Pro Media from the LumaFusion Library*

4. Tap **Done**. Now you'll be able

to browse, preview and trim the media in the linked folders right from the LumaFusion library. Any new clips added to those folders in the Files app will show up automatically in LumaFusion.

Note: You can use the Files app in iOS to setup network drive (SMB) connections that can then be linked to in LumaFusion.

5. To remove a linked folder in the LumaFusion Library, press and hold on the drive name in the LumaFusion library. A menu will appear with an option to **Remove** the link (this will not remove any media already cached).

If you try to access a linked folder for a drive that is not currently connected, LumaFusion will display a message. In this case, simply connect the drive, wait a few moments for iOS to recognize it, and then pull-down in the LumaFusion library to refresh the contents.

Only when you add clips to the Timeline will LumaFusion make a copy of the file into the LumaFusion app. These copied files will appear in the Cached Media folder in the Files tab.

The Cleanup tab in Help and Settings of LumaFusion gives you options to remove this cached media automatically or when you want. You can also select individual media files in the Cached Media folder to delete them if not in use in any projects.

*For more information, see* [Cleanup](#page-127-0)

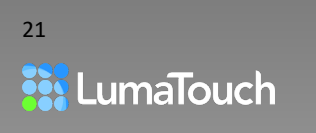

- *Add a link to the FiLMiC Pro app folder, and you'll be able to directly browse and access media you've captured in FiLMiC without having to copy files or save them to the Photos app.*
- *You can use external drives on iPhones and iPads with Lightning connectors by using the USB adaptor. You will need to connect separate power to the extra lightning connector on the USB adaptor for the drive to work properly.*

#### GNARBOX

The **GNARBOX** tab  $\overline{\text{AM}}$  shows media on a connected GNARBOX drive. LumaTouch has partnered with GNARBOX, the creators of Network Attached Storage (NAS) drives to provide a seamless experience for previewing, importing and exporting media for editing within LumaFusion.

- 1. Connect your GNARBOX drive to your device as required by the manufacturer.
- 2. Tap on the Library Source button  $\frac{1}{\sqrt{2}}$  and then select  $\frac{1}{\sqrt{2}}$  GNARBOX from the list.

In the Library, you will see thumbnails of the media located on the drive. You will be able to preview the media inside LumaFusion without importing it first.

- 3. Tap on the clip in the Library.
- 4. Mark In and Out points in the Preview window (if desired).
- 5. Drag the clip to the Timeline.

Unique to GNARBOX, once the clip is on the Timeline, **LumaFusion will begin to import only the portion added to the Timeline**, and you will see a progress message. The import will happen as a background process and you can continue to preview and add clips to the Timeline while import continues.

If the GNARBOX drive is not connected you will see a warning at the top of the Library. You will still see any previously cached media and will be able to continue to edit with this media.

*You may also import full files from GNARBOX, see* [SMB Network Attached Storage Drives](#page-33-0)

*For more information on GNARBOX go to* [https://www.GNARBOX.com](https://www.gnarbox.com/)

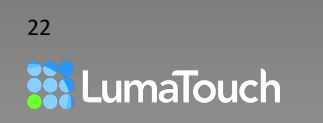

#### Western Digital WD My Passport Wireless Pro, SSD and MyCloud

*(The WD tab won't display unless a WD My Passport Wireless Pro, WD My Passport Wireless SSD, or MyCloud Drive is, or was previously, connected.)* 

The WD tab **w** shows media on a connected WD My Passport Wireless Pro, WD My Passport Wireless SSD drive, or MyCloud drive. LumaTouch has partnered with Western Digital to provide a seamless experience for Previewing, importing and exporting media for editing within LumaFusion.

- 1. Connect your WD My Passport Wireless Pro or WD My Passport Wireless SSD drive to your device as required by the manufacturer.
- 2. Tap on the Library Source button  $\frac{1}{100}$  and then select WD from the list.

In the Library, you will see thumbnails of the media located on the drive. You will be able to Preview the media inside of LumaFusion without importing it first.

- 3. Tap on the clip in the Library.
- 4. Mark In and Out points in the Preview window (if desired).
- 5. Drag the clip to the Timeline.
- 6. Once the clip is on the Timeline, LumaFusion will begin to import the **entire source clip** for any frames added to the Timeline, and you will see a progress message. The import will happen as a background process and you can continue to Preview and add clips to the Timeline while import continues.

If the WD drive is not connected you will see a warning at the top of the Library. You will be able to view and use any previously imported media.

*You may also use Import to add files from WD, see* [SMB Network Attached Storage Drives](#page-33-0)  *For more information on WD Portable Drives, go to* [www.wdc.com](https://www.wdc.com/products/portable-storage.html)

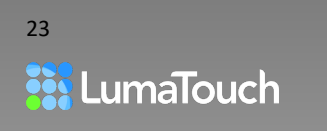

### <span id="page-23-0"></span>Adding Clips to the Timeline

If the Play head is at the end of the Main Track, when you insert a clip, the play head will update to the end of the added clip, so you can quickly insert multiple clips in a row to your Timeline.

- Press and hold for a moment on any media item in the Library to begin dragging it. You can then drag it to any track on the Timeline, OR
- Tap once on a clip to view it in the Preview, and then Press and hold on the Preview image to drag the marked portion to the Timeline, OR
- Double tap an item in the Library to quickly add it to the Main Track of the Timeline at the current play head location. Any photos, videos or titles will be added to the Main Track, while audio clips will be added to whichever audio track has 'room' for it at the current time, OR
- Tap once on a clip in the Library to view it in the Preview, and then tap on the Send to Timeline button  $\frac{11}{100}$  under the Preview. Devices without enough screen space will not display this option.

#### Multi-Select Library Clips

When a clip is selected in the Library, the Multi-Select button  $\bigcirc$  is available.

- 1. Tap on the multi-select button to highlight it, then select additional clips from the Library either by single tapping on each one, or by dragging your finger left and right over the rows starting with an unselected clip (dragging to select is disabled on the iPhone in portrait mode).
- 2. Each selected item will have a number showing its selection order. This is the order in which they will be added to the Timeline.
- 3. Tap to remove a clip from the selection or change its selection order.
- 4. Press and hold on any of the selected items to drag all items to the Timeline (or double tap any selected item to quickly insert all selected items at the play head on the Main Track).
- 5. Tap on the Select All button  $\mathbb{W}$  to select all clips in the current Library view.

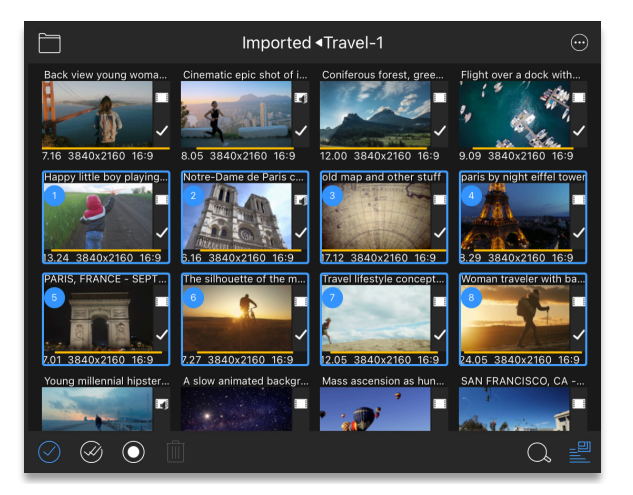

*Figure 5-7 Multiselected Clips*

Corresponding Video Tutorial:

[5-2 Media Library: Adding One or Multiple Clips to the Timeline, Marking In & Out, Deleting](https://youtu.be/Z6fQmX23AX8)

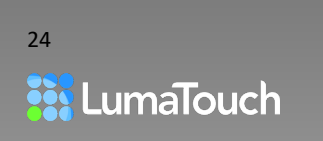

### Timeline Warnings

LumaFusion supports all files that are supported by iOS and your device type. To see a complete list of files that are supported by your device view the technical specifications for your device. For example:<https://www.apple.com/ipad-pro/specs/>

LumaFusion also allows import from external sources such as cloud storage, USB-C drives and wireless drives. Because of this, it is possible to import media that is not on Apple's list of supported files. These unsupported files could potentially cause the App to crash, or the playback to be jumpy. However, in many cases it may still be possible to successfully edit and export your movie with unsupported files on the Timeline.

If your files are not supported by iOS, LumaFusion receives a warning from iOS, and it will be displayed on the Timeline whenever an unsupported clip is selected. It is recommended to use this information to make decisions about how to proceed with your project. You will also see a warning

symbol  $\triangle$  at the start of the clip.

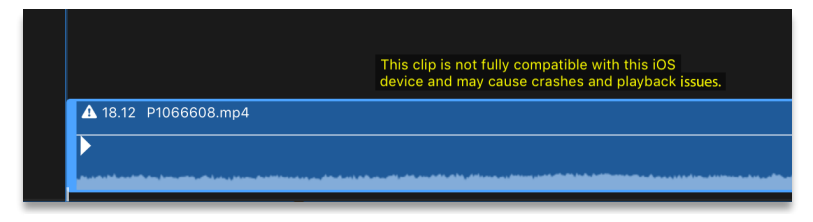

*Figure 5-8 Incompatible media warning*

If you have Timeline warnings, and you are experiencing difficulty with playback or export, use the Optimize and Consolidate feature to ensure your media is compatible.

*For more information on Optimize and Consolidate, see* [Optimize and Consolidate Project](#page-14-1)

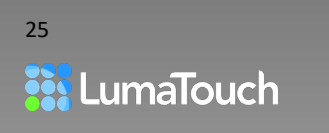

### <span id="page-25-0"></span>Finding Your Media

#### Library Breadcrumb

The Breadcrumb shows your location within the selected source. If there is not enough room to display the entire location, just the current folder/group will be shown.

- Tap on the category to view its contents (in *figure 5-5,* the folder button). The breadcrumb at the top of the Library will change to show your new location.
- Tap on the last text in the breadcrumb to go back one level or tap on any segment in the breadcrumb to back to that specific level.

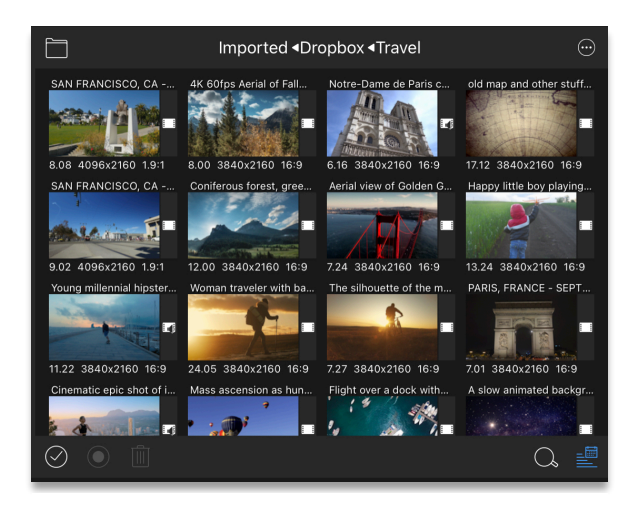

*Figure 5-9 Breadcrumb at the top of the Library for navigating to directories*

#### View and Sort

The View and Sort button  $\overline{\overline{\mathbf{m}}}$  controls how the items in the Library are displayed. The button dynamically displays the current sort type and direction, so the button will look different depending on your current Sort settings.

- Tap one of the three View buttons to select how you want to view items in the Library, Auto, List or Thumbnails. Auto will switch between list and thumbnail view automatically depending on your current location.
- Tap the sort field to choose the criteria for sorting the contents of the current Library.
- Tap Ascending or Descending to change the direction of the sort.

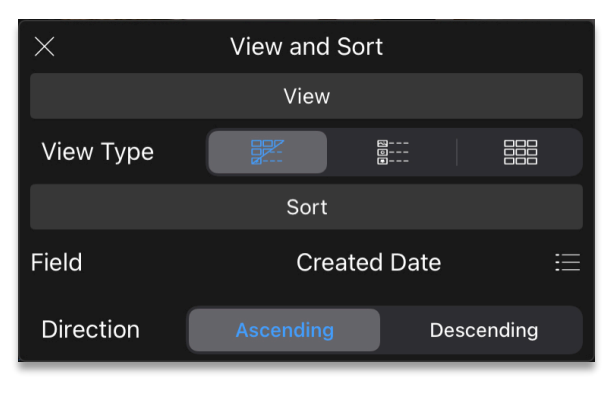

*Figure 5-10 View and Sort Panel*

*Note: View and Sort function is dependent upon metadata shared by the Source. Some sources (such as Photos and Storyblocks) provide limited metadata with previews.* 

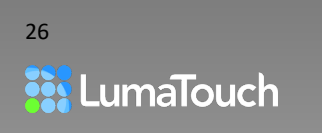

#### **Search**

The Search tool allows you to find media based on the clip name, data in the notes, the frames-persecond, and aspect ratio. You can even search by color tag using the name of the color (Purple, Blue, Green, Yellow, Orange and Red). You can write your search term using an Apple Pencil as well.

Tap the Search button  $\overline{\mathcal{A}}$  to open the search bar and keyboard.

As soon as you begin to type into the search field, the clips will be filtered, showing only those clips that match the text you've entered.

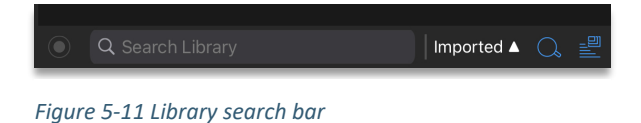

The activity indicator next to the magnifying glass indicates whether the search is still working.

To the right of the active Search bar you will see the Search Scope. Here you can change where LumaFusion is searching. Normally it will search in the current Library source. You can change to 'All' to search all Library sources.

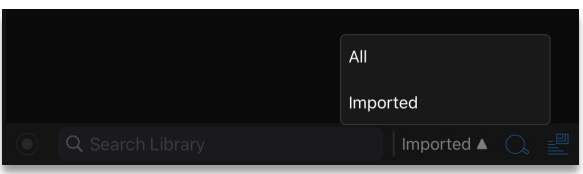

*Figure 5-12 Scope of search*

To close the search page:

- Tap the delete text button (or delete all text from the search bar).
- Tap the breadcrumb to return to the page you started the search from.
- Tap the Search button again.

#### Color Tag Clip

Tap on the Tag clip button  $\bigcirc$  to tag a clip or multiple selected clips with a color. Tagging can be very useful for organizing your media (for example, tag all interviews with green and b-roll video purple). The color you choose will be shown in the Library as well as the Timeline for that clip.

*Tips and Tricks: You can select a Timeline clip and open the Info Panel*  $\dot{u}$  to change the color *tag of the Timeline clip even if it has previously been tagged with a color in the Library.* 

Corresponding Video Tutorial:

[5-3 Media Library: Viewing, Sorting, Searching, Color Tagging & Notes](https://youtu.be/X6kw-xgx228)

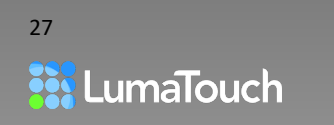

# <span id="page-27-0"></span>6. Storyblocks for LumaFusion

*Requires internet connection*

### <span id="page-27-1"></span>Content of Storyblocks for LumaFusion

Under the Storyblocks tab in the Library  $\textcircled{\$}$  you'll find:

Contents from the online Storyblocks royalty-free stock footage and music Library including

- Footage
- **Backgrounds**
- **Music**
- Sound FX
- Audio Collections
- Video Collections

Clips, if any, that have already been downloaded are located in a Cached Media folder. Once clips are cached there, they are available without an internet connection.

Even without a subscription there are dozens of royalty-free media clips available in the LumaFusion App for your use. These items are marked as "Free" in the Library and are presented at the top of each category.

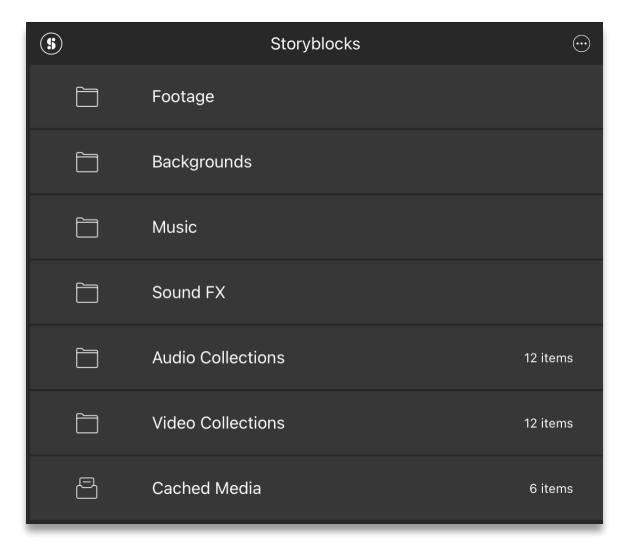

*Figure 6-1 Storyblocks categories*

| S                                                                                                    | Storyblocks <music< th=""></music<>      |                                |                                                      |  |  |
|----------------------------------------------------------------------------------------------------|------------------------------------------|--------------------------------|------------------------------------------------------|--|--|
| Inspiring Soft Backgrou<br><b>WE have the a transfer from Market Blood</b><br>أتحاش واشتراكه ويسترقدون والمتحال<br>2:20.1000<br>Free | Happy And Inspiring<br>2:42.1000<br>Free | Morning Sun<br>1:33.00<br>Free | Simplicity<br>غز زعروفيا نفاقلان<br>Free [2:45.1000] |  |  |

*Figure 6-2 Free Storyblocks Content*

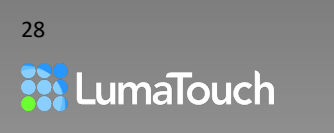

### <span id="page-28-0"></span>Storyblocks for LumaFusion Subscription

Hundreds of thousands of Storyblocks video, music, background and sound effects clips can be *Previewed* without a subscription and are available for use in your LumaFusion projects with either a monthly or yearly *Storyblocks for LumaFusion* subscription. With this subscription the media will be available for download and use in any of your LumaFusion projects. The media is royalty-free for any type of production, including personal or commercial use.

To start a subscription:

- 1. Drag any piece of Storyblocks media (that is not labeled as "Free") to the Timeline, or double tap on the media in the Library to add it to the Timeline. A pop-up panel will appear.
- 2. Choose the subscription model that fits your needs. On this panel you can also view the [Storyblocks for LumaFusion Terms of Use.](https://luma-touch.com/sb-terms-of-use/)
- 3. Sign in with your Apple User ID to complete the purchase.
- 4. If you have already purchased Storyblocks for LumaFusion in some cases, you may have to tap **Restore Purchases** on the purchase panel to reinitialize your subscription.

*It is not possible to transfer subscriptions made directly with Storyblocks to the LumaFusion App or visa versa.* 

### <span id="page-28-1"></span>How to Cancel Your Storyblocks Subscription

To cancel a subscription:

- 1. At least one day before the end of your subscription, open your device's Settings App.
- 2. Tap on your Apple ID.
- *3.* Go to **Subscriptions.**
- 4. Tap on **LumaFusion Storyblocks for LumaFusion.**
- 5. Tap on **Cancel Subscription** for the subscription that is check-marked as active.

Note: After your subscription ends, you may still continue to use any footage or music you have already cached into LumaFusion until the footage is deleted from the device. At that time, the media will no longer be available unless it is saved and restored as part of a project backup.

*Important: If you delete the LumaFusion App, you must still cancel the subscription in your device's Settings app to avoid automatic renewal of Storyblocks. This subscribe/unsubscribe functionality is managed by the App Store.* 

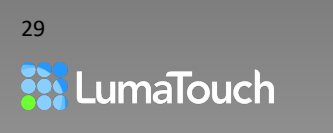

### <span id="page-29-0"></span>Using Tags and Search with Storyblocks

After selecting one of the categories (Backgrounds, Footage, Music, or Sound FX) a set of 'Tags' will appear at the bottom of the Library. The available tags are dependent on the category selected.

For example, if you select the Sound FX category you will see tags such as Alarms, Animals, Applause, Bangs and Bells etc. If you select the Footage category you will see tags such as 360, Aerial, Animals, Beverages, Business etc.

- Tap on a tag to filter the current Library contents.
- Tap on additional tags to further filter the contents. In this example, both Footsteps and Glass are selected so the Sound FX displayed are clips that have both Footsteps and Glass either in the name, or in the metadata of the clip.
- Use the Search  $\mathcal{L}_{\mathbf{b}}$  button to narrow the search further. In the example above, we've added 'Running'
- When finding Storyblocks Music there are three types of tag that can be applied; Genre, Instrument and Mood. Combine a variety of tags to narrow down the results to the music you want find.
- Tap on the Reset Tags button  $\boxed{\times}$  at the left of the row of tags to stop filtering by tags.
- Use the Search Scope popup to determine whether to search within the current category, All of Storyblocks, or All of your LumaFusion Library.

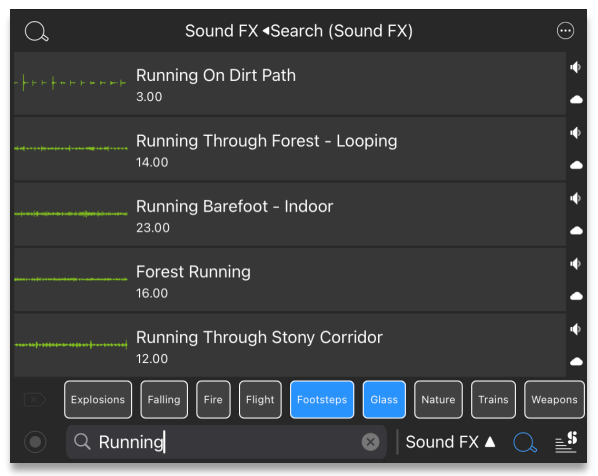

*Figure 6-3 Using searching and filtering together* 

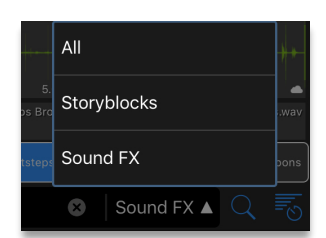

*Figure 6-4 Search Scope*

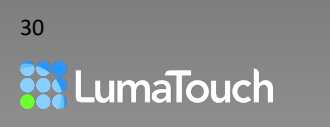

### <span id="page-30-0"></span>View and Sort Options for Storyblocks

Tap on the View and Sort button  $\equiv$  to display options for Storyblocks. With so much media in the Storyblocks Library, the **Display** option is a quick way to filter the results of your Search and/or applied Tags based on characteristics like Most Relevant, Most Downloaded, Highest Rated, Most Recent, Trending Now and Undiscovered.

If the filter is not applied to the Library contents immediately, you can pull down on the Library window to refresh.

### Talent, Property and Editorial Use

When using video media with identifiable individuals or landmarks, or public scenes that include names, people, trademarks, logos, uniforms, registered or copyrighted designs or works of art, be sure to enable the **Property Released** and/or **Talent Released** check marks in the Storyblocks View and Sort settings.

Some images may be used for editorial purposes only (NOT commercial or advertising purposes). These images can be found by checking **Is Editorial.**

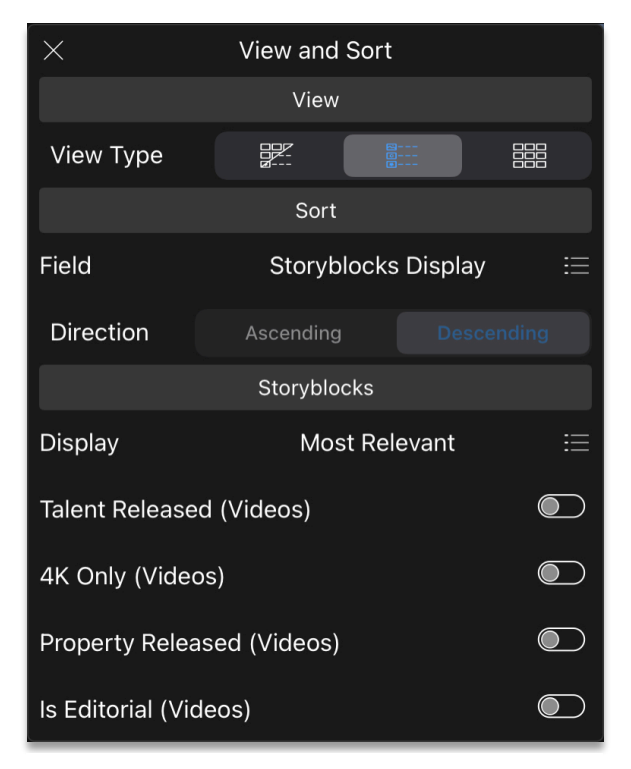

*Figure 6-5 View and Sort Options for Storyblocks*

- Typically, editorial media *may* be used in magazines or newspaper articles, blogs, or websites for informational purposes only, for non-commercial presentations.
- Editorial media *may not* be used in any kind of advertising or promotional material.

*It is important to consult with your own legal advisor and review your license agreement to make sure that you have secured all necessary rights, consents or permissions as may be required for use of any media you present.* 

*For more information, see:* <https://luma-touch.com/sb-terms-of-use/>

Corresponding Video Tutorial:

[6-1 Storyblocks for LumaFusion: Royalty Free Backgrounds, Footage, Music and Sound FX](https://youtu.be/7gJ-1qjDhZI)

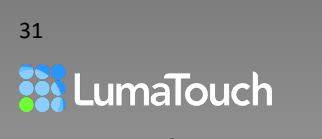

# <span id="page-31-0"></span>7. Import

Media can be imported from a variety of cloud storage sources including iCloud Drive, Dropbox, Box, Google Drive and OneDrive. Media can also be imported from wireless/network drives that use the SMB protocol, supported GNARBOX and Western Digital drives, SanDisk iXpand Flash Drives, and USB-C connected drives.

### <span id="page-31-1"></span>Importing Media

- 1. Tap the Action Menu button  $\cdots$  at top right in the Library to reveal, then tap the **Import Media** button  $\boxed{\downarrow}$ .
- 2. Choose the source where your media is located. A popup will appear with a list of cloud storage providers that you can import media from as well as any Wireless/Network SMB drives you have available.
- 3. If you don't see the source you are looking for,

tap on the Add/Edit Sources button  $\left(\frac{+}{\cdot}\right)$ .

*For more information, see* [Add/Edit Import](#page-32-1)  [Sources](#page-32-1)

If you haven't logged in to this storage provider before, you'll be guided through the login. This login is performed securely on the

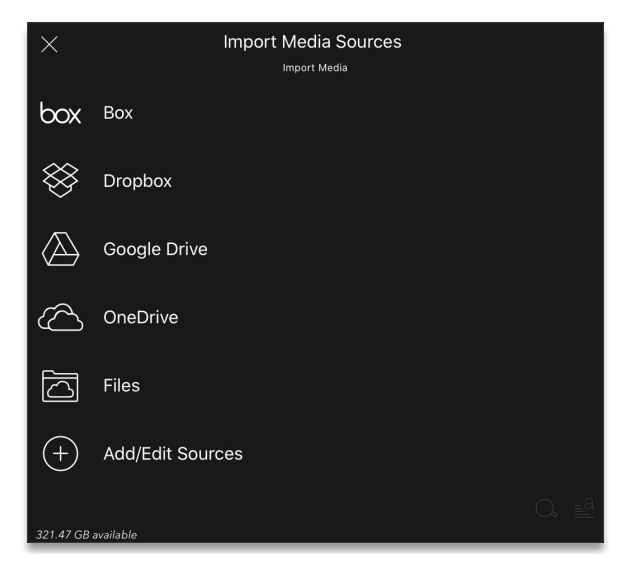

*Figure 7-1 Import Sources*

provider's website. LumaFusion never receives your user ID and password; we only store a temporary token when you authorize the use of LumaFusion with your provider.

To log out, tap the Log Out button  $\bigcup$ 

4. After logging in, you'll see a list of files and folders for that provider. Files that cannot be imported will be disabled. Depending on the provider, certain attributes, such as resolution, duration and file size will be listed.

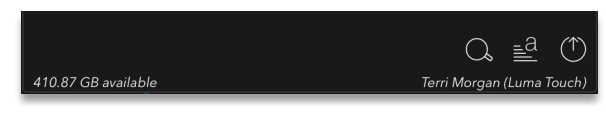

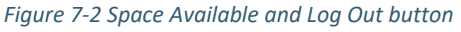

- 5. Use the Search  $\mathcal{L}_b$  button to quickly find media for import.
- 6. Tap on the View and Sort button  $\equiv \frac{d}{dt}$  to change the way the results are displayed. When sorting cloud services, it may take a moment for the sorting to update. Pull down on the window to refresh.
- 7. Tap on a media item to select it for import (it will change color to indicate that it is selected). Tap a second time to deselect a media file.

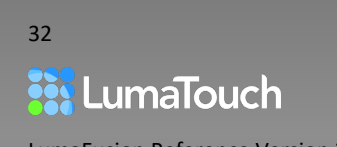

- 8. Continue selecting media (even in different folders, or from different providers) to be imported. You can return to a previous folder by tapping on the breadcrumb list at the top of the popup. Tap on 'Sources' in the breadcrumb to return to the original list of source providers that you can import from.
- 9. When you are ready to import the selected media, tap on the Import button  $\mathbb{U}$  at the top right of the popup.

LumaFusion will begin importing the selected media. This can take some time depending on the size of files being imported and the speed of your connection. When the import is complete, LumaFusion will show the last imported file in the Album. Imported media in LumaFusion will be organized by provider name (i.e.: Dropbox, Box, etc.) and the parent folder from that provider.

### <span id="page-32-0"></span>Import Sources

#### <span id="page-32-1"></span>Add/Edit Import Sources

You can add, remove and organize your Import Sources. Limiting the source list to the items you use will help you stay focused and work faster.

To add, remove or reorder a source:

- 1. Tap on the Add/Edit Sources button  $\bigoplus$
- 2. Touch and hold on the handle buttons  $\overline{\phantom{a}}$  to drag the sources between the **Available** column and the **In-Use** column. Items in the **In-Use** column will appear in LumaFusion in the order shown.
- 3. Touch and hold on the handle buttons to move the items up or down in the list to reorder.

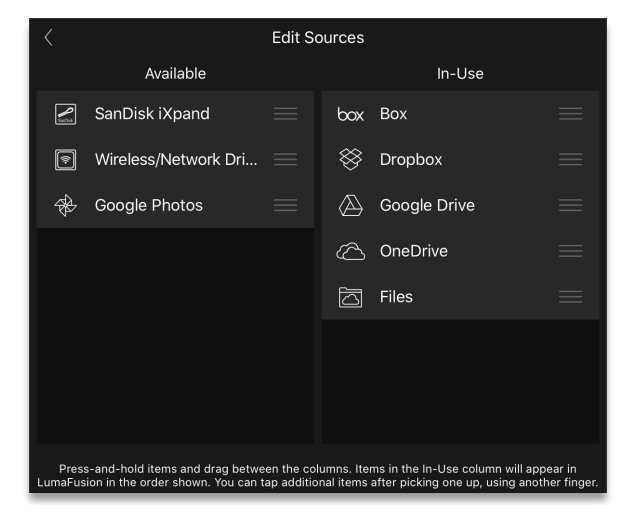

*Figure 7-3 Add/Edit Import Sources*

You can pick up multiple items by tapping and holding on one item, and then tapping on an additional item with another finger.

4. Tap the back button in the upper left of the panel to exit.

### Files App and USB-C Connected Drives

Although you can use media on connected USB-C drives in the Files App directly from the LumaFusion Library, you can also use the Files App as a traditional Import Source. The benefit of importing media into LumaFusion in this way is that you can then disconnect the drive after importing and the media will be available for use.

*See also, see.* [Files](#page-20-0)

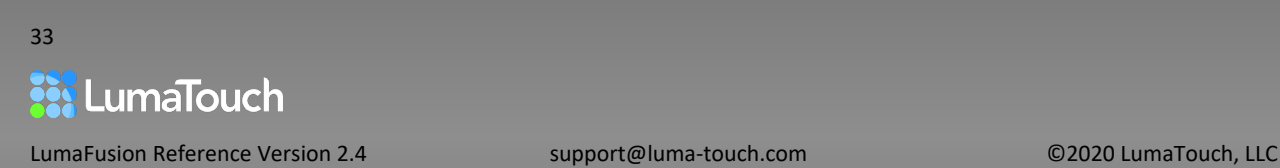

#### <span id="page-33-0"></span>SMB Network Attached Storage Drives

Server Message Block (SMB) Protocol is a network file sharing protocol. External drives using the SMB Protocol will work as a source to import from directly into LumaFusion without first adding the media files to the Photos or Files app on your device. If you have an SMB drive attached, it will show under Wireless/Network Drives.

If your drive requires a login and you haven't logged in to this drive before, you'll be guided through the login.

To log out, tap the Log Out button  $\binom{n}{k}$ 

After logging in, you'll see a list of files on the drive. Files that cannot be imported will be disabled. Depending on the drive, certain attributes, such as resolution, duration and file size will be listed.

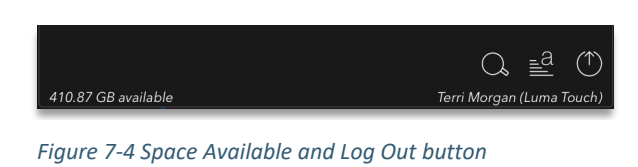

You can remove a network drive by pressing-and-holding on the network drive's name. An option to remove the drive will appear.

#### SanDisk iXpand Flash Drives

You can import directly from (and export to) an **iXpand Flash Drive** or an **iXpand Flash Drive Go**. If the SanDisk iXpand Flash Drive is connected to your iOS device, it will show up on the list of Import Sources in LumaFusion.

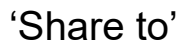

LumaFusion appears as a Share extension, so it's easier to get media in from other apps (like Affinity Photo). When the file in the other app is compatible, LumaFusion will appear as an option to share to. In the Other App share sheet, tap on LumaFusion, and the media will be imported and will appear in the Library. LumaFusion organizes imported media from other apps in the **Imported**  folder organized by the name of the app that shared the file.

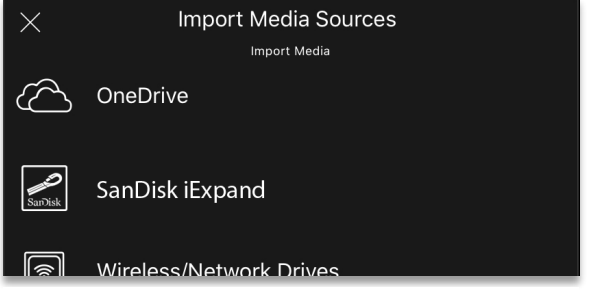

*Figure 7-5 Import Sources – SanDisk iExpand*

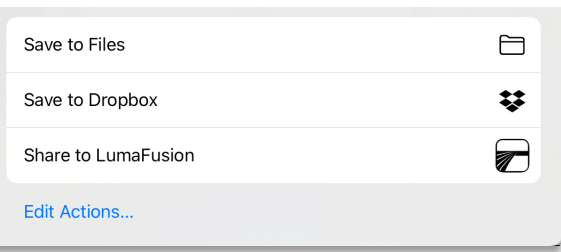

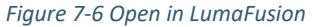

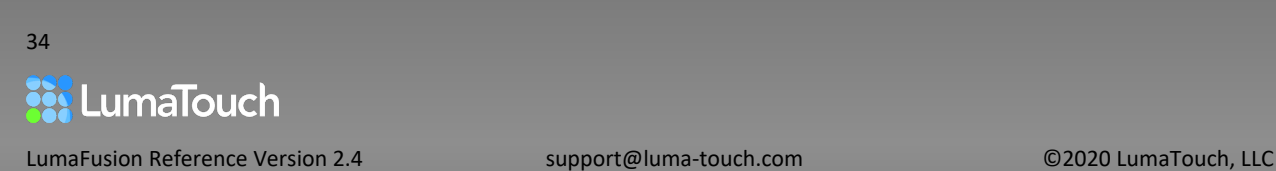

#### Import Content in Zip Files

LumaFusion supports importing zip files containing media, title, color and effect presets, fonts, and LUTs (color Look Up Tables), making it easy to create a standard set of content to share with others, ensuring your brand or style is consistent between editors. Upon import, the files will be unzipped and added to the appropriate places within the app.

### <span id="page-34-0"></span>Managing Your Media

#### Used Media Indicator

• A yellow line is shown at the bottom clip in the Library. The length and position of the line indicates the portion(s) used on the current Timeline.

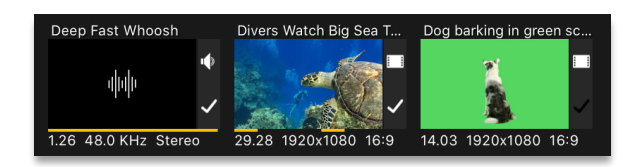

*Figure 7-7 Orange lines indicate used portions of the clip*

- A white checkmark indicates the media is used in the currently open project.
- A black checkmark indicates the media is used in another project.

*Tips and Tricks: A white checkmark on a clip in the Library indicates the clip is used in the current project. A black checkmark on a clip indicates the clip is used in a different project.*

#### Delete Imported Clips

If the selected clip was imported directly to LumaFusion (not a clip from the Photos App), and is not in use within any project, you'll be able to delete the clip.

Tap the Trashcan button  $\boxed{\mathbb{II}}$  under the Library to delete the selected file in LumaFusion.

#### Where Photos App Media is Stored During Use

To ensure your projects always have media available, in LumaFusion 2.0 and beyond, when a clip from the Photos App is used in a LumaFusion Timeline, LumaFusion will make a copy of the media and store it in the Files App in: *Files App > On My iPad (or iPhone) > LumaFusion > LibraryMedia > PhotoLibrary.* Now, even if the file is removed from the Photos App or iCloud your LumaFusion project will still have the media necessary to fill your project Timeline.

When the media is no longer used in LumaFusion (in any project), by default, the LumaFusion cached copy of the media will be deleted automatically but your Photos App version will remain. This cleanup process is invisible and automatic. You can control whether the media cache is deleted when the media is not in use, in the Cleanup section of the Help and Settings menu.

*To learn more about media cleanup see,* [Cleanup](#page-127-0) 

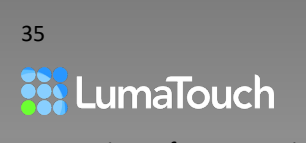

### Adding (and Removing) Media using a Desktop Application

LumaFusion stores imported media in subfolders of the Documents/UserMedia folder. You can use the Files app, or a utility on your Mac or PC such as iMazing or iExplorer to easily copy files to and from LumaFusion, as well as create folders to organize media in any way you would like. Be careful about deleting, moving or renaming files that are used by projects. If you do so, the projects will show missing media. We recommended you rely more heavily on the Cleanup functions within LumaFusion unless you are comfortable with iOS media management.

*For more information, see.* [Cleanup](#page-127-0) 

Corresponding Video Tutorial:

[7-1 Import: Add Media from Cloud, Connected Devices, Zip Archives, iOS & Desktop Apps](https://youtu.be/V_0SwOo6BOU)

#### Relinking and Replacing Missing Media

LumaFusion makes a copy of media you use from the Photos app and stores it in a cache so that if the media is deleted from the Photos app it will still exist on your device for your project. LumaFusion will automatically remove its copy of the media when it's no longer in use in a project. And LumaFusion will not allow you to delete media from the Library if it's in use in a project. With these two safeguards it is unlikely you will experience missing media.

However, it is still possible for you to remove the LumaFusion copy of the media either by using the Files app, or by explicitly removing used media in Help and Settings > Cleanup. If the LumaFusion copy is deleted, LumaFusion will automatically try and reimport the original media from the Photos app as soon as you open a project (the clips will appear with green stripes while LumaFusion is importing the media).

If LumaFusion is unable to find the original media (due to it being deleted from Photos, or if Photos has been re-synced causing the index numbers to be reassigned), then you will see clips with red stripes, indicating that the media is missing.

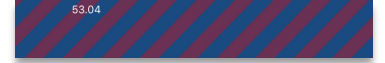

#### *Figure 7-8 Missing media*

LumaFusion will offer to try to find missing media automatically. If the automatic relinking doesn't work, you'll need to relink media manually.

- The first thing to do is try to retrace your steps and undelete the media, reimport it to the app or put it back into the Photos App. Then restart LumaFusion and it will attempt to relink it.
- If the automatic relinking doesn't succeed, drag the reimported clip over the Timeline clip that has missing media. Choose the option to **Replace Missing Media** from the pop-up message. This will maintain the original trim points in the clip.

Corresponding Video Tutorial:

[7-2 Import and Media Management: Cleanup, Relinking and Replacing Missing Media](https://youtu.be/cyAZNE8mtbY)

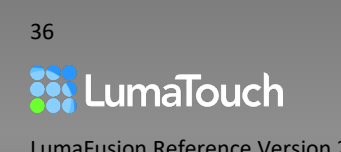
# 8. The Preview

Source videos, photos, audio, titles, transitions, graphics and projects can be played in the Preview. When you single-tap on a media item in the Library it will be highlighted, and the Preview will show that media. Or if you tap on your project Timeline, the Preview will show your project.

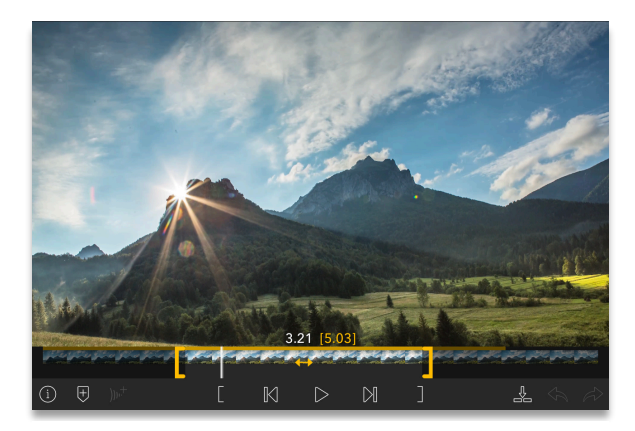

*Figure 8-1 Source Preview with Mark In and Out brackets Figure 8-2 Timeline Preview with Navigator*

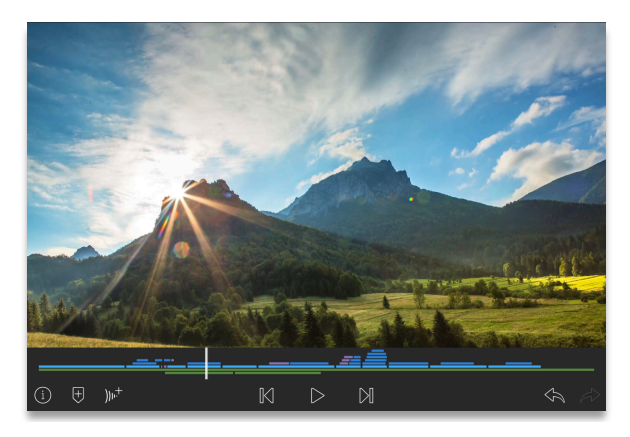

# Transport Controls

### Jump Backward

- Tap the Jump Back button  $\mathbb K$  to jump to the previous Mark, Marker, or the start of the clip.
- Double tap the Jump Back button to jump (past any Markers and In and Out points) directly to the start of the clip, or to the start of the Timeline.
- Press and hold Jump Back button to begin single-frame stepping backward.

### Jump Forward

- Tap the Jump Forward button  $\log$  to jump to the next Mark, Marker, or the end of the clip.
- Double tap the Jump Forward button to jump (past any Markers and In and Out points) directly to the end of the clip, or to the end of the Timeline.
- Press and hold the Jump Forward button to begin single-frame stepping forward.

### Play/Pause/Loop Play

- Tap Play  $\triangleright$  to begin playback, tap Pause  $\mathbb{I} \mathbb{I}$  to pause playback.
- Double-Tap the Play button to initiate Loop-play  $\Pi^\vee$  between the In-point and the Out-point on a source or begin loop-play of the Timeline. Tap again to stop loop-play.

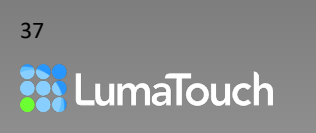

### Incremental Scrubber

- Press and hold the Play button  $\triangleright$  to open the incremental scrubber to move slowly through your media.
- The farther you move left or right, the faster the scrubbing forward to the right and backward to the left.
- The blue time counter at the right shows how many seconds and frames you have moved the cursor since the scrubber was activated.

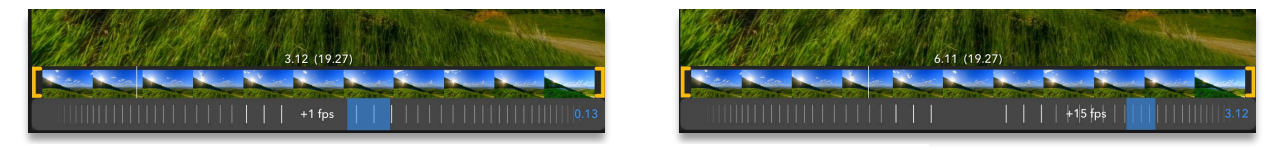

*Figure 8-3 Incremental Scrubber showing 1 fps frame advance and 15 fps frame advance*

### Timeline Navigator

- Tap on the Timeline to show an overview of your project.
- Tap anywhere on the navigator to instantly move the Timeline to that portion of your project.
- Slide your finger across the navigator to quickly scrub through your project.

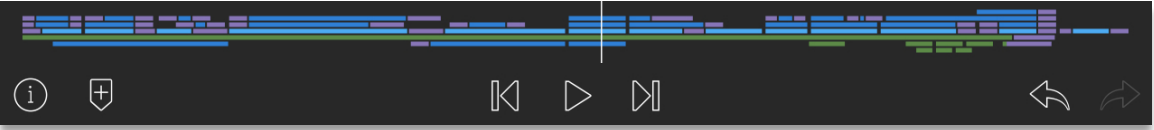

*Figure 8-4 Timeline Navigator*

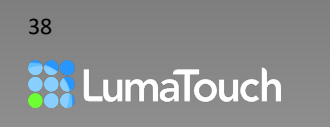

# Preview Timecodes

At the bottom of the Preview there are two timecodes displayed. Note that time is displayed in hours, minutes, seconds and frames. Less than a minute will only show seconds and frames (0.00), and less than an hour will only show minutes, seconds and frames (1:00.00).

### Current Time

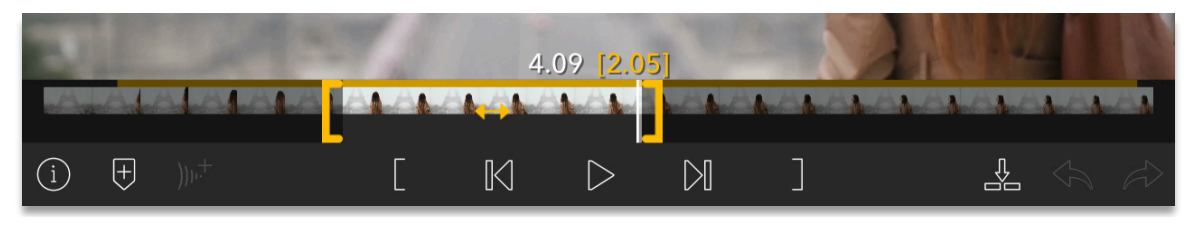

*Figure 8-5 Current Time and Duration*

The left-hand timecode (white numbers) shows the current time within the clip, this will change as you move the play head by scrubbing or playing the clip. For example, if you're clip is 30 frames per second, the numbers will increment from 0 to 29 for each second of the clip.

### Duration

The right-hand (yellow numbers) show the duration between Mark-In and Mark-Out. When you add the clip to the Timeline, the yellow indicates the duration that will be added.

*For more information, see* [Pre-Trimming Clips](#page-38-0)

Corresponding Video Tutorial:

[8-1 Preview: Transport Controls, Timeline Navigator and Understanding Timecode in LumaFusion](https://youtu.be/hm3d5z9gXM8)

# <span id="page-38-0"></span>Pre-Trimming Clips

You can pre-trim a video or audio clip to insert just a portion of the clip to the Timeline. A trimmed clip is indicated in the Library by yellow brackets  $[00.00]$  with the trimmed duration.

- Tap on a video clip in the Library.
- Drag the orange trim brackets in the filmstrip, or move to a position on the filmstrip, and then tap on the mark-in  $\overline{\mathsf{L}}$  and mark-out buttons  $\overline{\mathsf{L}}$  on the transport bar or swipe up or down in the Preview to mark in or out.
- Touch, hold and drag from the Preview to the Timeline.
- Drag the orange left-right arrow  $\leftrightarrow$  between the mark-in and mark-out to simultaneously sliptrim the start time and end time of the marked portion without changing the duration.

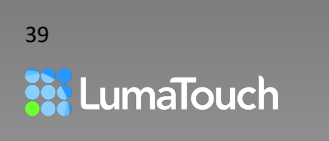

## Preview Gestures

*Single Tap in the Preview to play and pause. Swipe down or up in the Preview to mark an In-Point or Out-Point. Double Tap in the Preview to grow the Preview to full-screen. Double tap again to return. Swipe Left and Right in the Preview to step forward and backward one frame. Two-Finger Swipe Left/Right in the Preview to select the next and previous item from the library into the Preview to quickly browse and trim multiple items in the library. Press, Hold and Drag the image in the Preview to drag the marked portion to the Timeline. Press and hold the Play button to open the incremental scrubber to move slowly left and right.*

Corresponding Video Tutorial:

[8-2 The Preview: Gestures, Pre-Trimming Clips, and Marking in LumaFusion](https://youtu.be/qRP5E5Y1Bok)

## **Markers**

Markers can be added to source clips or project Timelines and will be displayed in the filmstrip or Timeline navigator, respectively.

- 1. With the clip or Timeline in the Preview, navigate to a frame and tap the Marker button  $\Box$
- 2. A Notes field will appear allowing you to comment on the marker. You can begin to type right away, or open this field again later using the Edit button  $\mathbb Z$ .
	- To navigate to a marker, tap on the marker or use the Jump buttons.
	- To Color Tag a marker, tap the Color Tag button  $\bigcirc$  and select a color.
	- $\bullet$  To delete a marker, navigate to the marker and press the Delete Marker button  $\overset{\times}{\bullet}$ .

Corresponding Video Tutorial:

[8-3 Preview: Using Markers in LumaFusion](https://youtu.be/WrjI204b74M)

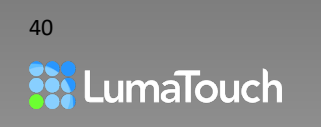

# <span id="page-40-0"></span>Using an External Monitor

If you have a video monitor connected to your device either with an HDMI connector or AirPlay, then you can view a full screen video output of the LumaFusion preview and choose a variety of layouts designed to let you choose a workspace that best suits your style.

### Connecting an External Monitor with an HDMI cable

- 1. Connect your iOS device to a USB-C Digital Multiport Adaptor, or an Apple Lightning Digital AV Adaptor, and then connect the adaptor to a video monitor via the HDMI input.
- 2. On the LumaFusion interface, tap on the External Monitor button  $\Delta$ .
- 3. Tap the Layouts button  $\square \square$  select one of the external display layouts.

### Connecting an External Monitor with Apple AirPlay

- 1. Go to your iOS device Control Panel and turn ON Screen Mirroring.
- 2. Choose your AirPlay device name. You may have to enable AirPlay on your monitor.
- 3. On the LumaFusion interface, tap on the External Monitor button  $\Box$
- 4. Tap the Layouts button **Select one of the external display layouts.**

#### Corresponding Video Tutorial:

[8-4 Preview: Using an External Monitor over HDMI or AirPlay in LumaFusion](https://youtu.be/llLgtswTA2U)

## Frame.io

*Internet Connection Required*

Frame.io is a cloud-based collaboration platform that enables you to stay connected with all your teams—on videos, images, and more—from anywhere on the planet. The LumaFusion integration with Frame.io is one of the best there is, allowing you to stay right in LumaFusion to send and receive comments about your media and your project.

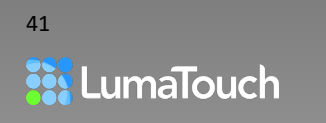

### <span id="page-41-0"></span>Previewing and Commenting on Frame.io Source Media

- 1. When you select Frame.io from the Library Sources for the first time, you will be prompted to Log into your existing Frame.io account.
- 2. In the LumaFusion library, navigate to the Frame.io project and the media you want to use.
- 3. Tap on a clip. Play, Mark In and Mark Out as you normally do.
- 4. If there are Frame.io comments on the media, you will see markers in the filmstrip of the preview. Tap on the

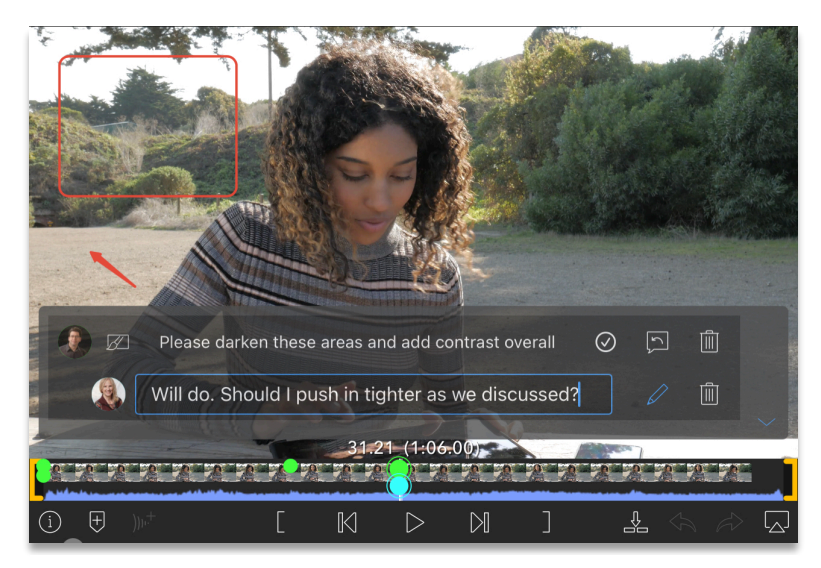

*Figure 8-6 Frame.io comment with graphic annotation*

marker to view text or graphic annotations that were added in Frame.io.

- to type a response.
- Tap the Edit button  $\ell$  to change the text of a comment.
- Tap the Trash button  $\boxed{|| \ }$  to remove a single comment.
- 5. To add a new comment, tap the Frame.io button  $\bigcup_{n=0}^{\infty}$  on the Preview transport bar and type.
- 6. To add the marked portion of the Frame.io media to the Timeline, touch, hold and drag it to the

timeline, or send it to the timeline using the Send to Timeline button , or double tap the clip in the Library as you would any other clip.

Once the clip is on the timeline, the app will begin caching the media in the background and it will appear in the Cached Media folder in the LumaFusion > Frame.io Library.

*For information on cleaning up cached media, see:* [Cleanup](#page-127-0)

### Using a Proxy Workflow with Frame.io, LumaFusion and FCPX

One of the outstanding features of Frame.io is that it automatically creates compatible proxies for editing on iOS. That means you can add ProRes or MXF media to Frame.io and seamlessly edit in LumaFusion without having to re-encode media in order to make it compatible with iOS.

If your original media is ProRes, once you're finished with your project in LumaFusion, you can either export to your final destination with the high res proxy media, or you can export an XML Project Package with No Relinkable Media to your desktop computer. This latter option will transfer

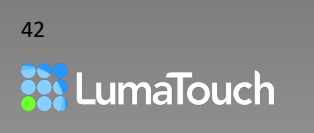

the XML file with only media created directly in LumaFusion like titles, but it will leave out the proxy media.

When you open the XML file in Final Cut Pro X, you can re-link your timeline to the original Pro-Res media stored on Frame.io.

Under Help and Settings >Preferences you can choose between downloading 4K proxy files, 1080 HD proxy files, or the original file (when possible). If you are unsure whether your media is compatible, this option will always download the highest resolution proxy when the original clip is incompatible with iOS.

*For information on exporting to FCPXML, see:* [Export to XML Project Package for FCPX](#page-117-0)

*For information about Frame.io, see* [Previewing and Commenting on Frame.io Source Media](#page-41-0) *and* 

[Frame.io - Uploading your Timeline and Receiving Comments](#page-112-0)

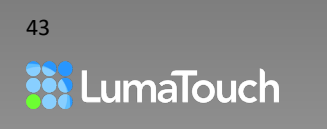

# 9. Information Panel

The Information Panel is the place to go when you need to learn more about your clip or project, its metadata, or media type, and on compatible devices running iOS 14 or greater, its color space. In the Information Panel you can also add metadata to the clip such as a name, notes or a color tag.

- Tap the Information button  $\bigcup$  below the Preview to display the summary information for the selected clip or Timeline.
- Tap the More button  $\circ \circ \circ$  to view extended metadata including name, frames per second (fps), duration, aspect ratio, created and modified dates, how many clips and tracks in a project, Exif, IPTC and PNG metadata. In this extended view you can also add notes, rename clips and projects, and color tag clips already added to a Timeline.
- For projects, the Info Panel also features a log of completed Exports, detailing settings, dates and destinations.

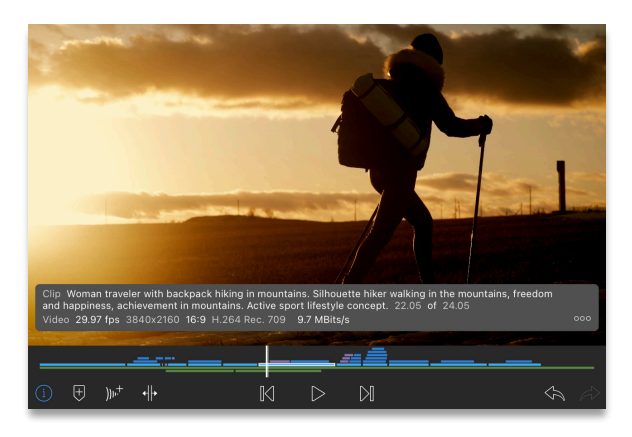

*Figure 9-1 Summary information of a selected clip on the Timeline*

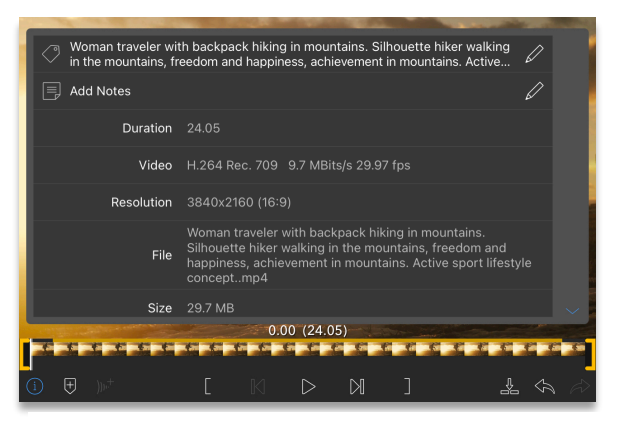

*Figure 9-2 Extended information of a clip in the Library*

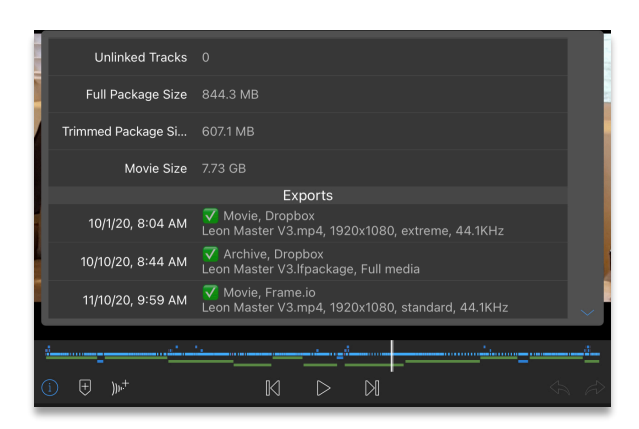

*Figure 9-3 Extended information of a project including export log*

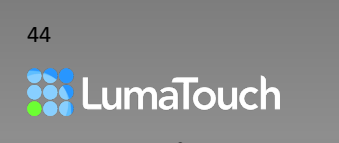

# Rename Clips or Projects

In the extended Information Panel tap the Nametag button  $\bigcirc$  or anywhere on the name to rename the clip.

*Many clips don't initially have names (like those from the Photos App), so this can be useful in organizing your media inside of LumaFusion. This name will not be saved with the original clip in the Photos App, but will be searchable within the LumaFusion Libraries.* 

## Add Notes

Tap the Add Notes button  $\mathbf{F}$  to add descriptive information about your clips. These notes are only used within LumaFusion for searches and reference and are not saved with the original clip.

## Color Tag Timeline Clips

Select a clip on the Timeline and then tap the Color Tag button  $\bigcup$  to add or change the color of the clip on the Timeline. Using color tags is a great way to highlight certain areas of your Timeline, or certain types of clips (i.e. Interviews, b-roll, montage).

*Tagging or naming a clip from the Timeline only changes the name or color of that instance of the clip in the Timeline. It does not affect the clip in the Library. When a new clip is added to the Timeline from the Library, its notes and color tag are maintained on the Timeline clip, but can later be changed independently from the Library item.*

## Finding the Projects Where a Clip is Used

Select a clip in the Library and then tap the Info button  $(i)$ . Scroll down to see a list of projects that clip is currently used in. This can be helpful information since clips that are used in any Project cannot be deleted from LumaFusion.

Corresponding Video Tutorial:

[9-1 Info Panel: Clip Metadata, Renaming, Adding Notes and Color Tagging in LumaFusion](https://youtu.be/hPMe69KNob8)

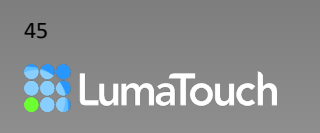

# 10. Editing Basics

LumaFusion provides an advanced multitrack Timeline that gives you complete control to create amazing sequences and compositions, while keeping clips on additional tracks in sync with the story on your main Timeline as you make changes.

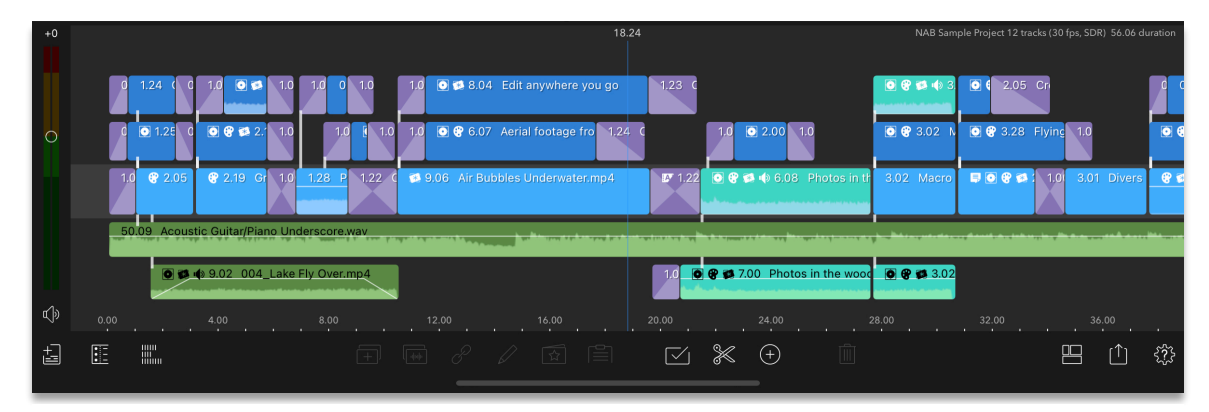

*Figure 10-1 LumaFusion Timeline*

The Main Track

The Main Track of the Timeline is the first video track you see on the Timeline and has special control over the other tracks of the Timeline.

For example, the Insert/Overwrite mode only applies to clips on the Main Track. Clips on other video and audio tracks are linked to the clips on the Main Track by default and are therefore affected by the Insert mode when clips on the Main Track move, thus adopting the behavior of the Insert/Overwrite setting.

Clips can be unlinked from the main track individually or in bulk.

*For more information, see:* [Clip Linking](#page-51-0)

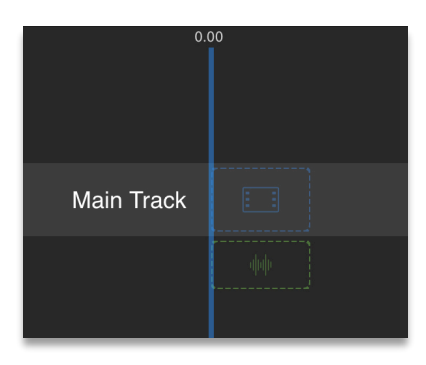

*Figure 10-2 Main Track on Empty Timeline*

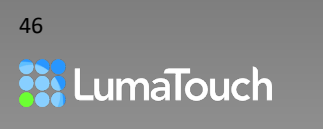

# The Ruler

The ruler displays increments of time in hours : minutes : seconds . frames. How much detail you see on the ruler depends on how far zoomed in or out you are on the Timeline. The shorter white ticks (seen only when zoomed in) are single frame increments.

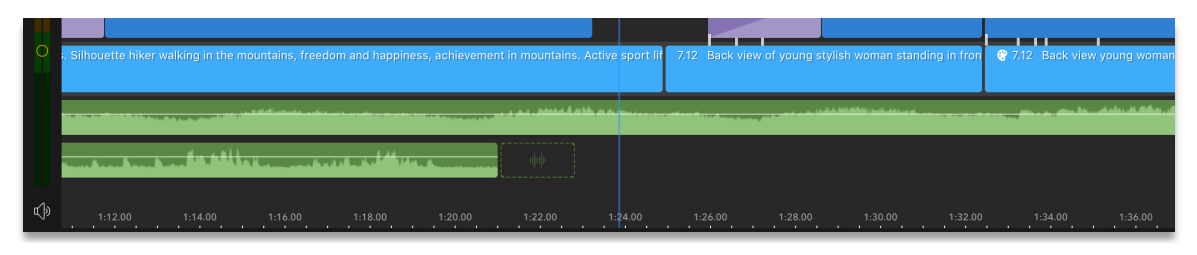

*Figure 10-3 Ruler at the bottom of the Timeline*

*Timeline Gestures: Pinch to zoom in and out on the Timeline Triple Tap to zoom into single frames. Triple tap to go back to your last zoom level. Double Tap to see your full Timeline. Double tap to zoom back to your last zoom level.* 

# The Play Head

The vertical blue or white line in the middle of the Timeline is the frame that is currently shown in the Preview. When zoomed out the line is blue. When zoomed in on the Timeline far enough to see the distance between the start and end of a single frame, the ruler will become white and cover a single frame.

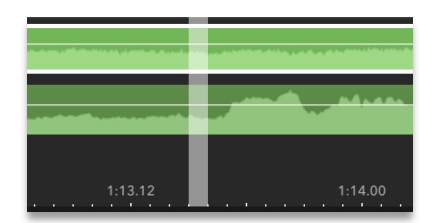

*Figure 10-4 Play Head zoomed into frame level*

# <span id="page-46-0"></span>Adding Clips

The Play head determines where on the Timeline the clip will be added when adding a clip with double tap, or the Send to Timeline button  $\mathbb{R}$ 

- Press and hold on a media item in the Library, then drag it to the Timeline, OR
- With a source clip loaded in the Preview, press and hold anywhere in the Preview to drag the clip to the Timeline, OR
- Double tap on the clip in the Library to add it to the Main Track of the Timeline, OR
- With a source clip loaded in the Preview, tap the "Send-to-Timeline" button (only available on larger screens).

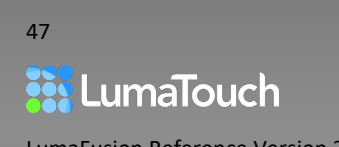

Tap the Add Clip button  $\bigoplus$  to add special clips at the current time.

The available types of clips will depend on whether the Timeline play head is aligned with a cut or placed anywhere over a clip.

**Main Title** - Adds a simple title to the Main Track of the Timeline. You can then quickly change the title using the Presets button  $\boxed{\widehat{\mathbb{X}}}$  or by double tapping on it to open the Title Editor.

**Overlay Title** - Adds a simple title to the first available overlay track (above the Main Track).

**Voiceover -** Opens a tool to record a voiceover starting at the current time.

**Blank Clip** - Adds a blank clip to the Main Track of the Timeline. This is useful in Insert Mode when you want to leave a gap or add a placeholder to replace with media later.

**Transition** – Adds a transition to a cut point.

- $\circ$  If the play head is located on a cut point, the Transition option adds a cross dissolve.
- o If the play head is at the beginning of the Timeline or the beginning of an overlay clip, a fade-up transition will be added.
- $\circ$  If the current time is at the end of the Timeline or end of an overlay clip, a fade-down transition will be added.
- $\circ$  If the play head is within the first half of a selected clip, then a fade-up will be added from the beginning of the clip to the current time.
- $\circ$  If the play head is within the second half of a selected clip, then a fade-down will be added from the current time to the end of the clip.

## <span id="page-47-0"></span>Removing Clips

You can remove clips on the Timeline and either leave a blank space in its place or close the gap. The clips will still remain in the Library.

- 1. Select a clip on the Timeline by tapping on it.
- 2. Tap on the Trashcan button  $\boxed{11}$  OR

Drag the clip upwards and let go of it outside the Timeline area.

**Insert mode**  $\Rightarrow$  The resulting gap will be closed, and clips later on the Timeline moved earlier.

**Overwrite mode**  $\equiv$  No other clips on the Timeline will be moved, and a blank space will remain. Switching to Insert mode will allow you to trim, extend, replace or remove the blank space.

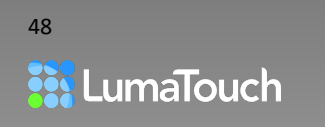

*Tips and Tricks: Clips linked to a clip that is removed from the Main Track will also be removed. Select the clip on the Main Track, and tap Unlink*  $\overset{\circ}{\circ}$  *prior to removing the clip if you want the linked clips on other tracks to remain.* 

## Moving Clips

You can move or reorder clips on the Timeline. The results are dependent on whether the Main Track is in Insert or Overwrite mode (tap the icon to toggle between Insert and Overwrite modes).

• Move a clip in the Timeline by pressing and holding on the clip until it 'lifts' from the Timeline and then drag it to another position.

**Insert mode**  $\Box$  Clips later on the Timeline will move out of the way to make room for the clip you are moving, and the resulting gap will be closed.

**Overwrite mode** <sub>No</sub> other clips on the Timeline will be moved, and the clip you are moving will overwrite clips where it is dropped.

*For more information, see:* [Insert / Ripple Delete Mode](#page-50-0) *and* [Overwrite Mode](#page-50-1)

*Tip: If a Main Track clip has linked clips, it can only be dropped into the Main Track again.* 

# <span id="page-48-0"></span>Split Clip(s)

Splitting a clip is a fast way to divide a clip in order to remove, trim or replace a section.

- $\tau$ ap  $\ll$  to split clips at the current time. If no clip is selected, then all clips that can be split at the current time will be split.
- If you have a clip selected, only that clip will be split. Tapping Split a second time will split all other tracks at the Play head.
- Split will be disabled if you cannot split any clips at the current time.

## Undo/Redo

Undo levels are saved back until the point the project was last opened or the app was last restarted.

- Tap the Undo button  $\Diamond$  to undo your last actions change-by-change.
- Tap the Redo button  $\overrightarrow{C}$  to redo any changes you have Undone.

49

# <span id="page-49-0"></span>Clone Clip

Tap  $\boxed{+}$  to make a copy of the selected clip and place it in the Timeline.

If the selected clip is the last clip in the Timeline on its track, then the clone will be placed immediately after it. Otherwise, the clone will be placed immediately above it on the next available track. If there is no available track, then the clip will be placed at the end of the selected clip's track.

Corresponding Video Tutorial:

[10-2 Basics: Adding, Removing, Moving and Splitting Clips in LumaFusion](https://youtu.be/9eMVX26Idog)

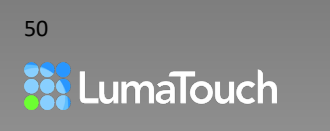

# 11. Critical Editing Concepts

LumaFusion provides a powerful editing model that utilizes the best of traditional track-based editing, plus the best of a magnetic timeline with clip linking.

This chapter talks about how existing clips behave when media is added, removed or reordered; Insert, Overwrite, Replace and Clip Linking. It's important to understand how these operations function, in order to predictably manipulate the clips on the Timeline and therefore enjoy the process of editing.

## <span id="page-50-0"></span>Edit Modes

### Insert / Ripple Delete Mode

When in Insert Mode  $\Rightarrow$  clips on the Main Track are moved out of the way to make room for new media when adding clips or trimming. Gaps are closed when removing media from the Timeline.

- 1. Drag a clip from the Library or from another position on the Timeline and hover it near a cut until you see the yellow Insert symbol, then drop the clip.
- 2. To ripple delete, tap the Trashcan button  $\boxed{11}$ or tap on a clip and drag the clip off the Timeline.

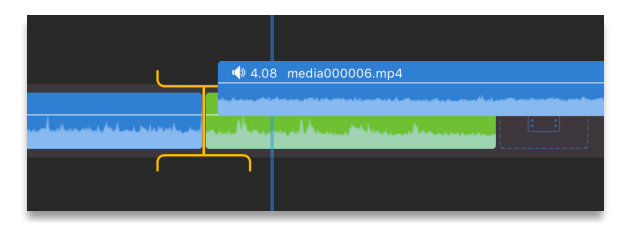

*Figure 11-1 Preparing to insert a new clip at the yellow Insert symbol*

### <span id="page-50-1"></span>Overwrite Mode

In Overwrite Mode  $\equiv$ , any actions taken on the Timeline (like trimming, adding or deleting clips) in one location on the Timeline will not have an impact on the positioning of clips at another location on the Timeline.

- Adding clips to the Main Track or trimming will overwrite any existing clips along the time range of the new clip(s), and there will be no changes to the rest of the Timeline.
- Gaps will be created when media is removed from the Timeline by deleting a clip or trimming. When you return to Insert mode, these gaps will exist as blank clips that can be trimmed, replaced or removed.
- 1. Drag a clip from the Library or from another position on the Timeline and hover it near a cut until you see the white box Overwrite symbol.

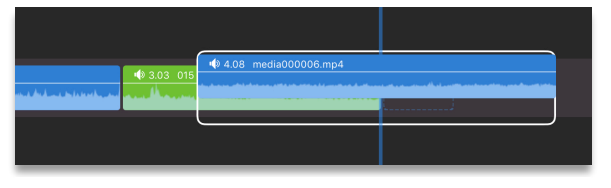

*Figure 11-2 Preparing to place a new clip at the position of the white Overwrite symbol*

- 2. Drop the clip. The portion of the clip under the white box will be overwritten.
- 3. At any time, tap the icon to toggle between Insert and Overwrite modes.

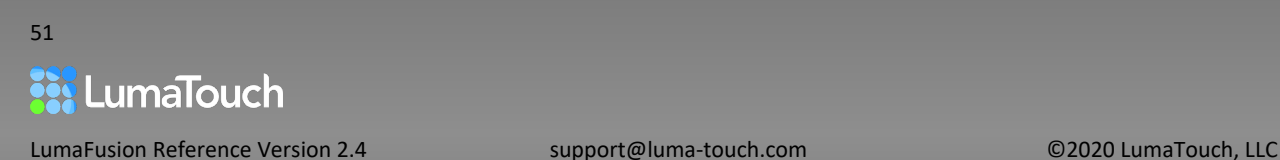

### Replace Mode

Replace media without removing the existing clip.

- 1. Press, hold and drag a clip from the Library or from another position on the Timeline and hover it over a clip until you see the yellow Replace symbol.
- 2. Choose one of the options from the pop-up menu which describe the possible outcomes depending on the length of the source clip and whether you are in Insert or Overwrite mode.

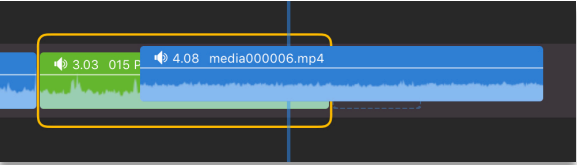

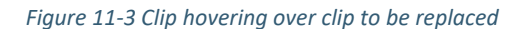

#### Corresponding Video Tutorial:

<span id="page-51-0"></span>[11-1 Critical Concepts: Advanced Editing; Insert, Ripple Delete, Overwrite & Replace in LumaFusion](https://youtu.be/vul7_DfmwO8)

## Clip Linking

Clips added to overlay and audio tracks are linked to clips on the Main Track (the Main Track has brighter clips and a lighter gray background). Links are indicated by a small line from the first frame of the linked clip to the adjacent clip on the Main Track.

When you perform edits on the Main Track such as adding clips, moving clips and deleting clips, linked clips will shift to stay linked to the clip (and the specific frame on that clip) where you positioned the clips originally.

Clip Linking is an important feature for properly

|                                                |                                                | $0$ $0$ $0$ | 2.05 CrossDissol                     |           |  |  |  |  |  |  |  |
|------------------------------------------------|------------------------------------------------|-------------|--------------------------------------|-----------|--|--|--|--|--|--|--|
|                                                | <b>O</b> 8 3.02 Macro Close-                   |             | <b>O @</b> 3.28 Flying Through Dense | $1.00$ C  |  |  |  |  |  |  |  |
| ds.mp4                                         | 3.02 Macro Close-up eye DO @ 2.26 2016- 1.00 C |             |                                      | 3.01 Dive |  |  |  |  |  |  |  |
|                                                |                                                |             |                                      |           |  |  |  |  |  |  |  |
| $\bullet$ $\bullet$ $\bullet$ 3.02 Photos in t |                                                |             |                                      |           |  |  |  |  |  |  |  |

*Figure 11-4 Timeline with overlay and audio clips linked to Main Track*

timing B-rolls, sound effects, and titles and it frees you from worrying about shifting sync when making changes to earlier parts of the Timeline.

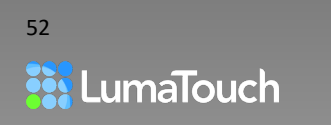

### Unlinking and Relinking a Clip or Clips

There may be times when you don't want clips linked, and instead want them to be positioned at an absolute time in the Timeline. For example, you might want a music clip placed at a specific time in your movie so that you can edit visuals to the music.

- To unlink the selected clip, tap the Unlink button  $\mathscr{O}$ .
- You can also unlink *all* clips linked to a clip on the Main Track by selecting the Main Track clip and tapping the Unlink button.
- You can relink  $\operatorname{\mathscr{C}}$  a selected clip at any time.
- If you use the Multiselect button  $\leq$  to select more than one clip, you can unlink or link multiple clips at a time.

*Tips and Tricks: When you remove a clip on the Main Track that has other clips linked to it, those linked clips will be removed also.* 

### Unlinking All Clips on a Track

There may be times when you don't want an entire track of clips linked, and instead want them to be positioned at an absolute time in the Timeline. For example, you might edit with specific timing for a voiceover and then want to edit visuals to the voiceover without the voice clips moving when you move or trim visuals.

To unlink all the clips on a track, tap the Header button  $\ddot{\ddot{\bf s}}$  and then tap the Unlink button  $\mathscr O$  for the desired track. New clips added to a track with linking turned off will not be automatically linked and cannot be linked manually until track linking is turned back on.

*Tips and Tricks: To quickly ensure all clips are linked for the entire track, toggle Link Button from Linked, to Unlinked and back again to Linked.*

#### Corresponding Video Tutorial:

[11-2 Critical Concepts: Clip Linking and Unlinking, and Multi Track Editing in LumaFusion](https://youtu.be/HggsEFyARvM)

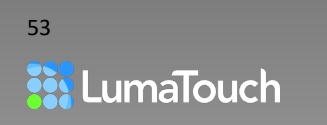

## <span id="page-53-0"></span>Timeline Multiselect

Tap on the Multiselect button  $\Box$  and then use one or more of the methods below to select multiple clips:

- **Drag the In**  $\mathsf{L}$  and Out  $\mathsf{J}$  brackets in the Navigator under the Preview. Any clip whose first frame sits between the In point and the Out point brackets will be selected. Double tap the Navigator to reset to Nothing Selected. Double tap again to Select All, OR
- Touch and hold on a blank area of the timeline, then drag your finger diagonally across the Timeline to initiate a lasso of clips. Clips whose first frames are contained within the lasso will be selected, OR
- Tap each clip to select multiple consecutive clips on the Main Track, or any (including noncontiguous) clips on the overlay video or audio-only tracks.

When multiple clips are selected, information is displayed at the top of the Timeline including the beginning point of the selection, the number of clips selected and the duration of the selection.

Note the two different background colors on the timeline — lighter blue for the main track selection duration and darker for the overall selection including overlay and audio tracks.

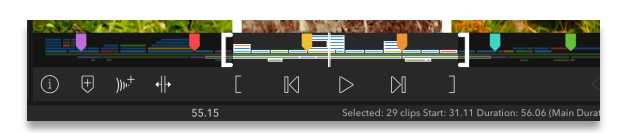

*Figure 11-5 In and Out brackets defining selection in Navigator*

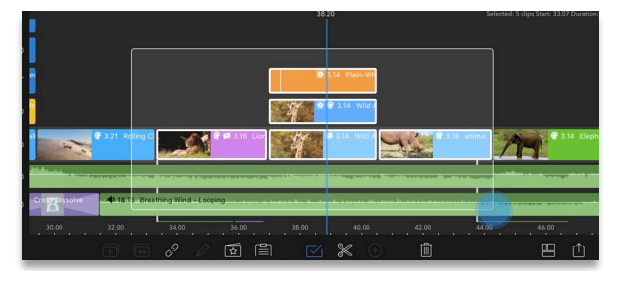

*Figure 11-6 Lasso multiple clips on the Timeline*

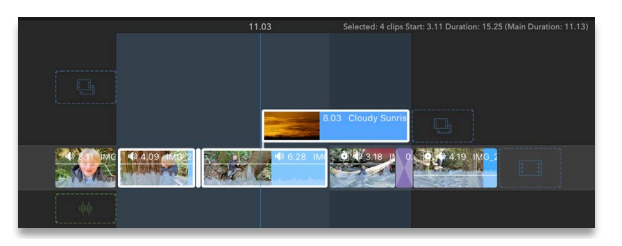

*Figure 11-7 Multiselect statistics at upper right of Timeline*

*Clip selections on the main track must be consecutive to provide a predictable outcome when moving or pasting. If a nonconsecutive clip on the main track is selected to the left or right of the original selection, all clips between the selected clip on the main track and your new selection will be added to the multi-select range.*

*Selection of clips on overlay and audio tracks does not need to be consecutive. When moving or pasting, clips will maintain their relationship to each other and to any selected clips on the main track. This may result in a blank clip at the start of your timeline in order to maintain the relationship.*

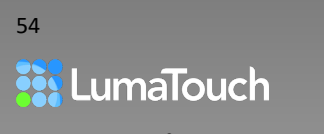

### Deselecting from a Multiselect

To deselect clips:

- Tap the Multiselect button  $\boxed{\smile}$  to turn it OFF, OR.
- To deselect a clip from a range of selected clips, tap on any selected clip on the overlay or audio tracks, or on a selected clip at the beginning or end of the selected range on the main track, OR.
- Double tap the center of the selected range on the Navigator to reset the range and deselect all clips. Double tap again to Select All.

### Multiselect Functions

With multiple clips selected you can quickly perform bulk actions on all the clips:

- **Move:** Touch and hold the selected clips, then drag along the timeline just as you would with a single clip. Release the drag to place the clips.
- **Delete:** Tap the Delete button **III** or tap the Delete key on your keyboard.
- **Link or Unlink:** Tap the link  $\mathscr{O}$  or unlink  $\mathscr{O}$  clips buttons on the Timeline toolbar.
- **Detach Audio:** Tap the Detach button  $\sqrt{\frac{1}{n+1}}$ , or triple-tap on the selection to detach audio. Audioonly clips will be generated from any original clip that contained audio and added to the next available audio track.
- **Add Effect Presets**: Tap the Clip Presets tool **the set of preset effects**. Depending on the class of clips selected, a range of visual, motion, text and audio presets can be applied. (Effects that are grayed out cannot be applied the multiple selection.)
- **Cut**: Tap the Clipboard  $\boxed{\equiv}$  and tap Cut  $\frac{|\cdot|}{|\cdot|}$  or use the Command-X keyboard shortcut.
- **Copy**: Tap the Clipboard  $\equiv$  and tap Copy  $\frac{1}{2}$ , or use the Command-C keyboard shortcut.
- **Paste**: Tap the Clipboard  $\boxed{\equiv}$  to Paste  $\boxed{\mathbb{Z}}$  Cut or Copied Clips and their attributes.

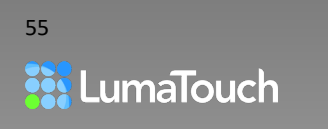

# <span id="page-55-0"></span>**Clipboard**

Cut, Copy and Paste one or more clips, with or without their effect attributes, or copy the attributes of a clip and apply those attributes to another clip or selection of clips using the Clipboard button  $\equiv$ . The copy/paste information is held temporarily.

### Cut / Copy / Paste Clips

- 1. Select one or more clips.
- 2. Tap the Clipboard button  $\equiv$ , and the Clipboard panel will appear.
- 3. Tap the Copy button **in the Copy button** or Cut button  $\frac{1}{2}$  to copy or cut the clip(s) including any applied attributes to the clipboard.
- 4. With **no clips selected** on the timeline, tap the Paste button  $\mathcal{Q}$  to paste the clip(s) and all effect attributes, to a new location on the timeline, or into another project.

### To Copy/Paste Effect Attributes

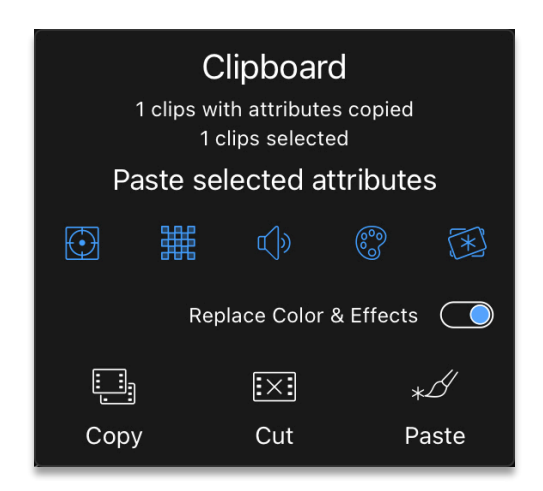

*Figure 11-8 Clipboard with Replace Color and Effects Turned ON*

- 1. Select a single clip on the timeline.
- 2. Tap the Clipboard button  $\equiv$ , and the Clipboard panel will appear.
- 3. Tap the Copy button  $\frac{2}{3}$  or Cut button  $\frac{2\times 2}{3}$  to copy or cut the clip including any applied attributes to the clipboard.
- 4. Select one or more clips on the timeline where you want the attributes to be applied.
- 5. Select the attributes you would like to paste from the attributes list below:
	- $\bigoplus$  Frame & Fit The position, rotation, size and attributes (including animations)
	- Blending The opacity (or any applied blend modes) of the clip
	- $\overline{A}$ ) Audio Includes all audio attributes and audio effects of the clip
	- Color Includes applied color effects
	- Effects Includes effects other than color
- 6. Choose whether or not to **Replace Color and Effects**. With this toggle turned ON, Effects from the Color and Effects Editor will be Replaced rather than appended.
- 7. Tap the Paste button  $\mathbb{Z}^4$  to paste the attributes from the copied clip onto the target clip(s).

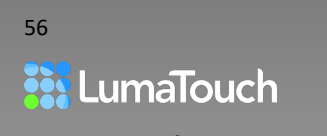

# <span id="page-56-0"></span>Track Header

The track header holds tools that apply certain behaviors to the whole track rather than just a single clip on a track, or the project as a whole.

Tap on the Track Header button  $\frac{1}{1-\epsilon}$  to show or hide the Track Header.

### Lock Track

The Lock Track button **prohibits actions on the track to avoid the possibility of** accidental modifications. When a track is locked, clips on the track cannot be added, moved, split, selected, edited, deleted, or trimmed.

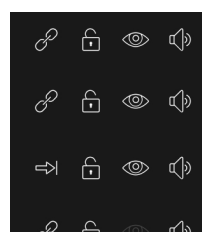

*Figure 11-9 Track header controls*

In **Settings > Preferences** you can choose what happens when an audio or overlay track is locked and the clips are linked to clips on the Main Track, which can still be moved.

- **Unlink Track When Locked ON** (Default) Clips on the locked track, unlink from clips on the Main Track when the track is locked. The linking is recalculated when the track is unlocked again. This mode assures nothing on the locked track will be moved either directly or indirectly by moving a clip on the Main Track.
- **Unlink Track When Locked OFF** Audio and overlay clips retain their links to clips on the Main Track. If clips on the Main Track are moved, then clips on the locked track will also move to obey the linking settings. This mode ensures that the sync relationships between linked clips are maintained.

### View Track

The View Track button  $\circledcirc$  toggles OFF/ON the visual playback for the track. This is useful to export multiple versions of a project (for example with titles and without), or to view a track without overlay clips.

### Mute Track

The Mute Track button  $\overline{\mathbb{Q}}$  toggles OFF/ON the audio playback for the track. This is useful to export multiple versions of a project (for example with music and without), or to listen to a project without a track of audio.

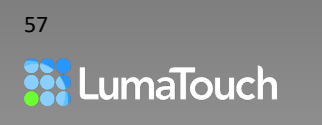

# 12. Trimming Clips

# Timeline Trimming

When trimming the beginning or end of any clip on the Timeline, the results are dependent on whether the Main Track is in Insert or Overwrite mode.

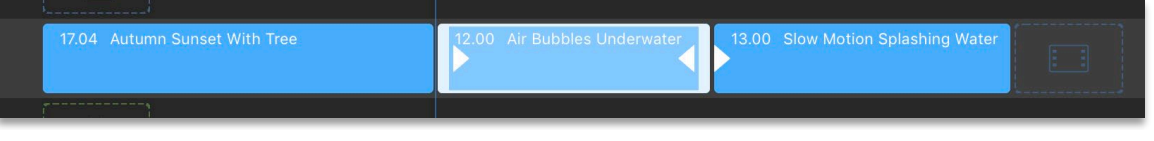

*Figure 12-1 Timeline with overlay and audio clips linked to Main Track*

- 1. Select a clip by tapping on it in the Timeline. The clip will become highlighted and the trim handles will become visible.
- 2. Drag the leading edge of the clip to trim the head of the clip and drag the trailing edge of the clip to trim the tail of the clip (you'll see arrows indicating which directions you can trim based on whether there is media available).

 $\Rightarrow$  Clips later on the Timeline will move earlier or later as you trim.

 No other clips on the Timeline will be moved, and the clip you are trimming will overwrite clips (if trimmed longer) or leave a blank gap (if trimmed shorter).

become unlinked if the linked frame on the master clip is trimmed away.

If a main clip is trimmed in Insert mode and has linked clips, the linked clips will attempt to remain attached to the same frame of the clip. If the linked frame is trimmed away will the link move to the closest remaining frame.

*For more information, see* [Clip Linking](#page-51-0)

Corresponding Video Tutorial: [12-1 Trimming Clips on the Timeline in LumaFusion](https://youtu.be/DDPYs9igiVo)

# Slip Trim

Tap **Slip** to open the Slip Trimmer for the currently selected clip.

The slip trimmer adjusts the start and ending frame of the clip without affecting the duration of the clip in the Timeline. Touching the slip trimmer closer to the in-point displays the first frame in the Preview while you trim. Touching closer to the out-point displays the last frame while you trim.

Corresponding Video Tutorial: [12-2 Slip Trimming](https://youtu.be/aIOpbDEbZmU) in LumaFusion

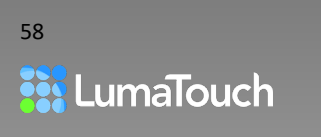

# <span id="page-58-0"></span>J-Cut and L-Cut

J-Cuts and L-Cuts, also known as split edits, refer to an editing technique where sync audio starts before or after the video starts, making a pattern with the clips on the Timeline that looks like a J or L. This technique is often used when cutting between two interviews to soften the cut, or when cutting between one scene and another allowing the audio to usher in the second scene.

### Audio Priority J or L-Cut

- 1. In Insert mode  $\Rightarrow$  add the two video/audio scenes or interviews to the Timeline and trim them so the audio sounds exactly as you want it.
- 2. Triple tap both clips to detach the audio.
- 3. Enter Overwrite Mode  $\_\$ .
- 4. Trim the end of the first video clip to the right, or the start of the second clip to the left so the video cut either follows the audio cut or precedes it.

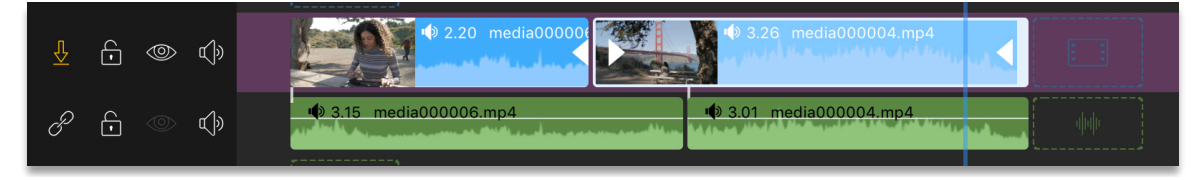

*Figure 12-2 L-Cut with video preceding audio*

### Video Priority J or L-Cut

- 1. In Insert mode  $\Rightarrow$  add the two scenes or interviews to the Timeline and trim them so the video cut looks exactly as you like.
- 2. Triple tap both clips to detach the audio.
- 3. Trim the audio clips so the audio cut either follows the video cut or precedes it.

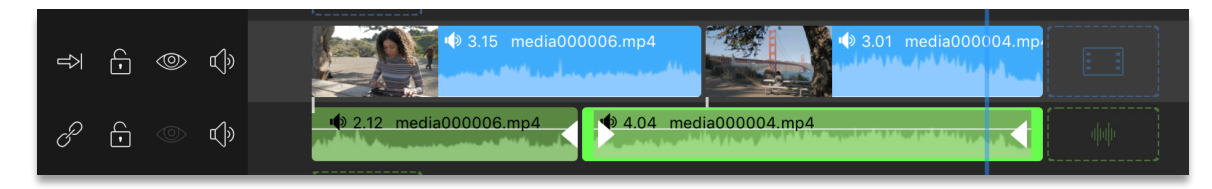

*Figure 12-3 J-Cut with audio preceding video*

Corresponding Video Tutorial:

[12-3 J-Cuts and L-Cuts in LumaFusion](https://youtu.be/UCZLibxqJbE)

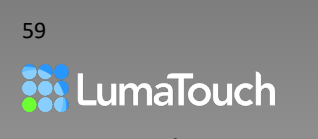

# 13. Transitions

Transitions are effectively animations that can be used to introduce, switch between, or have a clip enter from or exit to black (fade-in or fade-out).

For audio clips or audio associated with a video clip, any transition will work as a volume fade. If you do not want the audio of a video+audio clip to be faded, triple tap the video clip to detach the audio onto a separate track before or after adding the transition.

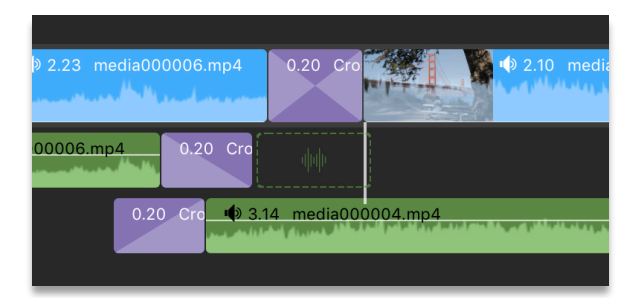

*Figure 13-1 Crossfade transitions on video and audio clips*

- Transitions can be added between two clips (video, photo, title or audio) to create a smooth animation and volume fade between the first clip (A) and the second clip (B).
- Transitions can be added to the head of a Timeline or overlay clip to animate its appearance or fade-in the audio.
- Transitions can be added to the tail of the Timeline or overlay clip to animate its disappearance or fade-out the audio.

*Tips and Tricks: Transitions from the Library are quick and easy to use, but it is possible to design and animate your own custom transitions by using two tracks on the Timeline and then using key-framing in the Frame and Fit Editor or the Color and Effects Editor to transition from one clip to another.* 

# Adding Transitions

• Drag a transition from the media Library into the Timeline, OR

Tap the Add Clip button  $\left(\frac{+}{\cdot}\right)$  on the Timeline and select **Transition**. When the play head is positioned on a cut point or at the head or tail of the Timeline, the default transition length will be added. When the play head is within a selected clip then the transition will be added at the nearest cut and the duration will be determined by the distance from the play head to the nearest cut.

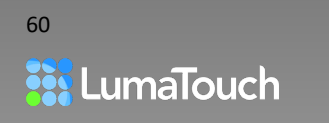

# Positioning Transitions

As a transition is dragged across a cut in the Timeline, a clip will change to show how it will be added (to the head, tail, or centered between two clips). Notice the purple graphic shows whether it's a fade or crossfade.

### Start at Cut (Fade In)

To animate-in or fade-up, drag the transition so that the indicator shows it starting at the cut.

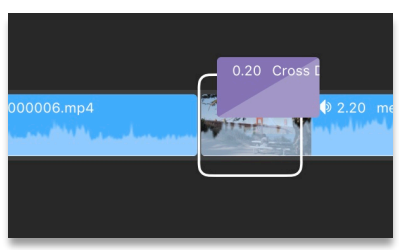

*Figure 13-2 Transition - start at cut*

## End at Cut (Fade Out)

To animate-out or fade-down drag the transition so that the indicator shows it ending at the cut.

### Centered (Dissolve or Crossfade)

If you drag the transition so that it is centered on a cut, this will animate the first clip out and at the same time animate the second clip in.

*Tips and Tricks: You can even add two transitions to a single cut point (one ending at the cut and one starting at the cut). This will result in a dip to black.*

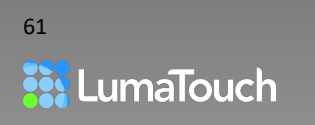

LumaFusion Reference Version 2.4 support@luma-touch.com ©2020 LumaTouch, LLC

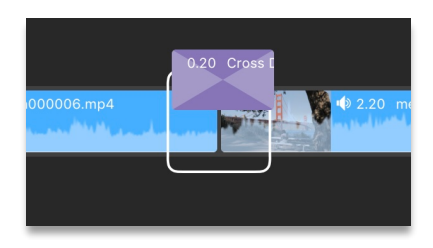

*Figure 13-3 Transition - end at cut*

*Figure 13-4 Transition - centered on cut*

# Trimming and Setting Durations of Transitions

• To trim a transition, tap once on the transition and then drag the head or tail handle left/right.

*Tips and Tricks: For more accuracy when trimming, zoom into the Timeline by pinching open with two fingers, or triple tap to zoom into the Timeline to frame level. Triple-tap again to zoom back out.*

### Setting the Default Transition Duration

• In Help and Settings under **Preferences**, you can set the default duration for new transitions added to the Timeline. This will not affect existing transitions.

### Assuring Media is Available for a Transition

By default, LumaFusion will make sure there is enough media to play through the entire transition by shortening your Timeline clips when necessary. However, in order to maintain inter-track sync whenever possible, LumaFusion will only shorten Timeline clips under the following circumstances:

- If the transition is being added between video clips and one or both of them do not have enough media to play through the transition (Note that photo and title clips always have enough)
- If you have **Ripple Main Track for transition insert** turned **ON** in the LumaFusion Help and Settings کَہٰذُکا Settings
- If you are in Insert Mode on the Timeline
- If **Ripple Main Track for transition insert** is turned **OFF** and there is not enough media from either of the clips, you will see an A and/or B indicator on the transition to indicate that there is not enough media from the A or B clip, and if you select the transition, a warning will appear above the transition: *"Clip before/after transition needs to be trimmed to play through entire transition."*

You can either trim the tail of clip A and head of clip B to provide enough media (and you will see a blue highlight during trimming to help you see how much should be trimmed) or you can ignore this warning. If you ignore the warning the video from the clip lacking media clip will freeze for part of the transition.

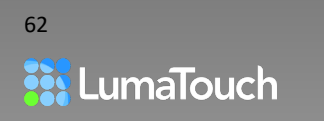

# 14. Timeline Toolbar

The Toolbar at the bottom of the provides the available editing tools. Some tools will be unavailable if there is nothing selected on the timeline. This chapter outlines where to get more information on each of these tools.

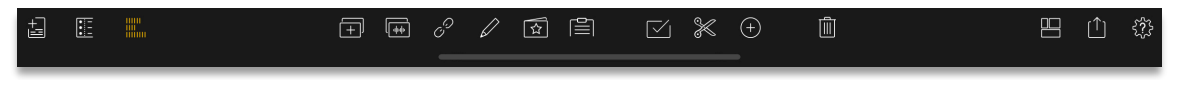

*Figure 14-1 The Timeline Toolbar*

### Project Manager

This button will be highlighted when the Project Manager is open, and you will see a set of tools dedicated to managing projects.

- Tap  $\overline{t}$  to open the Project Manager.
- Tap the Project Manager button again or double tap a project to close the project manager and open a project.

*For more information, see* [Managing Projects](#page-10-0)

### Track Header

The track header holds tools that apply certain behaviors to the whole track rather than just a single clip on a track, or the project as a whole such as Locking, Viewing, Linking and 6 ◎ Muting a track.

Tap on the Track Header button  $\mathbf{E}$  to show or hide the Track Header.

*For more information, see:* [Track Header](#page-56-0)

### Audio Mixer

Adjust the audio levels or mute each track on the Timeline independently or adjust the master output level for all tracks at the same time. Adjust the overall audio output level with the Master Level Control on the left side of the Timeline.

Tap the Audio Mixer button **William** to reveal the full track mixer.

*For more information, see* [Audio Mixer](#page-65-0)

### Clone Clip

63

Tap  $\boxed{+}$  to make a copy of the selected clip and place it in the Timeline.

*For more information, see* [Clone](#page-49-0) Clip

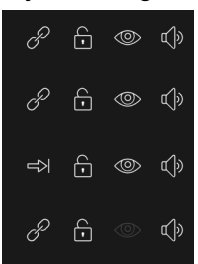

*Figure 14-2 Track Header*

### Detach Audio from Clip

*Detach is available only when the selected clip has video and audio.*

Tap  $\sqrt{\frac{1}{\sqrt{2}}}$  to detach the audio from a selected video clip, placing the detached audio on an available audio track.

The audio for the video clip will be muted. This is useful for creating special cuts where audio and video start or end at different times (L and J cuts). You can also triple tap a video clip to detach the audio.

*For more information, see* [J-Cut and L-Cut](#page-58-0)

### Link/Unlink

Tap  $\overline{\mathscr{S}}$  to Link or  $\overline{\mathscr{S}}$  to Unlink the selected clip from a clip on the Main Track.

When a clip is linked, you'll see a small connection line between it and its master clip on the main Timeline.

*For more information, see:* [Clip Linking](#page-51-0)

### Edit Clip

Tap the Edit Clip button  $\mathbb Z$  or double tap on the clip in the Timeline to open one of the five clip editors.

*For more information, see* [Clip Editor Basics](#page-68-0)

### Presets

Tap the Presets button  $\boxed{\triangle}$  to open a popup with presets you can apply to the selected clip. The contents of the popup depend upon the type of clip selected.

*For more information, see:* [Effect Presets](#page-71-0)

### **Clipboard**

Cut, Copy and Paste one or more clips, with or without their effect attributes, or copy the attributes of a clip and apply those attributes to another clip or selection of clips using the Clipboard button  $\equiv$ . The copy/paste information is held temporarily. If you want to save attributes to use them again and again, saving a preset will be more useful.

*For more information, see:* [Clipboard](#page-55-0)

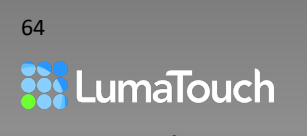

### Timeline Multiselect

Select multiple clips on the timeline to cut, copy and paste (including paste between projects) move, delete, unlink, or detach audio for those clips.

*For more information, see:* [Timeline Multiselect](#page-53-0)

## Split Clip(s)

Splitting a clip is a fast way to divide a clip in order to remove, trim or replace a section.

Tap  $\mathbb{\mathbb{K}}$  to split clips at the current time.

If you have a clip selected, only that clip will be split. If no clip is selected, then all clips that can be split at the current time will be split. Split will be disabled if you cannot split any clips at the current time.

*For more information, see* [Split Clip\(s\)](#page-48-0)

### Add Clip

Tap the Add Clip button  $\bigoplus$  to add special clips at the current time.

The available types of clips will depend on whether the Timeline play head is aligned with a cut or placed anywhere over a clip.

*For more information, see* [Adding Clips](#page-46-0)

### Trash

You can remove a clip from the Timeline and either leave a blank space in its place or close the gap. The clip will still remain in the Library.

*For more information, see* [Removing](#page-47-0) Clips

### Layouts

Tap to quickly change the UI layout.

A popup will appear with different layout options to best fit the way you work and allow you to focus on specific areas of the user interface for different editing tasks. Choose the one that works best for you at any given time.

Additional layouts are available if an external monitor is connected to your device.

*For more information, see* [Using an External Monitor](#page-40-0)

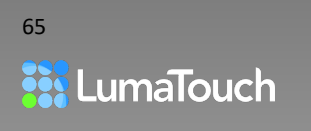

## Export Project

Tap  $\boxed{\uparrow}$  to export your project.

A popup will appear giving you options for sharing (you can cancel by tapping on the close button or by tapping outside of the popup). *Note: On iPhones with smaller displays such as the iPhone SE, the Export icon will only be available when editing horizontally or when the Project Manager button is selected (blue).*

*For more information, see* [Export and Sharing](#page-110-0)

### Help and Settings

• Tap the Help and Settings button to access the Current Project Settings, New Project Defaults or Audio Ducking Settings for the Project. You can set Preferences, Cleanup unused files, or get more help for LumaFusion.

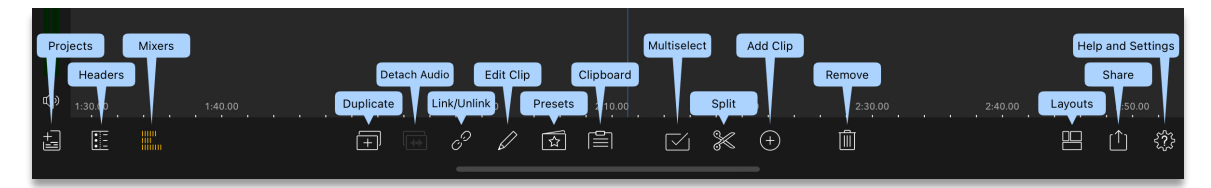

*Figure 14-3 Press and Hold on the Help and Settings Button for Tooltips*

<span id="page-65-0"></span>*For more information about Help and Settings, see:* [Help and Settings](#page-122-0)

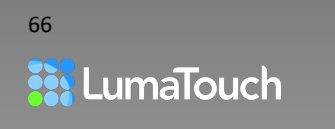

# 15. Audio Mixer

Adjust the audio levels or mute each track on the Timeline independently or adjust the master output level for all tracks at the same time.

- Adjust the overall audio output level with the Master Level Control on the left side of the Timeline.
- Tap the Audio Mixer button  $\frac{1}{\|u\|_{\infty}}$  to reveal mixer and adjust each track independently.

The Audio Mixer button displays yellow on the toolbar if levels have been muted or adjusted.

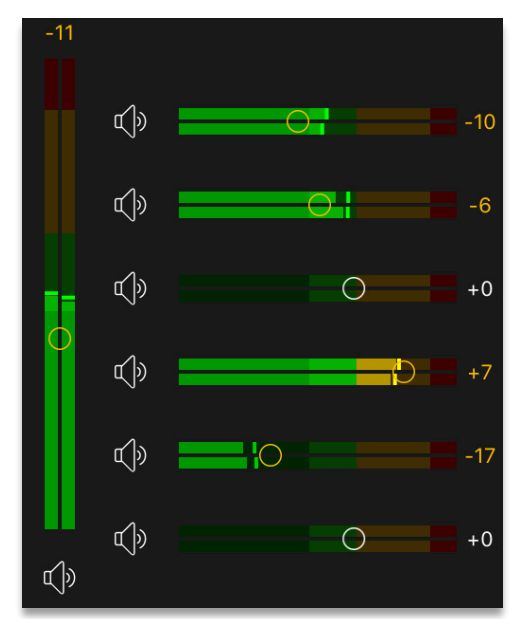

## <span id="page-66-0"></span>Level Meters

*Figure 15-1 Audio Track Mixer*

The Audio Mixer uses a dbFS range. dbFS refers to Decibels relative to Full Scale. The sliders on the meter and the dB value at the right, refer to the amount of gain or reduction you have applied to the signal. The colors on the meter refer to the actual dB levels of your audio as shown in the image below.

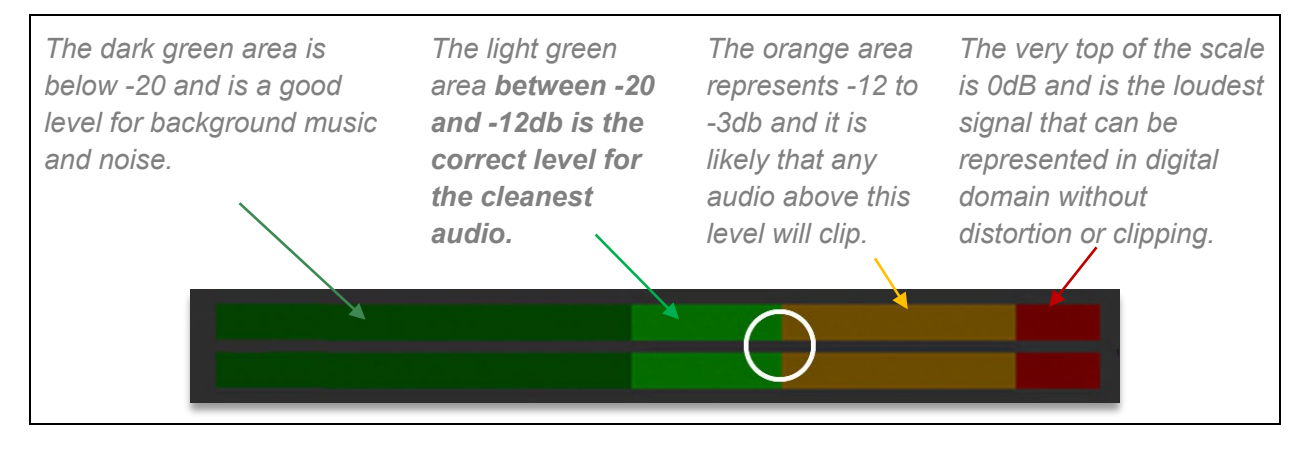

*Note: Double tap on a clip to open the Audio Editor and adjust the audio level for that clip.*

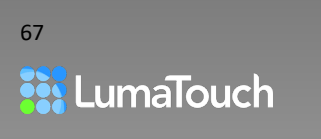

# 16. Voiceover Recording

Record your voice onto an audio track while watching your Timeline video play.

- 1. Tap on the Add Clip button  $(+)$
- 2. Choose Voiceover.
- 3. Tap the Options button ooo to set the Sample Rate and Mono/Stereo Channel options for your recording, or to adjust the microphone input level using the **Audio Input Gain**.

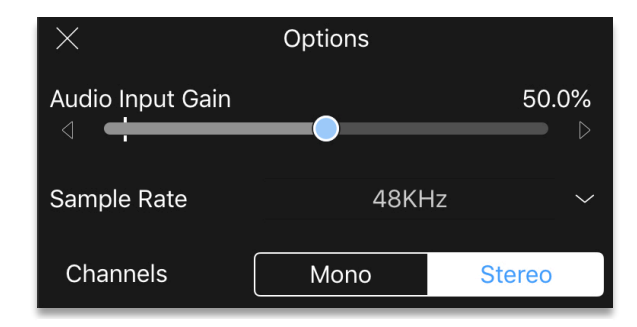

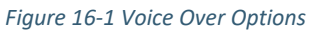

- 4. Check your record levels and tap the Record button  $\bigcup$  (or tap  $\lfloor \bigtriangleup \rfloor$  to cancel). A three second countdown will begin and then your recording will start… 3, 2,1
- 5. Tap the blue Record button to stop recording, and then  $\ldots$
- 6. Tap the green Checkmark  $\vee$  to accept the recording and commit to the Timeline, OR
	- Tap Retake  $\bigcirc$  to cancel the recording, and start again
	- Tap play  $\triangleright$  to listen to your recording before deciding whether to keep it.

| Ⅰ ①                  |  |  | 8.00 |  | 12.00 |  | 16.00 |  | 20.00 |  | 24.00 |  | 28.00 |       |
|----------------------|--|--|------|--|-------|--|-------|--|-------|--|-------|--|-------|-------|
| $\vert \times \vert$ |  |  |      |  |       |  |       |  |       |  |       |  |       | 13.10 |
|                      |  |  |      |  |       |  |       |  |       |  |       |  |       |       |

*Figure 16-3 Voice Over – ready to record*

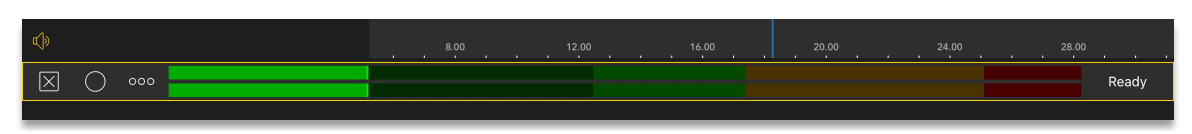

*Figure 16-2 Voice Over – Cancel, Retake, Accept or Listen before accepting*

*Tip: We recommend connecting an external mic to your device for better audio quality. iOS sets a default gain level for each input source (internal microphone vs external), but if you set the gain for input, that gain will be used for all input sources (internal mic or external). To reset to default iOS values, set the slider to 0 AND restart the LumaFusion App.*

*Note: All Voiceovers are configured to Master for audio ducking purposes.*

*For more information on proper recording levels see* [Level Meters](#page-66-0)

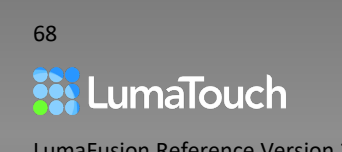

# <span id="page-68-0"></span>17. Clip Editor Basics

With the Clip Editors you can create custom layered effects, color correction and more. You can add multiple layers of effects to each clip on the Timeline and create motion on each effect using keyframe animations.

Each type of media (video, audio, or title) supports multiple types of clip editor to manipulate, adjust or add effects to your media.

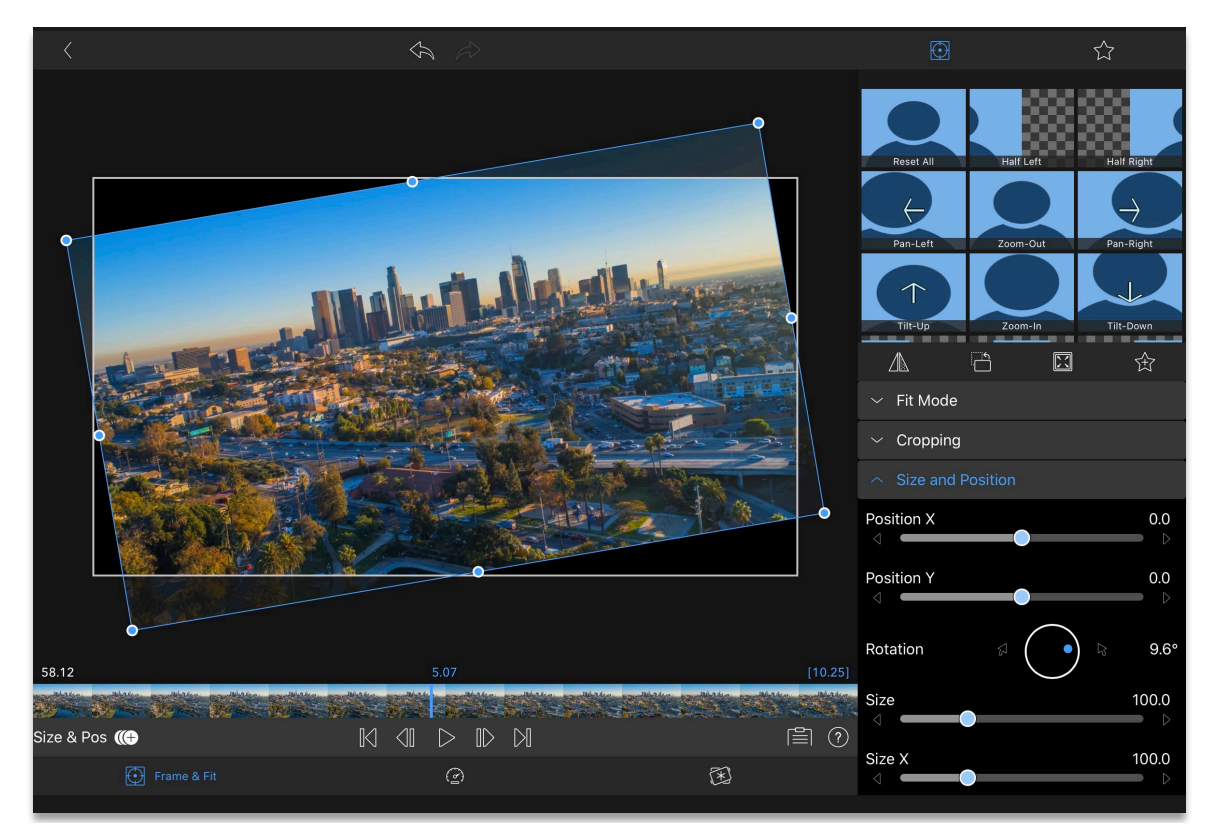

*Figure 17-1 Frame and Fit Editor*

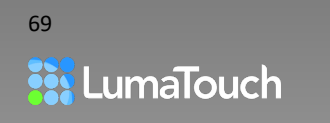

# Opening and Closing the Clip Editors

1. Double tap any clip or tap the Edit button  $\mathscr{D}$  on the Timeline toolbar with a clip selected.

After the editor opens you will see the available editors across the bottom of the screen for the media type you are using.

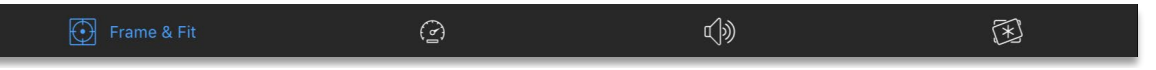

*Figure 17-2 Clip Editor toolbar open for a video clip with audio*

Select an editor to display the presets, attributes, and controls for that editor.

- 2. Adjust using the slider controls, or the on-screen display, or add a preset to begin manipulating an effect.
- 3. Tap on the Back button  $\setminus$  at the top-left corner of the Clip Editor to close the editor and return to the Timeline. Effects that you created are now applied to your Timeline clip.

## Clip Editor Preview

The central area of the Clip Editor is the Preview. Some editors and effects work interactively in the Preview. For example, in the Fit & Frame editor, you can use your fingers to move, rotate and scale the image (you can also use the slider controls to do the same thing). When the Preview allows interactive editing, you'll see interactive controls whenever you stop playing or scrubbing.

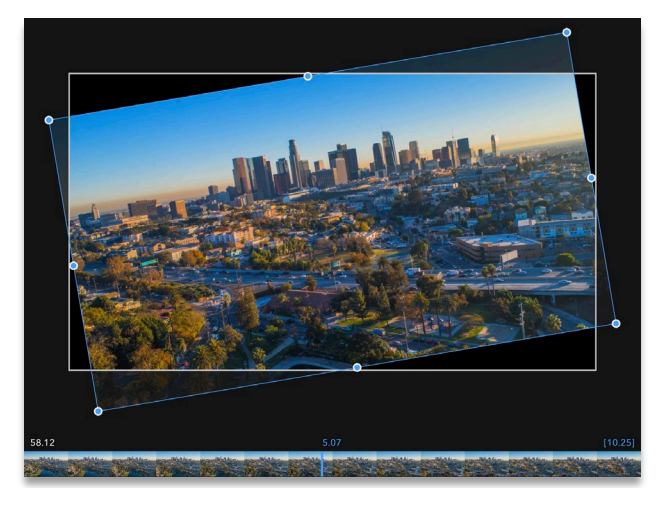

*Figure 17-3 Frame and Fit preview with interactive controls Figure 17-4 Kaleidoscope effect preview with interactive* 

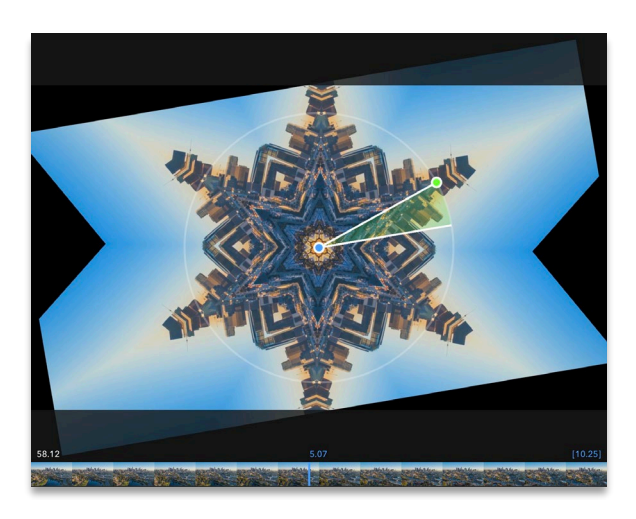

*controls*

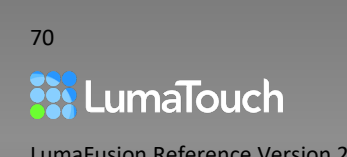

### Solo and Hide

- Tap the Solo button  $\mathbf{t}$  is to hear, or  $\mathbf{v}$  to show ONLY the current Timeline layer in the Preview. This is useful if a layer on a Timeline track above the layer you are working on is obscuring or complicating your view. Tap again to show or hear all Timeline layers again.
- Tap the Mute button  $\blacklozenge$  to mute the layer you are currently working on or the Hide button  $\blacklozenge$ to hide the layer you are currently working on. This is useful if you need a clear impression of what is below (or behind) the layer you are working on.

### Filmstrip / Scrubber

- Slide your finger left and right on the Filmstrip to scrub forward and backward through the clip.
- Tap anywhere in the Filmstrip to jump to that time in the clip.

If the clip you are working on has transitions, you'll see the transitions indicated as purple bars at the start or end of the Filmstrip. Transition animations are not shown in the Preview while in the clip editor so that you can clearly see the media you are working with.

### Timecodes

Above the filmstrip scrubber there are three timecodes. All timecodes are displayed in hours, minutes, seconds and frames. Timecodes less than a minute will only show seconds and frames (0.00), and less than an hour will only show minutes, seconds and frames (1:00.00).

- The first timecode on the left is the current position in the context of the project Timeline. So, this will only show 0:00 if the clip is located at the very start of the Timeline and the scrubber is located on the first frame.
- The timecode in the middle is the current time within the current clip. The location of the Play head (blue vertical line) determines the current time.
- The timecode on the right is the duration of the clip on the Timeline.

### Jump Back / Forward

- Tap the Jump Back button  $\mathbb{K}$  or Jump Forward  $\mathbb{N}$  to jump to the previous / next keyframe or the start / end of the clip.
- Double tap the Jump buttons to jump directly to the start or end of the clip.

*Press and hold the Jump button to begin single-frame stepping backward or forward.*

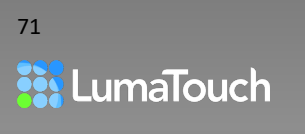

### Step Back / Step Forward

Tap the Frame Step buttons  $\bigotimes$  and  $\bigotimes$  to quickly move 1 frame at a time backward or forward.

*Press and hold the Frame Step button to single-step slowly backward or forward.* 

### Play/Pause/Loop Play

Tap Play  $\triangleright$  to begin playback; tap again to pause playback.

*Double Tap the Play button to begin loop-play.* 

*Tap again to stop loop-play.*

*Press and hold the Play button to open the Incremental Scrubber.* 

## <span id="page-71-0"></span>Effect Presets

Quickly set a base color correction or effect and then, if desired, modify the parameters. The effects presets are organized into categories: Color<sup>6</sup>

Look Up Tables (LUTs)

Styles<sup>11</sup>

Blurs<sup>(C)</sup>

Distort Effects<sup><sup>1</sup></sup>

Chroma and Luma-Key  $\Omega$ 

and Custom Saved Presets  $\overline{\lambda}$ .

• Tap on a preset within a category to apply it.

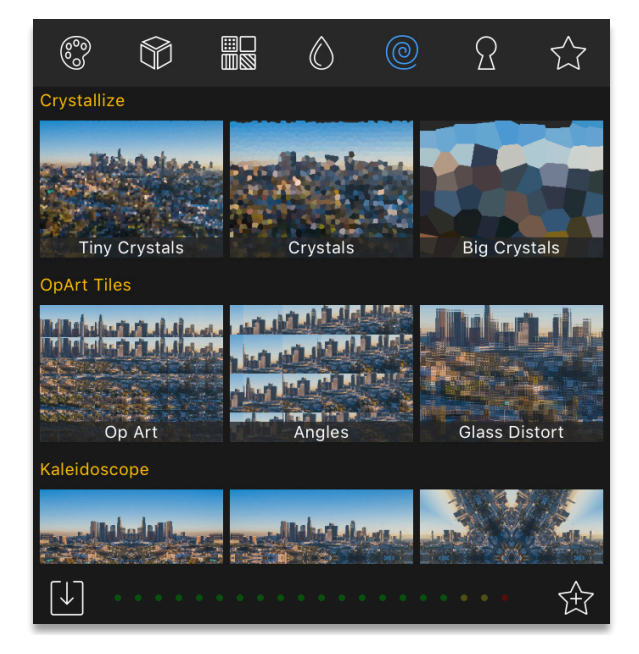

*Figure 17-5 Effect Presets*

If the preset includes any effects that aren't already applied to the clip, the effects will be added. Otherwise, it will modify the existing effect(s) on the clip.

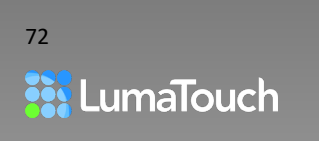
### Saving and Recalling Presets

- 1. Tap on the Save Preset button  $\overrightarrow{1}$ .
- 2. Name your preset in the pop-up panel.
- 3. Tap the Save Preset button  $\overleftrightarrow{1}$  again.

All effects in the effects stack and their attributes will be saved as your preset. The effects will remain independent and editable when the Preset is later applied.

At the top of the Presets you'll see several categories. The Saved Presets category  $\overleftrightarrow{\lambda}$  holds any custom presets you've saved.

- 1. Tap the Saved Presets button  $\overleftrightarrow{\phantom{a}}$  in the presets Library.
- 2. Tap on a preset to apply it.

### Sharing, Renaming and Deleting Presets

Press and hold on a user-saved preset to get a menu of options:

**Rename** - Tap to display a panel where you can name your preset.

**Share** - Tap to share the preset. Select one of the standard cloud storage destinations or select Other App/AirDrop to send the preset to another device with LumaFusion installed or save it on your Mac. Presets can be imported by using the Import Media option from the LumaFusion main Library, or by using open-in from another app.

**Delete** - Tap to delete the selected preset.

## Control Group Stack

Layer, reorder, delete and turn the effect's visibility on or off using the Control Group Stack.

Each effect can be expanded or collapsed by tapping on its Control Group header.

<span id="page-72-0"></span>Some Clip Editors like the Frame and Fit editor start-up with some Control Groups already in the stack, such as **Size and Position**, while other Clip Editors, like Color and Effects start with nothing in the stack until a preset is added.

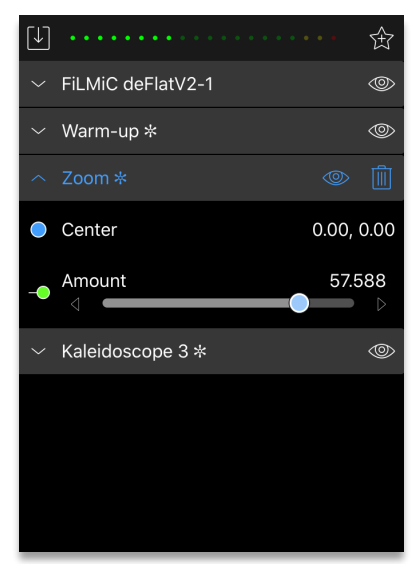

*Figure 17-6 Layered Effects in the Stack*

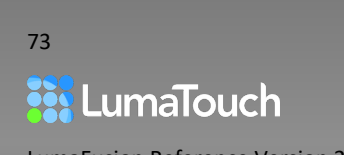

## Creating Keyframe Animations

Smoothly animate the motion, effect properties or color over the length of your clip using keyframing.

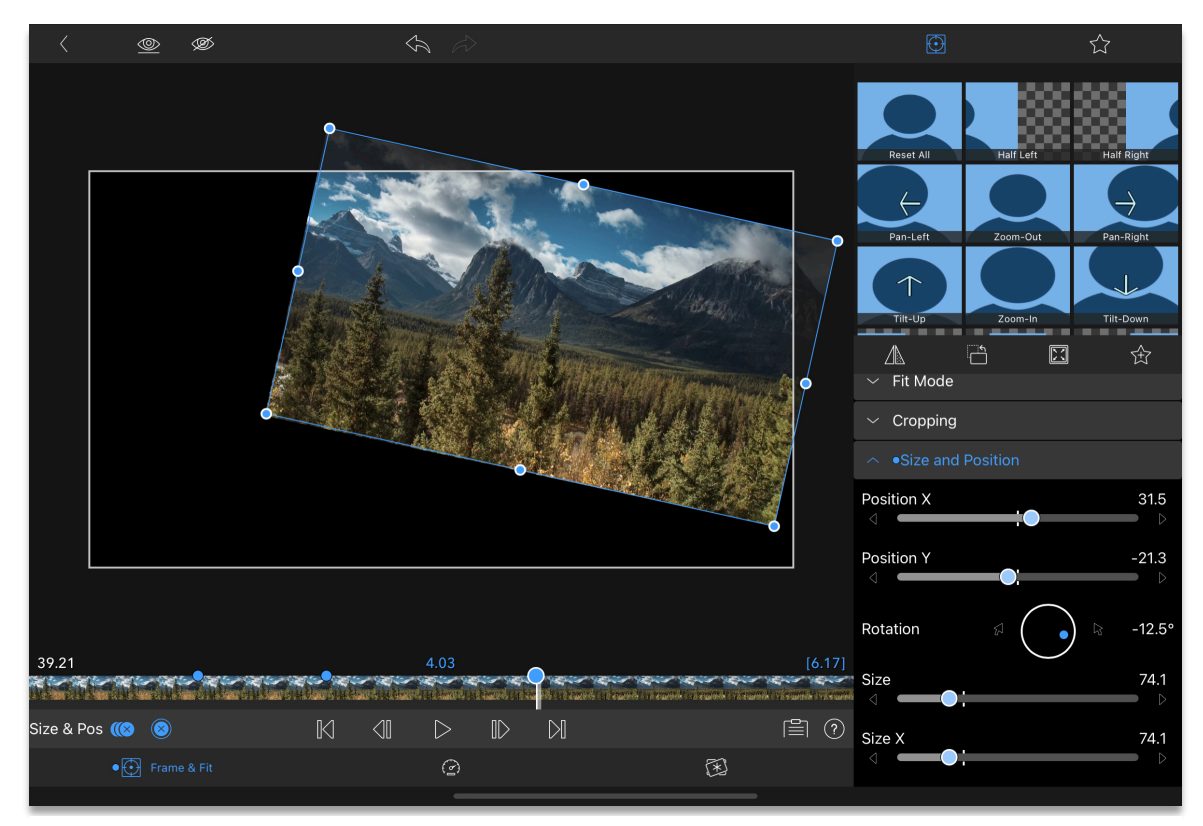

*Figure 17-7 Creating a keyframe animation*

### To Add Keyframes

- 1. Open the Frame and Fit Editor, the Color and Effects Editor, or the Audio Editor.
- 2. Expand a Control Group or Effect.
- 3. Tap on the Add Keyframing button  $\left( \bigoplus \right)$

This will turn on Keyframing and will add an initial keyframe at the play head position.

A blue dot will be shown on the Control Group next to the name, and next to the Frame and Fit tab to indicate animation keyframes have been set.

4. Move the play head to any time within the clip and adjust any attribute to automatically add a

new keyframe or tap the Add Keyframe button **that is add a keyframe without changing any** parameters. A smooth motion will play between keyframes.

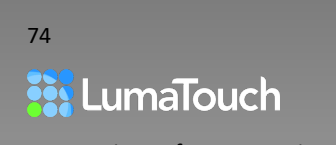

### To Modify Keyframes

- 1. Tap on the blue keyframe dot on the Filmstrip to select a keyframe; or use the Jump buttons  $\mathbb K$ and  $\Box$  to jump to the previous or next keyframe to select a different keyframe.
- 2. Reset the values by double tapping the Preview while the keyframe is selected.

*The value of a keyframe will hold until the end of the clip (and backwards to the start of the clip), unless another keyframe is set. So in order to see animation, you must have at least two keyframes with different values set for each.*

#### To remove a single keyframe:

- 1. Select the keyframe either tap on the keyframe or jump to the keyframe using the Jump buttons  $\mathbb{K}$  and  $\mathbb{N}$ .
- 2. Tap on the Delete Keyframe button **2**. Values between keyframes will be recalculated.

#### To remove ALL keyframes for a Control Group:

- 1. Open the Control Group for the effect.
- 2. Tap on the Remove Animation button  $(8)$ .

## Undo/Redo

Undo levels are saved back until the point the project was last opened or the app was last restarted.

- Tap the Undo button to undo your last actions change-by-change.
- Tap the Redo button  $\bigotimes$  to redo any changes you have Undone.

## Exiting a Clip Editor

To exit a Clip Editor, tap on the Back button  $\overline{\Bbb{Q}}$  at the top left of the Preview.

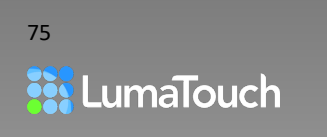

## 18. Audio Editor

The Audio Editor works upon a single clip from the Timeline. Here you can adjust the volume, panning, channel mapping (for stereo audio) and assign a role for audio ducking. When a control group (such as Volume or Panning) is expanded, keyframing can be turned ON for that group so that levels and panning can be adjusted over the length of the clip.

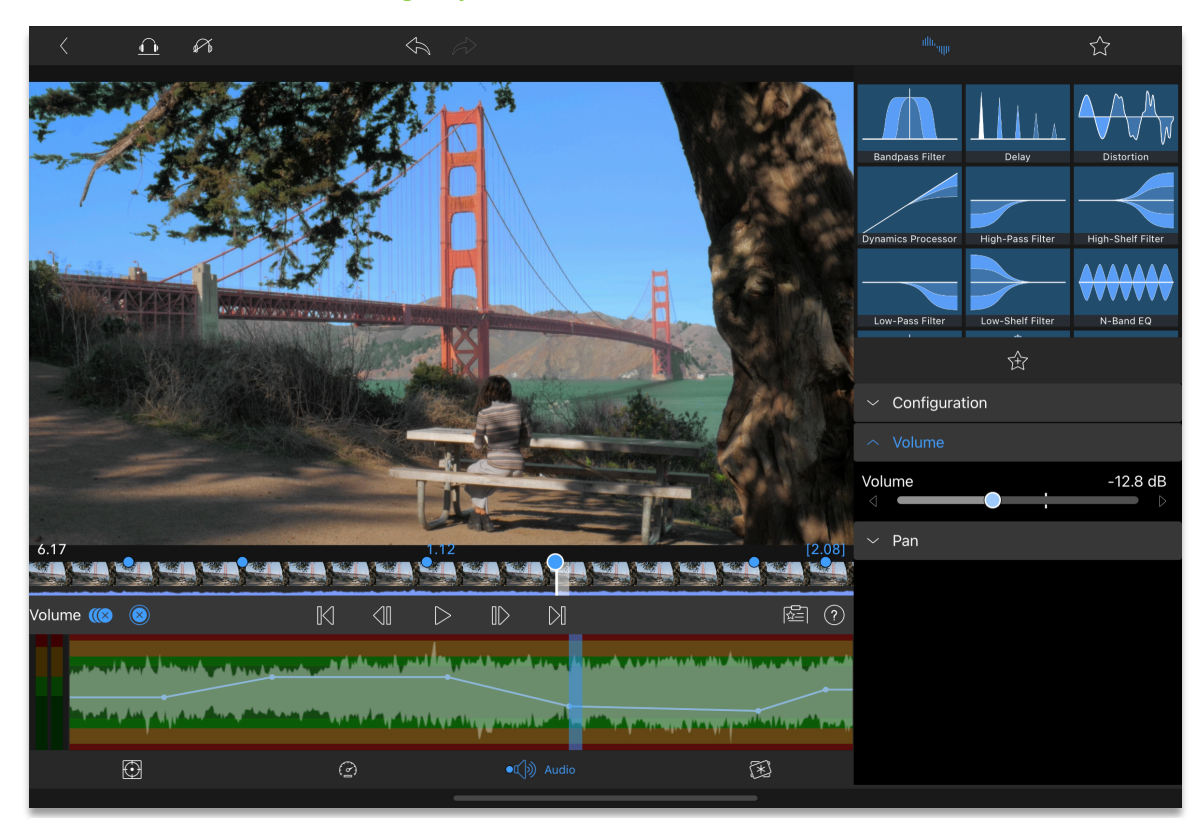

*For more information, see* [Creating Keyframe Animations](#page-72-0)

*Figure 18-1 Audio Editor with keyframing*

## Audio Channel Configuration

Channel configuration or channel mapping allows audio from the left or right channel of a stereo clip to fill both channels on the Timeline clip. This is useful if you have camera audio on one channel (often used for background or natural sound) and separate mic audio on the other channel (often used for voice), or any two independent audio recordings on stereo channels.

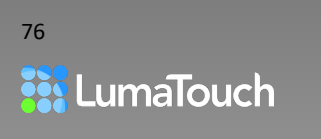

Filling both channels of a clip with one recording source allows you to edit and control the level of each channel independently.

- 1. Triple tap on the video/audio clip to separate the audio onto a new track.
- 2. Triple tap the video/audio clip again to separate the audio onto another new track.
- 3. Double tap each of the audio clips to set the configuration on one track to **Fill from Left** and the other to **Fill from Right**.

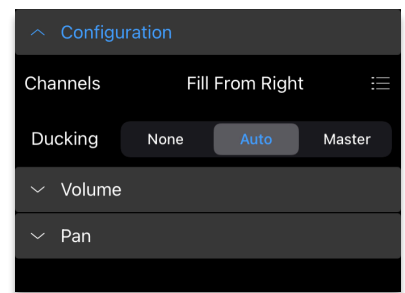

*Figure 18-2 Audio Channel Mapping*

## Audio Ducking

The Audio Ducking feature is commonly used for automatically lowering the level of music whenever your interview subject speaks on a different Timeline track.

To set up your clips for ducking:

- 1. Place your voice clips on one track (it can be a video+audio or audio track).
- 2. Double tap on the clip to open the Audio Editor, open the **Configuration** control group. Under the Ducking setting, assign this voice clip as **Master**, and then return to the Timeline cut and trim it as you like.
- 3. Place your music clip on the audio track below.
- 4. Double tap on the clip to open the Audio Editor, open the **Configuration** control group. Under the Ducking setting, assign this clip as **Auto**. Auto is the default value, so it is likely already set.

The parameters of audio ducking are located in Help and Settings button مَنْ on the **Ducking** tab:

- The **Duck Start Time** and **Duck End Time** control when your music will lower and raise in relation to the start and end of your master clips on the Timeline.
- **Duck Speed** is the time it takes to ramp up and down.

**Duck Threshold** overrides the Duck Start and End Times and starts and ends the ducking whenever the audio levels on the master clip reach the specified level. Using a threshold of minus infinity (-∞) will switch back to using the Duck Start and End Times in relation to master clips.

*Note: All Voiceovers are configured to Master for audio ducking purposes.*

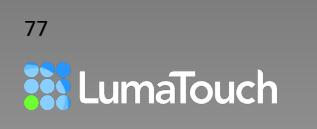

## Volume

#### To adjust the overall clip volume:

- 1. Tap on the Volume Control Group in the Audio Editor to expand it.
- 2. Use the Volume slider to increase or decrease the volume.

### To vary the volume over the length of your clip:

- 1. Tap on the Volume Control Group to expand it.
- 2. Tap on the Turn ON Keyframing button  $\mathbb{C}$ .
- 3. Play the clip and adjust the volume slider as it plays, OR
- 4. Place the play head at any location and adjust using the volume slider..

#### *Gestures:*

*Pressing and holding the small arrows to either side of any slider to adjust incrementally. Pressing and holding the Play button will start Loop Play which can be very useful when adjusting audio.*

*Double tapping on eht evolume slider resets it to 0.0dB*

## Panning

#### To adjust the overall clip panning:

- 1. Tap on the Pan Control Group to expand it
- 2. Use the Pan slider to Pan left or right.

Note: Panning can currently only be used with clips that have stereo audio.

#### To vary the panning over the length of your clip:

- 1. Tap on the Pan Control Group to expand it.
- 2. Tap on the Turn ON the Keyframing button  $\left(\bigoplus_{n=1}^{\infty} I_n\right)$
- 3. Play the clip and adjust the pan slider as it plays, OR
- 4. Place the play head at any location and adjust using the pan slider.

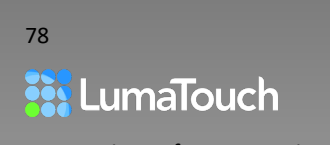

## Audio Filters

A number of Apple approved Audio Unit (AU) filter plugins are available for processing your audio. Audio Units (AU) are a system-level plug-in architecture provided by Core Audio in Apple's iOS operating system.

### To add a filter:

- 1. Tap on the filter in the Audio Editor's Library Presets.
- 2. Adjust the controls available for the filter. Keyframing can be turned on for filters.

*For more information, see* [Creating Keyframe Animations](#page-72-0)

#### To remove a filter:

- 1. Open the Control Group for the Filter.
- 2. Tap the Trashcan button  $\boxed{III}$  in the Control Group header.

## Monitoring Controls

#### Solo

Tap the Solo button **the leads of the solo button of** to temporarily mute the playback of *other* tracks on your Timeline.

#### Mute

Tap the Mute button **the state of the playback of the** *current* track on your Timeline.

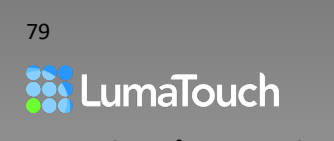

# 19. Frame and Fit Editor

Create picture-in-picture, crop, resize, position, rotate or flip, or use keyframing to create Ken Burns effects on photos, videos or even titles using the Frame and Fit Editor.

While the Frame and Fit Editor works upon a single clip from the Timeline, resizing or cropping the clip will show through to the clip positioned on a track below on the Timeline, making it a powerful multi-layer effects editor.

Effects created using Frame and Fit can also be combined with the effects from the Color and Effects Editor as well as Speed Effects.

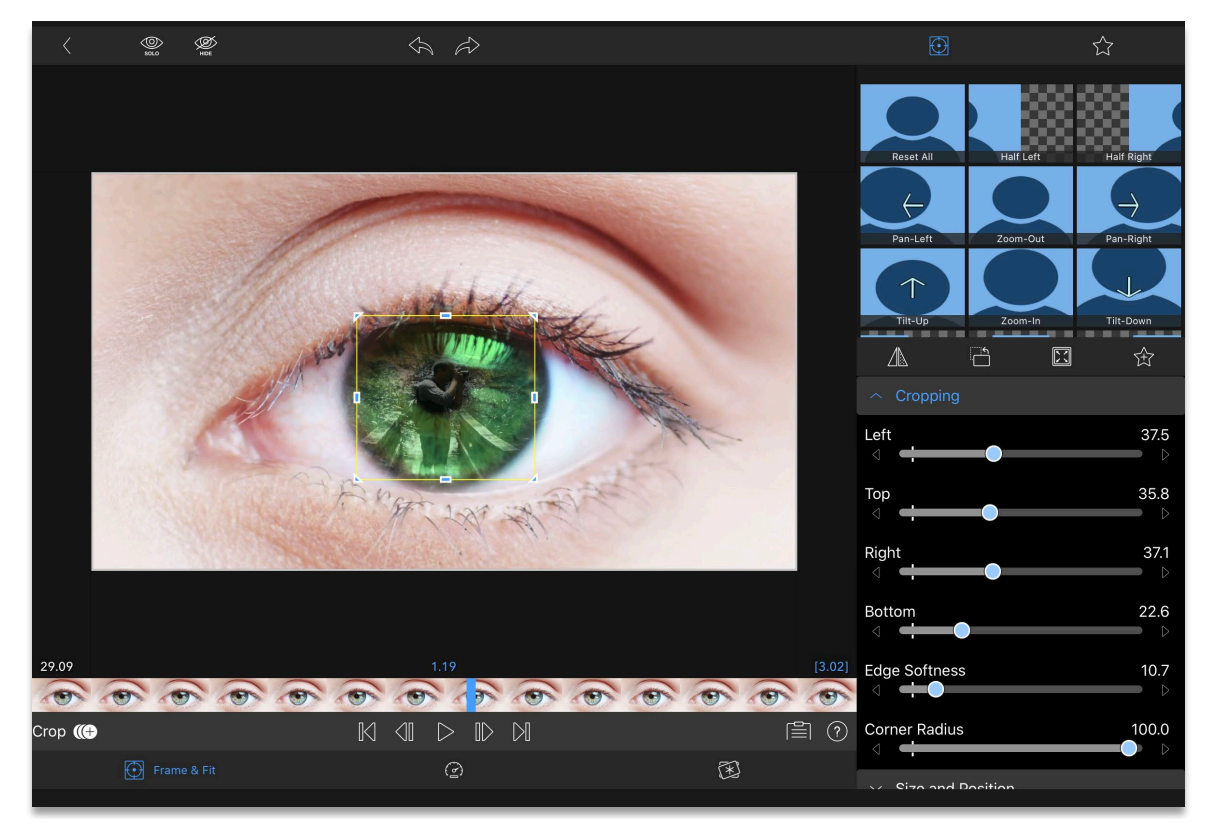

*For more information, see* [Creating Keyframe Animations](#page-72-0)

*Figure 19-1Frame and Fit Editor - Soft Crop*

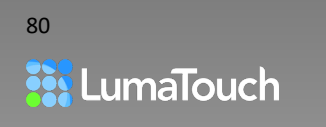

## Opening the Frame and Fit Editor

- Double tap a video or photo on the Timeline, or if you are working with a title, double tap the title to open the Title Editor and then tap on the Frame and Fit tab  $\bigodot$ , OR.
- Tap on a preset in the Preset Library to apply it to the clip, OR
- Tap on a clip in the Timeline and then tap on the Edit button  $\mathscr S$  on the Timeline Toolbar.

## Frame and Fit Tools

### Flip

• Tap on the Flip button  $\Box$  to flip the image horizontally so that the left is on the right and the right is on the left. Text will be shown backwards when flipped.

#### Rotate

Tap on the Rotate button  $\Box$  to rotate the image 90° counterclockwise for every tap.

#### Reset

Tap the Reset button  $\boxed{3}$  to reset the values for the open Control Group.

*Tips and Tricks: If keyframing is turned on when you tap reset, only the current frame will be reset in that Control Group and a keyframe will be created if there is not one at that frame already.* 

### Fit Mode

When the aspect ratio of your project is different than the aspect ratio of your source media, the Fit Mode determines how the media is displayed.

Tap one of four Fit Mode buttons to change how your media fills the frame.

The Fit button  $\Box$  assures that all edges of the media fit within the current aspect ratio of your project.

The Fill button **a** assures the frame is filled, leaving no black edges. In most cases this means zooming into the media to fit the smallest aspect of the media to the largest aspect of the project frame.

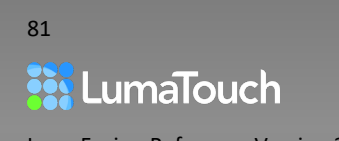

The Focus button **is** a special mode that is convenient for video shot in portrait mode that is being edited into a project in landscape aspect ratio. It works like Fill mode but focuses the view closer to the top of the frame where faces are usually located.

The Stretch button Stretches the edges of the clip to meet the edges of the frame with no regard for keeping the original shape of the video. Images will appear stretched in one way or the other depending on how the aspect ratio of the image differs from the project aspect ratio.

Stretch is useful for 'squeezed' media from anamorphic lenses like the Moondog Labs lenses. You can create a widescreen project and then stretch the 16:9 media to 'unsqueeze' it to the widescreen frame.

#### Crop, Corner Radius, Soft Edge and Invert

Open the **Cropping** Control Group to crop away the left, top, right or bottom edge of the image, or invert a crop to frame an opening.

- Use the sliders to adjust each edge or tap on the left and right arrows at the end of each slider to adjust incrementally, OR
- Drag the blue boxes on the edge of the yellow frame in the Preview to crop.
- Drag in the center to move the cropping box around the frame.
- Drag the **Edge Softness** slider and **Corner Radius** slider to soften the edges and change the shape.
- Tap **Invert** to show what is outside the defined crop area, leaving a blank space inside.

#### Size and Position

Open the **Size and Position** Control Group to adjust the size, shape, rotation and position of your image in the frame.

- Use the sliders to adjust the Position X (left/right) and Position Y(up/down), Rotation, Size, Size X and Size Y, or tap on the left and right arrows at the ends of slider to incrementally adjust the sliders, OR
- Drag the blue dots on the edge of the blue frame in the Preview to adjust the Size X and Y.
- Drag the corner dots to preserve the aspect ratio
- Drag in the center to adjust the Position X and Position Y.
- Rotate with two fingers to adjust the Rotation.

#### Blending

Open the **Blending** Control Group to set the overall Opacity and Blend Mode for the image.

Use the slider to adjust the Opacity of the selected clip.

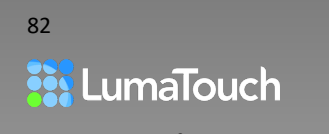

Use the Blend Mode picker to select different modes for blending the selected clip with any imagery below it. Blend Modes will normally have very little effect if they are used on the Main Track. Use blend modes to create interesting compositing effects between video clips, titles, and images.

- **Normal** Paints the select image over the background, using the opacity of the image (and the opacity slider) to determine how each pixel is blended with the background.
- **Darken** Returns the darker of each pixel of either the selected image or background image.
- **Multiply** Multiplies each color channel of the selected image with the background, producing a darker color. Any color blended with white is maintained, and any color blended with black turns black.
- **Color Burn** Darkens the background image by increasing its contrast with the selected image.
- **Linear Burn** Darkens the background image based on the brightness of each color channel of the selected image.
- **Darker Color** Returns the darker of each color channel from either the selected image or background image.
- Lighten Returns the lighter of each pixel of either the selected image or background image.
- **Screen** Multiplies the inverse of the selected image and background colors, producing a lighter color; It can look like projecting multiple slides on top of each other.
- **Color Dodge** Decreases the contrast between the selected image color and background color, producing a lighter color (except when blending with black).
- **Linear Dodge** Brightens the background image based on the brightness of each channel of the selected image.
- **Lighter Color** Returns the lighter color for each color channel of the selected and background image.
- **Overlay** Multiplies the colors, preserving the highlights and shadows for the background image.
- **Soft Light** Darkens or lightens the colors of the background image, based on the selected image's colors. Lighter colors in the selected image will brighten the background, and darker colors will darken the background. Use this with white shapes to create a soft light effect.
- **Hard Light** Darkens or lightens the colors of the background image sharply based on the selected image's colors; use this with white shapes on a gray background to produce a hard spotlight effect.
- **Pin Light** Replaces the colors of the background image. If the selected image color is brighter than 50% gray, then only pixels darker than the selected image color are replaced. If the selected image color is darker than 50% gray, then pixels darker than the selected image are replaced, but lighter are not.
- **Hard Mix** Adds the color channels of the selected image to the color channels of the background, clamping the colors between black and white.

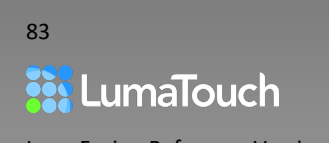

- **Difference** Subtracts the selected image color from the background image (or vice-versa depending on which color is brighter), producing darker colors where the colors are similar and brighter where they are different.
- **Exclusion** Subtracts similar to 'Difference', but with a lower contrast image as a result.
- **Subtract** Subtracts the selected image color from the background image color, and clamps to black (zero).
- **Divide** Divides the selected image color from the base color, creating a bright, almost x-ray effect.
- **Hue** Uses the luminance and saturation of the background image, and the hue of the selected image.
- **Saturation** Uses the luminance and hue of the background image, and the saturation of the selected image.
- **Color** Uses the luminance of the background image, and the hue and saturation of the selected image. This preserves the gray levels of the background image and can be useful for tinting the background with colors from the selected image.
- **Luminosity** Uses the hue and saturation of the background image, and the luminance of the selected image. This effectively tints the selected image based on the background (the inverse of the Color blend mode).
- **Stencil Alpha** Inverts the alpha (transparency) of the selected image and replaces transparent pixels with black. This is useful with titles to create a stencil through to the video below the title.
- **Stencil Luma** Colors all pixels in the selected image either black, or transparent based on their luminance (lighter pixels become more transparent). This is useful for stenciling a grayscale image or title through to a background video when the image doesn't have an alpha channel.
- **Silhouette Alpha** Replaces opaque pixels with black to create a silhouette of the selected image
- **Silhouette Luma** Colors all pixels in the selected image either black, or transparent based on their luminance (darker pixels become more transparent).

*For information on saving, applying or deleting a preset see*

[Saving and Recalling Presets](#page-71-0)

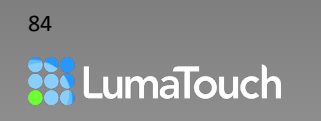

#### *Gestures:*

*With the Size and Position control group open:*

*Twist the frame using two fingers.* 

*Move the frame using one finger.* 

*Resize the frame by dragging the blue handles on the edges of the blue frame.*

*With the Cropping control group open:*

*Crop the frame by dragging the blue handles on the edges of the yellow frame.*

*Move the cropped area using one finger.* 

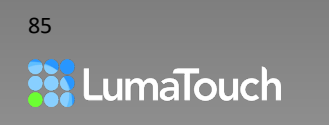

# 20. Speed Editor

Adjust the speed of a video clip, so it plays either faster or slower, in forward or reverse.

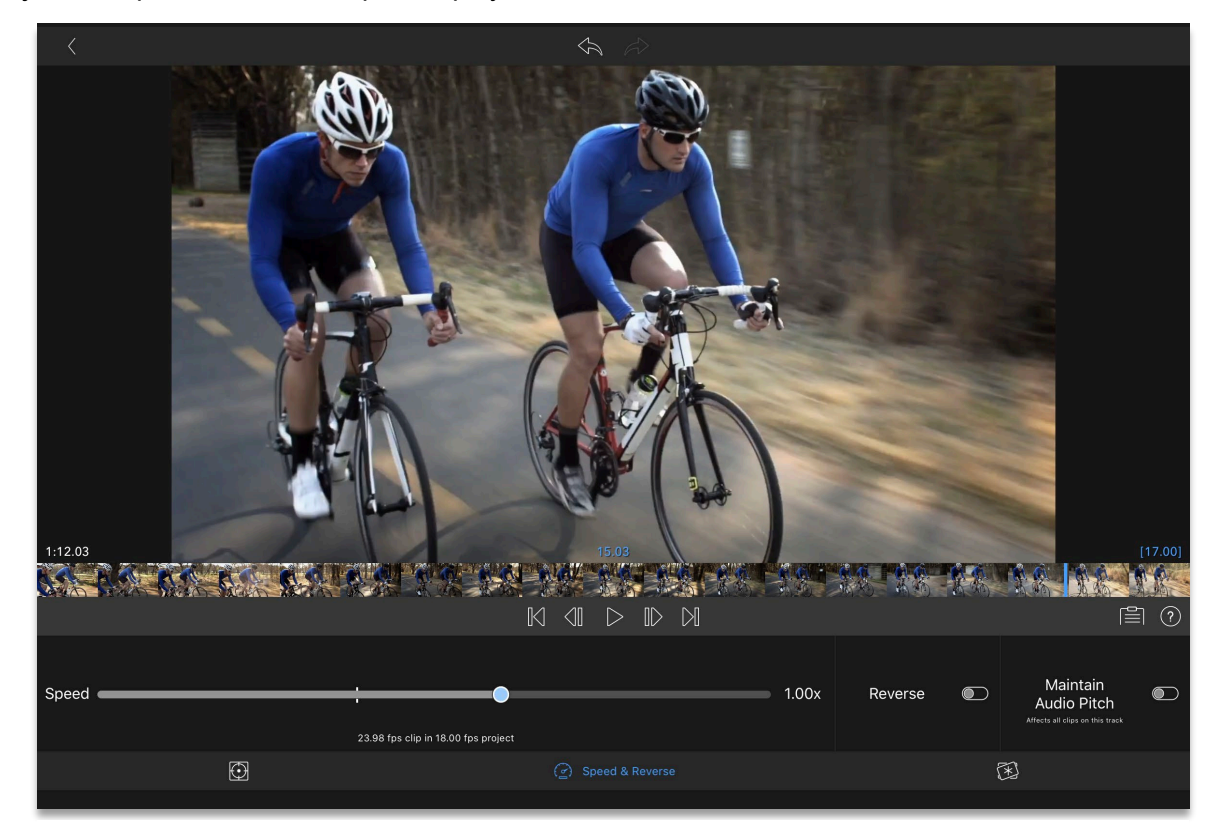

*Figure 20-1 Speed Editor*

## Fast and Slow Motion

- 1. To open, double tap a video on the Timeline and then tap on the Speed tab  $\binom{3}{2}$ .
- 2. Adjust the speed using the slider.

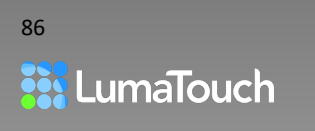

## Reverse

• Tap the **Reverse** switch to reverse the video.

The video frames will first be processed in a backwards order. This will take some time depending on the length and compression of your original video clip. Once done, you can trim the clip or switch between forward and reverse instantly without further processing.

## Maintain Audio Pitch

Toggle on **Maintain Audio Pitch** to keep the pitch on speeds up to two times normal speed.

*Important Tip! This setting applies to all speed effect clips on the same track of the Timeline.* 

## Using High Frame Rate Clips for Smooth Slow Motion

If you have a clip that was shot at a higher frame rate than the current frame rate of your Project, then you will see a **small white vertical line on the speed control slider**. This tick mark represents the slowest speed you can go without duplicating any frames to create the slow motion effect.

Here are some examples:

- Let's say you shot a 240fps (frames per second) clip and added it to a LumaFusion Timeline with the project set to 30fps. Without a speed effect applied, LumaFusion will use every 8<sup>th</sup> frame to smoothly play at 30fps, because that is all the frames needed to play at normal speed (because 240 divided by 30 is 8).
- In the example above, if you slow the speed of the 240fps clip to 1/8 then every frame of the 240 frames will be played on the Timeline at 30 of the frames every second, and the slow motion will still look nice and smooth.
- If your project is set to 60fps rather than 30fps, and your clip is 240fps then you can only slow to 1/4 speed without duplicating frames for the sake of the slow motion. Keep in mind that changing the frame rate of your final export is the same as changing the frame rate of your project.
- If you slow your media down to a slower speed than your source clip allows mathematically, you will duplicate frames. Here's an example: Let's say your source was shot at 120fps, your project is 60fps and you slow to 1/4. Then every frame will be duplicated once to achieve the speed requested, since there are only half the number of frames as needed for the effect.

With this in mind, you can see that planning your shooting frame rate and your final export frame rate are both important in order to achieve the smoothest slow-motion effects.

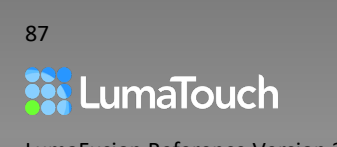

# 21. Color and Effects Editor

Color correct and add blurs, distortions, chroma and luma key (including green screen) and a wide variety of customizable styled effects. These effects can be combined with one another, layered, reordered and keyframed to create an infinite variety of effects.

While these effects work upon a single clip from the Timeline, any area of the frame that becomes transparent due to keying or other effects will show through to the clip located on the Timeline track below, making a powerful multi-layer effects editor. These effects can also be combined with Frame and Fit Effects and Speed Effects, and can be applied to video, photo and even titles.

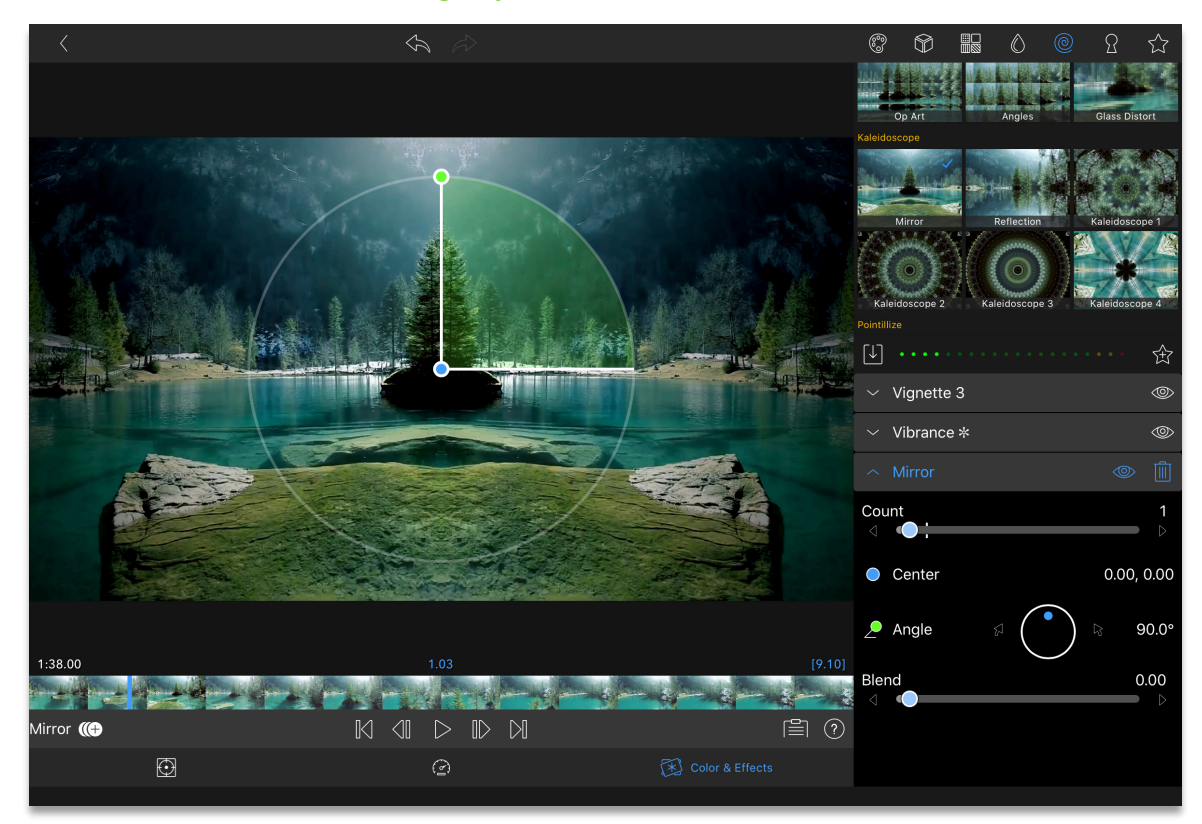

*For more information, see* [Creating Keyframe Animations](#page-72-0)

*Figure 21-1 Color and Effects Editor*

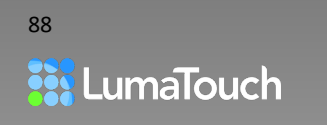

## Applying Color and Effects

- 1. Double tap on a video, photo, or title on the Timeline, or tap the Edit button  $\mathscr{D}$ .
- 2. Tap on the Color and Effects tab  $\mathbb{R}^3$  at the bottom of the screen.
- 3. Tap on the Color  $\mathbb{S}$ , LUTs  $\widehat{\mathbb{D}}$ , Styles  $\widehat{\mathbb{B}}$  , Blurs  $\mathbb{O}$ , Distort effects  $\mathbb{Q}$ , or Keys  $\Omega$  button.
- 4. Choose a preset. A checkmark will be shown on the applied presets.
- 5. Adjust the settings using the sliders or the Preview overlay controls when present (drag the blue dot to position the effect, and the green dot to adjust the radius and angle).
- 6. If a preset has been adjusted from the base settings, an asterisk (✼) will be shown after the name in the Control Group Stack.

## Color

If you want a quick fix, or a bit of inspiration, we've created a collection of fun color presets. For instance, choose "Office" to counteract green fluorescent lighting you might find in an office setting. Or choose "MiniMart" if you want to create fluorescent green light! To make your daytime video look like it was shot at night, choose one of the nighttime presets; Dusk, Moonlight, or Midnight.

If you want to start adjusting without adding a preset, tap the **Original** preset and make changes from there. No matter what preset you pick, you can continue to make your own adjustments.

- 1. Double tap on a video, photo, or title on the Timeline, or tap the Edit button  $\cancel{\mathscr{L}}$
- 2. Tap on the Color and Effects tab  $\mathbb{R}^3$  at the bottom of the screen.
- 3. Above the presets you will see multiple effects categories, the first of which is Color  $\overset{\circledcirc\circ}{\circ}$
- 4. Tap on any of the presets to get started, or tap on the first preset, **Original**. Tapping a preset will apply the preset (overwriting any existing color correction) and display the settings that make up that preset. *Figure 21-2 Color Correction*

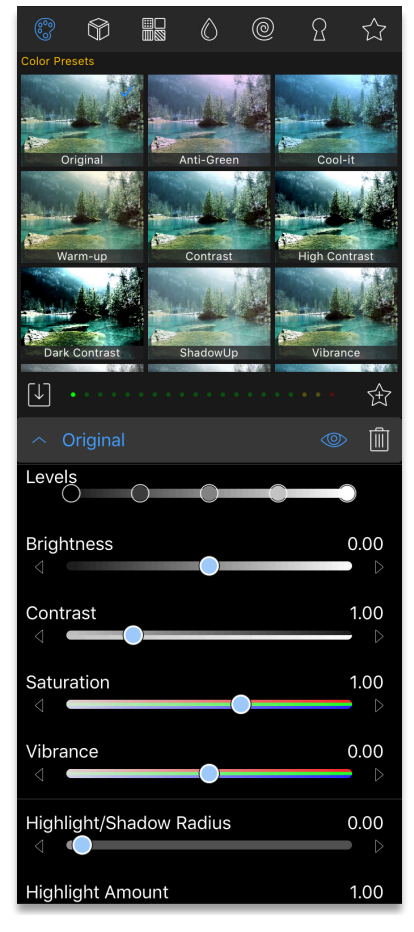

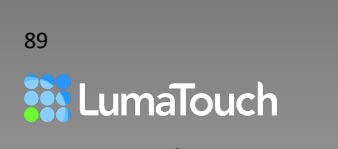

#### Levels

Five points on the Levels sliders allow you to set the brightness for each range and the contrast between them.

#### **Brightness**

Brightness lightens or darkens evenly across all colors of your image.

#### **Contrast**

Contrast adjusts the luminance difference between the dark and light areas. This setting is useful when working with videos and photos that have an overall muddy impression.

#### Saturation

Saturation increases or decreases how much color is in your image.

#### Vibrance

Raises and lowers the saturation values of cool colors such as blue and green and has less effect on warm colors. This is useful for leaving skin tones intact while increasing the saturation of other colors.

#### Highlight/Shadow Radius

Adjusts the number of pixels used to transition from shadow areas to highlight areas. You may not see much effect on a normal image.

*Tips and Tricks: To better understand the highlight/shadow radius setting, set your Highlight Amount to 0 and your Shadow Amount to 1.0 and then make adjustments to the Highlight/Shadow Radius.*

#### Highlight Amount

Allows you to adjust the highlight levels without affecting the shadows.

#### Shadow Amount

Allows you to adjust the shadow levels without affecting the highlights.

#### Color Temperature - Red / Green / Blue

There are three controls for the color temperature. Each slider adjusts the temperature between a primary color (Red, Green, Blue) and their secondary counterparts, (Cyan, Magenta, Yellow).

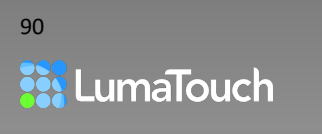

The colors in your video clip are a balance of all of these colors. Sometimes the color may seem "out of balance". For example, perhaps your clip was shot on a cloudy day and it looks too Blue or "Cold." If you want to add warmth, you can either move the blue slider towards the yellow, or you could add red, and magenta from the green slider. Either way, you are shifting the balance between the 3 primary colors. Most of the time, you will be making subtle adjustments to each of these colors. Experiment with the colors. Push it all the way so you get a feel for how color balance works.

#### Gamma

Since cameras record a larger range of brightness than a typical screen can reproduce, there are often details in your image that are hidden when viewing on a screen. Imagine you have a range of luminance and color from very dark to very bright. Now imagine you can only display a limited amount of that range, so you have to adjust the range to decide whether you want to see more detail in the shadows or alternatively, more detail in the highlights. The Gamma correction lets you decide how to reproduce the color luminance in your images. It is very often used to deepen the dark areas without losing bright areas.

#### Hue

Unlike the Temperature control sliders, the Hue rotates the phase of all colors equally. Normally you won't need to adjust the Hue, but it can be used to create an inverse Color effect.

#### Tint

Last is the Tint. It adjusts the color of white. And when you're talking about light, all colors contribute to white, so you will see an overall cast when you adjust this setting, but you will see more effect in the pure white areas.

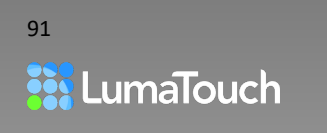

### <span id="page-91-0"></span>Using the Color Picker

Tap the color dot or eyedropper to display the color panel:

- Choose a color from the grid, OR
- Drag your finger around the spectrum, OR
- Adjust the RGB sliders, or type in RGB numbers, OR
- Tap the Hex Color to add a color number (choose SRGB or Display P3 Color Space)
- Tap on the plus button to store a color sample.
- Tap on the color picker at the top of the panel to display the color reticle to select a color from the image

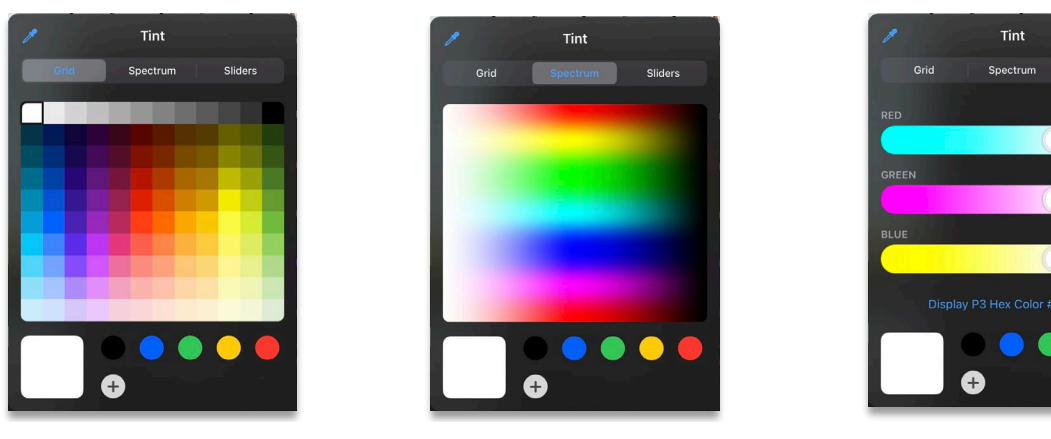

*Figure 21-3 Grid Color Picker, Spectrum Color Picker and RGB Sliders with Hexadecimal Input*

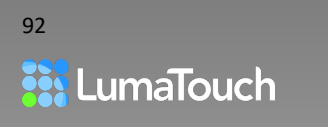

LumaFusion Reference Version 2.4 support@luma-touch.com ©2020 LumaTouch, LLC

255

254

255

FFFFFF

## Color LUTS (Look Up Tables)

Look Up Tables (LUTs)  $\bigcirc$  are a set of numbers that make up the difference between your source footage and a desired "look."

Camera manufacturers provide certain log profiles that control the variables of your image, so that you can apply the corresponding LUT in post-production. Often these log profiles create images that appear flat or low contrast, since highlight, shadow and tonal detail are prioritized over contrast and saturation. This provides the opportunity to bring out the dynamic range and still keep detail, by using a LUT specifically designed for that log profile.

Keep in mind that a LUT only achieves a specified look if your original source was shot with a profile intended for use with that LUT.

You can potentially get close to a certain "look" using a LUT that was designed for use with neutral images, but in most cases, this will only get you in the general direction of the look since your source image will not perfectly match the LUT designer's source image.

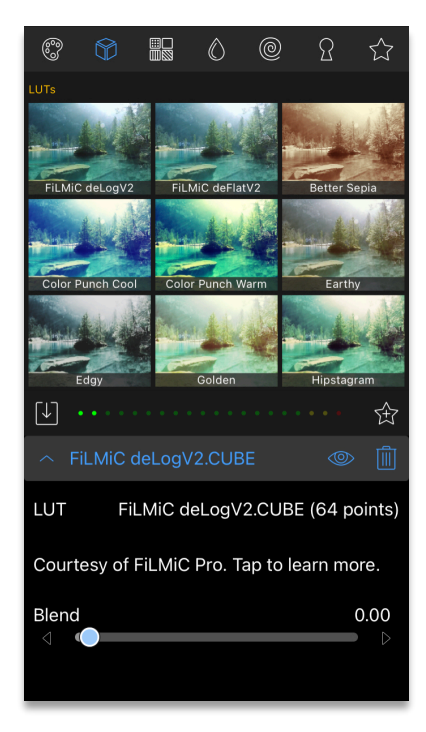

*Figure 21-4 Color LUTS (Look Up Tables)*

## Applying a LUT

LumaFusion provides a variety of Look Up Table presets or LUTs, including FiLMiC deLog and FiLMiC DeFlat, and several stylized LUTs intended for use with neutral footage. You can also import

your own LUTs by tapping the Import button .

- 1. Double tap on a video, photo or title on the Timeline, or tap the Edit button  $\mathscr{L}$ .
- 2. Tap on the Color and Effects tab  $\mathbb{R}$  at the bottom of the screen.
- 3. Tap on the LUT  $\Box$  category at the top of the presets.
- 4. Tap on a LUT preset.
- 5. Move the **Blend** slider to adjust the intensity of the LUT's effect.

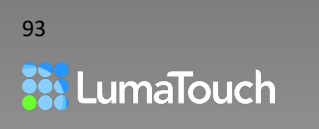

### Importing a LUT

LumaFusion imports .cube or .3dl Look Up Table (LUT) files.

To import a LUT:

- 1. Tap the Import LUT button  $\bigcup$  located above the LUT control header.
- 2. Tap on the storage location where your LUT is stored. You may have to log into the location if you haven't done so before.
- 3. Tap on the LUT, and then tap on Import  $\boxed{\downarrow}$ .

### Deleting a LUT

To delete a previously imported LUT:

- 1. Press and hold on the LUT preset in the presets Library.
- 2. Choose **Delete** from the menu.

*Tips and Tricks: You can apply a LUT preset in addition to a LumaFusion color effect from the Color category and once applied you will see them both in the effects stack.* 

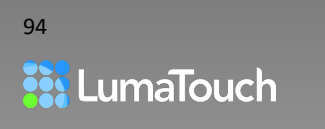

## Styles, Blurs, and Distort Effects

### **Styles**

Styles  $\overline{\mathbb{R}}$  create effects ranging from vignettes and duo-tone washes, to edge effects and comic effects. Style effects act upon the pixels of your image without moving the base image pixels vertically or horizontally. Your Style effects can be applied before or after other color effects, and multiple Style effects can be applied to photos, videos, and titles. Style effects can be keyframed to modify the look over time.

### Blurs and Sharpens

Blurs  $\bigcirc$  create various blurs, sharpens, and swishes. Blur and Sharpen effects change how neighboring pixels blend with each other. Blur and Sharpen effects can be applied before or after other color and effects, and multiple blur or sharpen effects can be applied to photos, videos and titles. Blur and Sharpen effects can be keyframed to modify the look over time.

### Distort Effects

Distorts  $@$  create effects such as kaleidoscopes, pointillize, mirror, and twist. Distort effects distort the size, position and shape of pixels in your image. Distort effects can be applied before or after other color and effects, and multiple distort effects can be applied. Distort effects can be keyframed to modify the look over time. *Figure 21-5 Blur Effects*

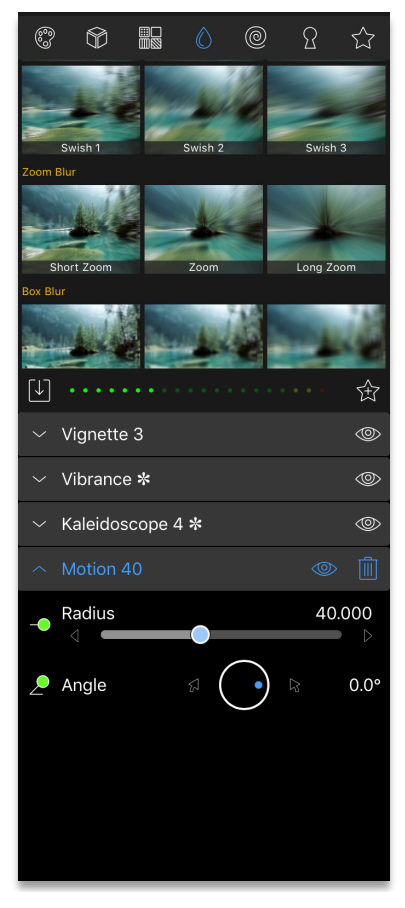

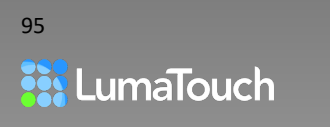

## <span id="page-95-0"></span>Chroma Key and Luma Key

Chroma Key  $\Omega$  allows a color such as a green screen to be replaced with the media on the layer(s) below on the timeline. Respectively Luma Key allows replacement of a luminance value such as black or white.

Keying can be used to composite two images such as placing a man over an office background like the image below, or keying can be used to mask an area of the video for isolating effects or color correction by layering identical clips over one another on the timeline, adding the key to the top layer.

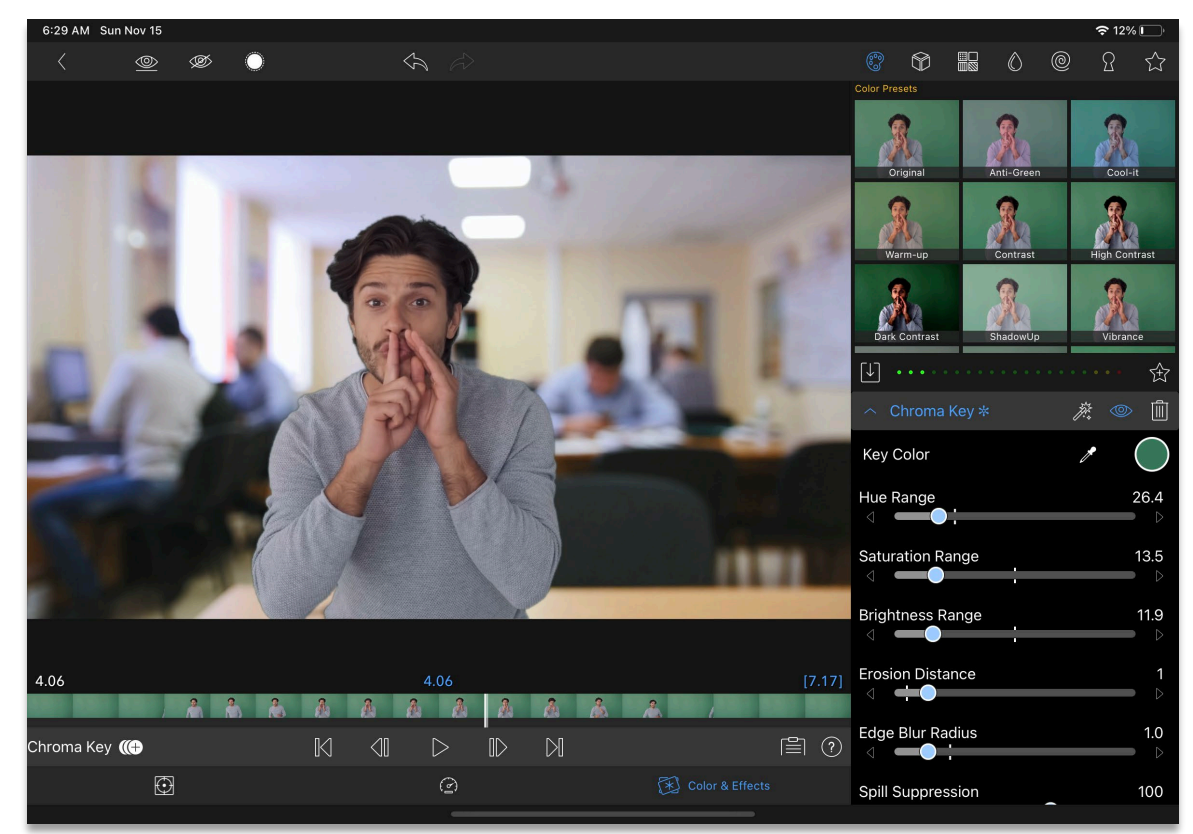

*Figure 21-6 Completed chroma key*

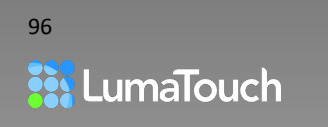

## Applying Chroma Key Effects

- 1. Place your background clip on the Main Track.
- 2. Place your foreground clip (with the color or luminance you are keying out) on the track above. This can be a photo, video, or title.
- 3. Double tap on the top clip to open the Clip **Effects**
- 4. Tap on the Color and Effects tab  $\mathbb{R}$  at the bottom of the screen.

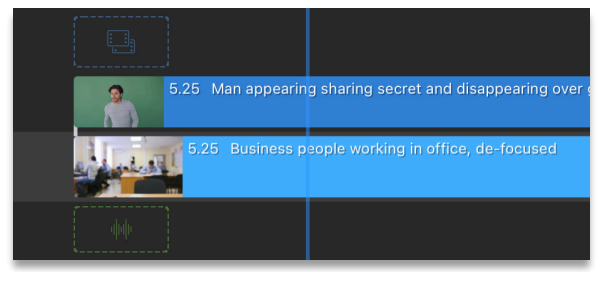

*Figure 21-7 Green screen clip above a background clip on the Timeline*

- 5. Tap on the Key category  $\sum$ .
- 6. Tap on the Chroma Key preset if you want to key out a color, or the Luma Key Preset if you want to key out a light or dark area.

The Chroma Keyer will attempt to calculate the key color by analyzing the current frame in the Preview when the effect is added. This may be perfect on some images, but less accurate on others depending on the content of the frame.

- 7. Modify the resulting key by one or more of the following methods:
	- a. Use the slider controls.
	- b. Choose a different color using the eye dropper  $\mathbb Z^8$ (drag it to the screen).
	- c. Tap on the circle to open the color picker to manually input a color.

*For more information, see* [Using the Color Picker.](#page-91-0)

8. To reset the key to the automatic value tap on the Magic Wand button  $\overline{\mathcal{N}}$ . This will recalculate the key color by analyzing the current frame in the preview.

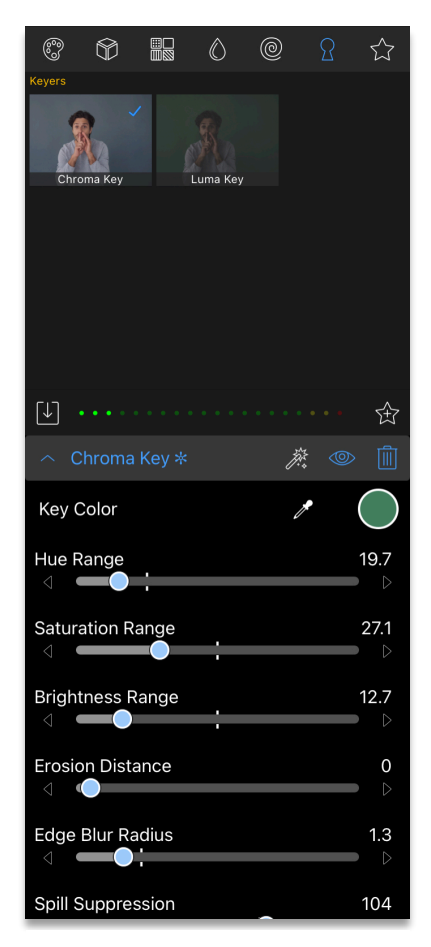

*Figure 21-8 Chroma Key Settings*

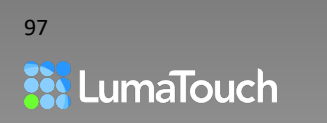

### Applying Luma Key Effects

- 1. Place your background clip on the Main Track.
- 2. Place your foreground clip (with the luminance you are keying out) on the track above. This can be a photo, video, or title.
- 3. Double tap on the top clip to open the Clip **Effects**
- 4. Tap on the Color and Effects tab  $\overline{\mathscr{L}}$  at the bottom of the screen.
- 5. Tap on the Key category  $\Omega$ .
- 6. Tap on the Luma Key preset.
- 7. The Luma Keyer will attempt to calculate the key value by analyzing the current frame in the Preview when the effect is added. This may be perfect on some images, but less accurate on others depending on the content of the frame.
- 8. You may have to use **Reverse Key** in the settings of the effect.
- 9. Modify the resulting key by adjusting the Luma Range, Rolloff, Erosion Distance and Edge Blur Radius.

### Applying Color with Keys

Note that you may apply other effects either before or after the key including Frame and Fit, Cropping or Color.

Applying a color effect before a key will have a different effect than applying it after the key. Most importantly, if color is applied before the key (placed higher on the effect stack), adjusting the color will also adjust the key response.

You can re-order the effects by dragging the effect lower or higher in the stack.

*For more information, see:* [Reordering Color, Effects and Keys](#page-100-0)

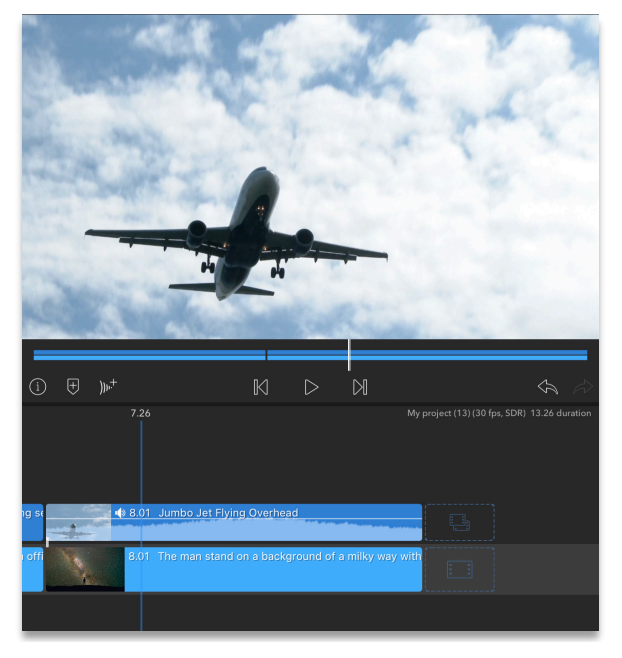

*Figure 21-9 Foreground and background clips on the Timeline*

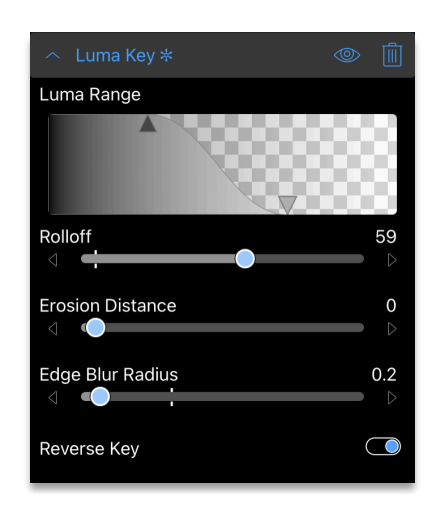

*Figure 21-10 Luma Key Settings*

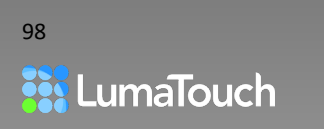

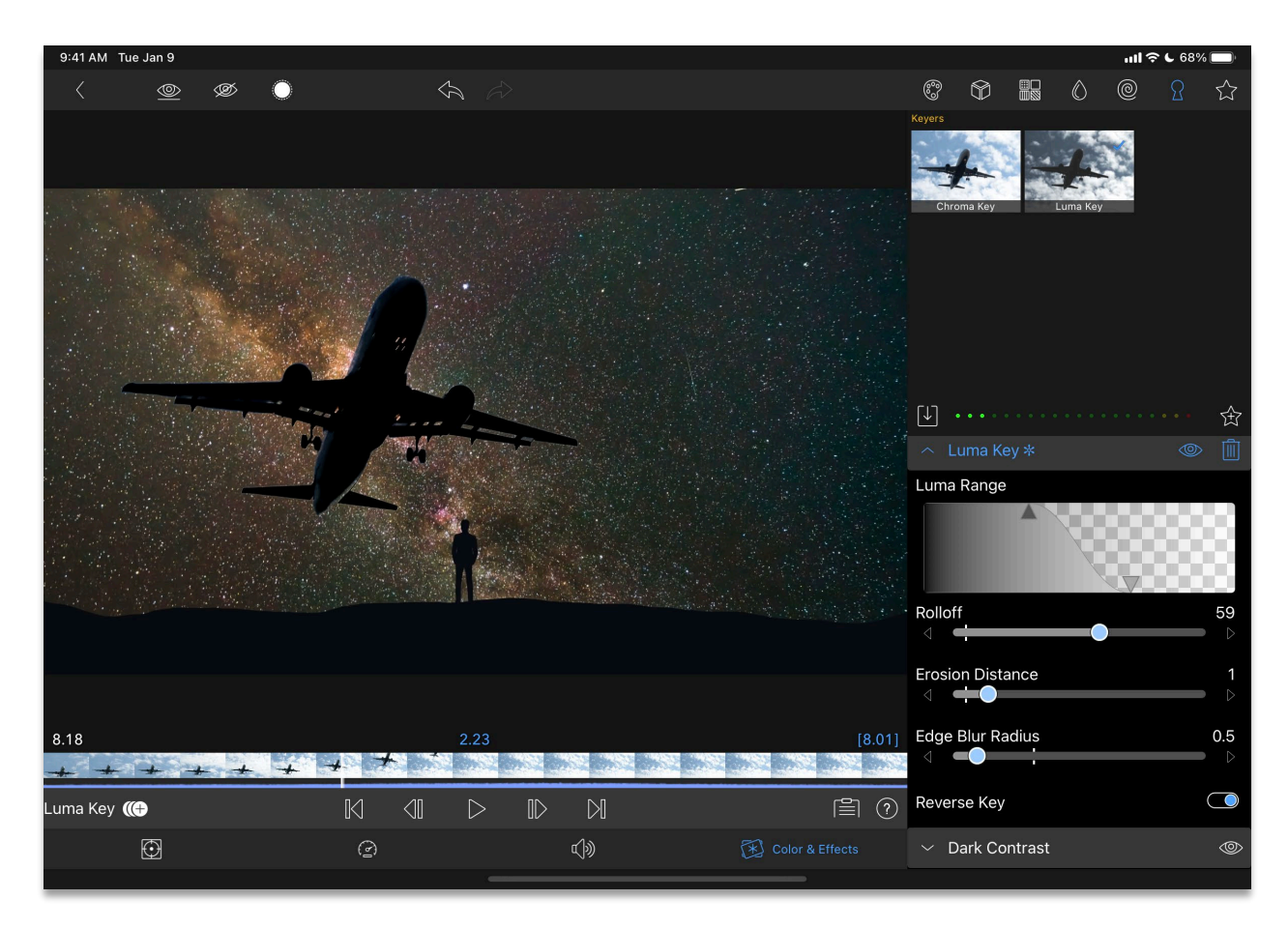

*Figure 21-11 Finished Luma Key with color effect applied after*

#### Show Mask

Tap the Show Mask button  $\bigcirc$  located at the top of the FX preview to show the foreground image as white only, allowing more precise adjustments. The mask will not be visible if you open any of the other effect editor tabs, turn off the key effect or leave the editor.

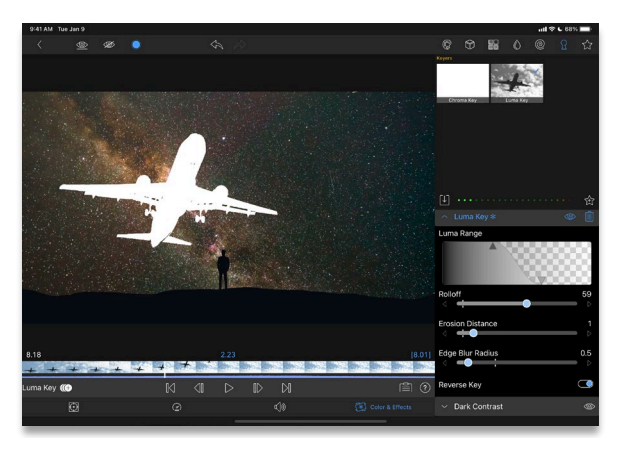

*Figure 21-12 Showing a key mask*

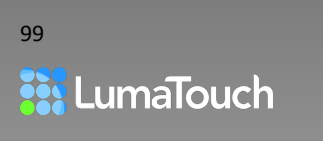

## Filling Text with Video Using Chroma Key

To fill text with video AND have video in the background you will need to do an intermediate mixdown step to flatten the text or matte with the background.

## Steps for Filling Text or Graphic

- 1. Create a title with a bright and saturated color fill that does not match colors in your background clip, and if desired add a border and shadow.
- 2. Place the title on a new Timeline above your desired background clip.
- 3. Add motion to the title if desired, using the Frame and Fit editor.
- 4. Tap on **Export > Movie** and choose the **Rendered Movies Folder** as the destination. This will create a file and place it in the Library under Imported > Rendered Movies.
- 5. In the project where you want the final, videofilled text, place the clip that you want to fill the text onto a track on the Timeline, then place the rendered movie on the track above it.
- 6. Double tap on the rendered movie and key out the fill color from the text to reveal the video below.

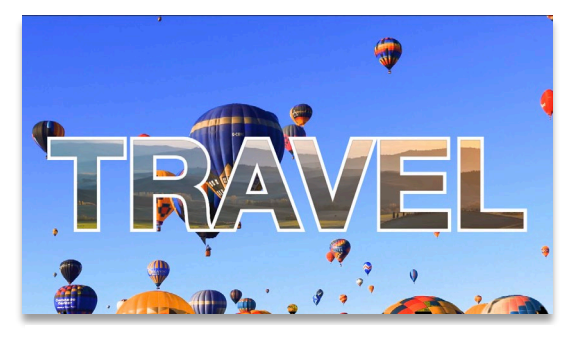

*Figure 21-13 Text filled with video, over a video*

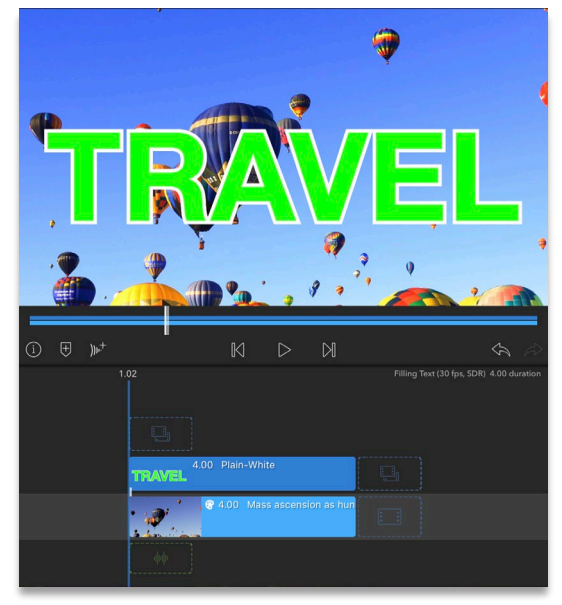

*Figure 21-14 Brightly colored title over background clip*

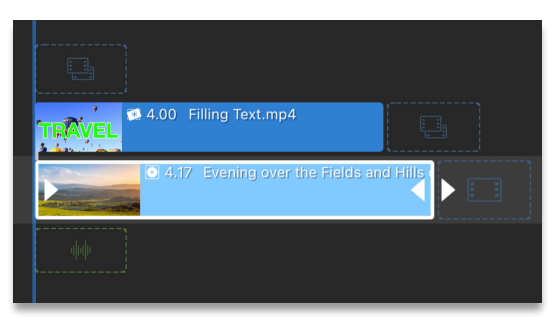

*Figure 21-16 Rendered Composite over the "fill" clip*

#### *For more information about adding a Key effect, see* [Chroma Key and Luma Key](#page-95-0)

Note: If you want to quickly fill a title with video and display it over a black background you can use the Blend Mode "Stencil Alpha" in the Frame and Fit Editor.

*For more information about adding Blending, see* Blend Modes

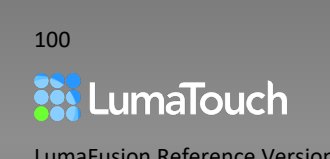

## Layer Controls

### <span id="page-100-0"></span>Reordering Color, Effects and Keys

Achieve new looks by switching the order in which effects are applied to your clip.

In the Color and Effects Editor  $\mathbb{R}^{\mathbb{N}}$  each preset added to the Control Group Stack contains the controls for a separate effect that has been applied to your clip. You can add multiple effects to a clip, thus building a "Stack" of effects.

To change the order:

- Collapse all layers by tapping on the blue text for the open layer.
- Press, hold, and drag the handle  $\overline{\phantom{a}}$  to move the effect layer up and down the Stack.

Effects at the bottom of the Stack are applied last, so moving an effect higher in the Stack applies that effect before other effects in the Stack, providing endless possibilities for customizing how your effects look.

### Turning Effect Visibility ON/OFF

Compare what your clip will look like with vs. without a certain effect (without deleting the effect).

Tap the Visibility button **in** an effect's header to turn OFF or ON viewing of that effect.

#### Deleting an Effect

- Expand the Control Group for the effect you want to delete.
- Tap the Trashcan button  $\boxed{1}$ .

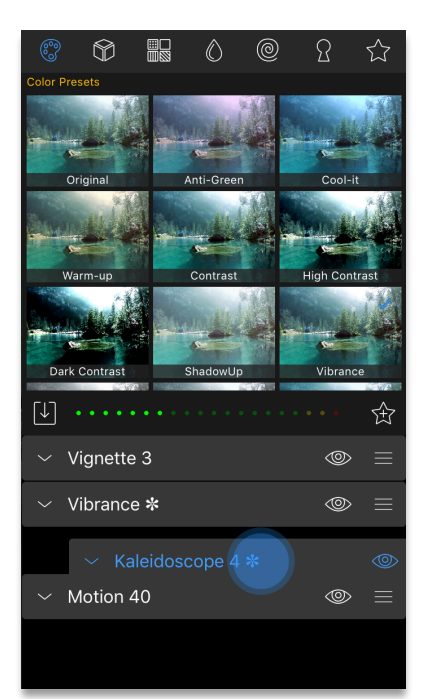

#### *Figure 21-17 Reordering an Effect in the Effect Stack*

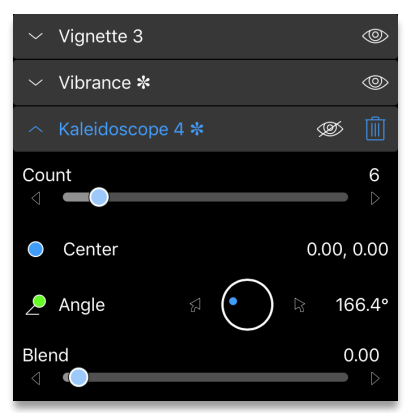

*Figure 21-18 Kaleidoscope visibility turned OFF*

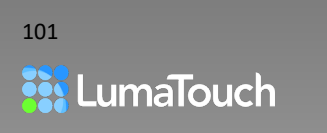

# 22. Title Editor

Create custom multilayer titles. Choose your own font, colors, borders, and shadows as well as import graphics, shapes and additional text layers. Or start with one of our many presets and modify as you like.

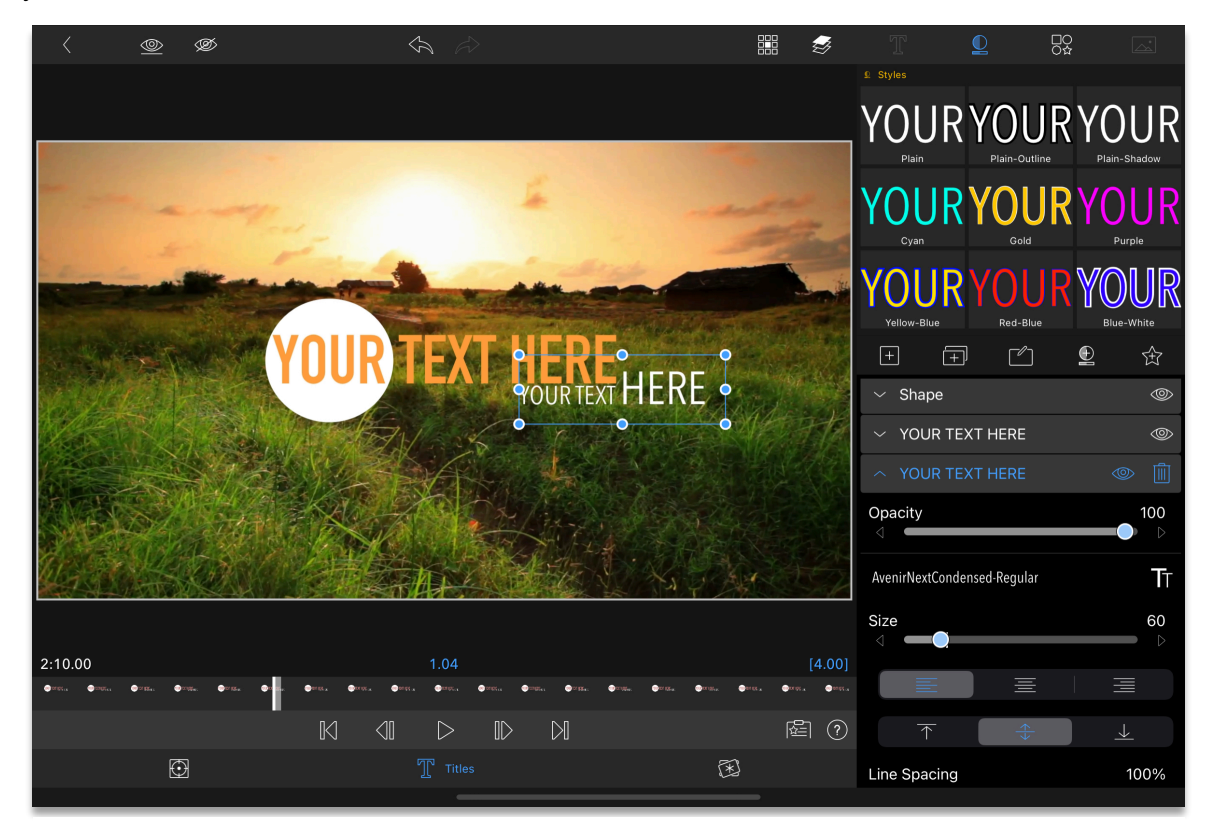

*Figure 22-1 Title Editor*

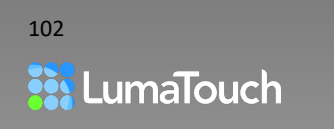

## Adding a Title to the Timeline

To add a title to the Timeline:

• Touch, hold and drag a title preset from the Titles  $T$  section of the Library to the Timeline.

If you drag the title to a position on the Timeline where no media is on a track below, then the Title will display over black. If you add a title and there is video or photo media on a track below, then the title will display over that media, OR

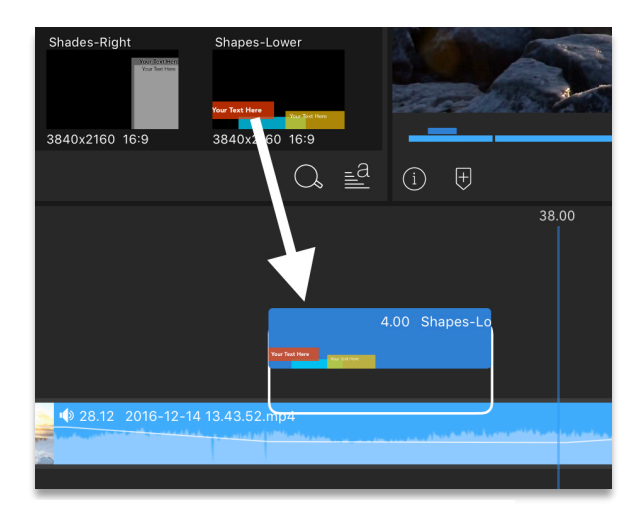

*Figure 22-2 Dragging a title from the Library*

• Tap the Add Clip button  $\overline{+}$  on the Timeline and choose **Overlay Title** or **Main Title**.

**Overlay Title** will add the title to a track above the Main Track on the Timeline and the title will display over the Main Track media.

You must be positioned at a cut point on the Main Track to see the **Main Title** option.

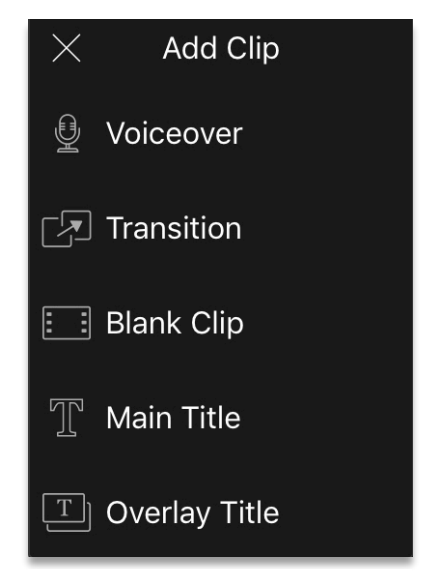

*Figure 22-3 Add Clip menu*

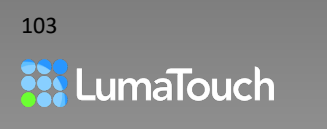

## Opening the Title Editor

Open the Title Editor for full customization of your title.

Once the title is on the Timeline:

• Double tap the title clip to open the full Title Editor or select the title on the Timeline and tap the Edit button **2**. Text, Shape and Image Layers

### Selecting a Title Layer in the Titler

Selecting a title layer opens the Control Group where settings can be adjusted. To select a title layer:

- Tap on it in the Preview, OR
- Tap on the Control Group for that layer.

### Add a Text, Shape, or Image Layer

Create richly layered titles by adding text, shapes, and images. Unlimited layers can be added to a title. To add a layer:

- 1. Tap the Add Layer button  $\pm$
- 2. Choose the layer type.

**Text Layer**  $\overline{\mathbb{I}^{\oplus}}$  Adds a default text layer.

Modify using the settings or by selecting one of the Styles  $\Box$  from the presets Library.

**Shape Layer** ○☆ Adds a default rectangle shape layer.

- Select the desired shape from the Shapes  $\overline{\bigcirc}$  Library.
- Adjust the color, border and other parameters in the settings, or by selecting one of the Styles **O** from the presets Library.

**Image Layer** Adds a default "Select Image" layer.

- Select the desired image from the **Images** Library, OR
- Tap **Import Image** located in the settings for that layer.

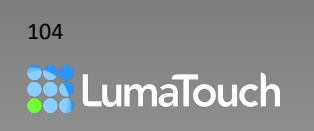

### Editing Text

To change the text of a text layer:

- Double tap the layer in the Preview, OR Select the layer and then tap the Edit button  $\mathbb{Z}$ .
- Font, size, and color can be adjusted while the keyboard is open using the font buttons TT A A .

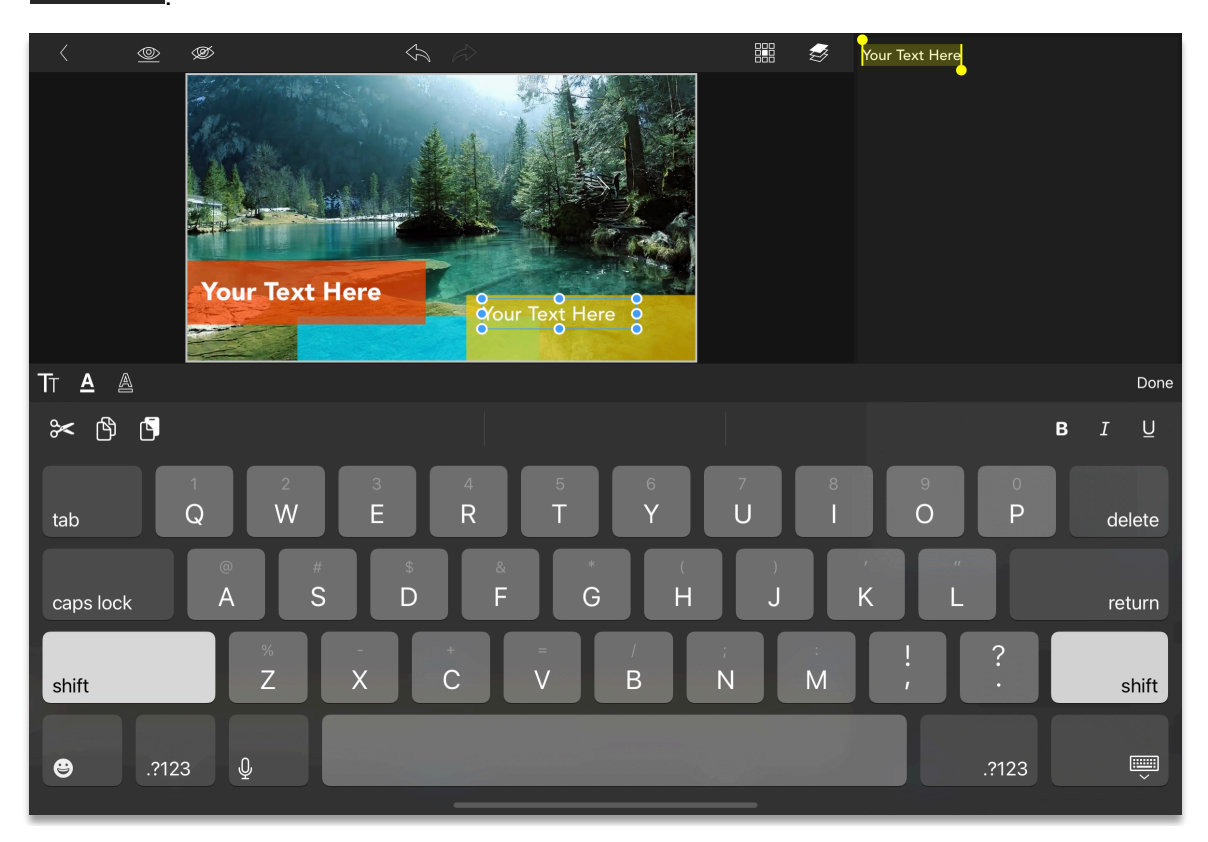

*Figure 22-4 Changing the text in a title*

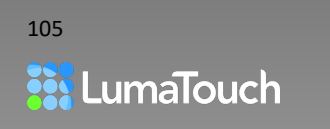

### Quick Editing Text in the Preview

Select the title on the Timeline, and then tap the **Info** button  $\overline{u}$  and expand the panel with the More button **ooo**. On the expanded Info panel, you can quickly edit the available lines of text in a text editor window.

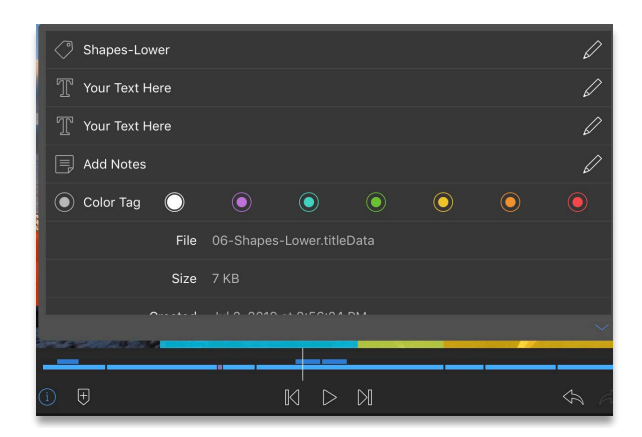

*Figure 22-5 Quick editing text in the Info Panel*

### Pasting Text from a Nearby Mac Desktop

Copy text using the normal keyboard shortcut on your Mac (**Cmd-C**) and then paste it to a text layer in the LumaFusion Titler. Here's how:

- 1. Your Mac and your iOS device must both be connected to the same Wi-Fi and be logged into the same Apple ID.
- 2. On your Mac, select your text and press **Cmd-C** to copy the text to the clipboard.
- 3. In LumaFusion, with a text layer selected in the Titler, open the keyboard by double tapping on the layer in the Preview or by tapping the Edit button  $\Box$
- 4. Tap the Paste button at the top of your onscreen keyboard, or press **Cmd-V** if you have a hardware keyboard connected to your iOS device.

### Duplicate Layer

Make an identical layer on top of the existing layer.

Select the layer and then tap the duplicate button  $\boxed{+}$ .

## Turn Layer Visibility ON/OFF

Compare what your clip will look like without a layer or temporarily turn off a layer obscuring your view (without deleting the layer).

Tap the Visibility button  $\circledcirc$  to turn OFF or ON viewing of each layer.

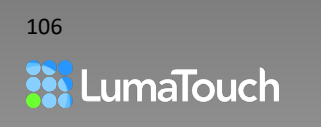

## Changing Layer Order

Titles at the top of the stack are added first and other layers are added on top. Moving a title layer higher in the stack will place it behind layers located lower in the stack.

- Collapse the current layer by tapping on the blue Control Group Header. Press and hold the Reorder Handle  $\overline{\phantom{a}}$  and then drag to move the title layer up and down the stack, OR
- Tap the Layer Order button  $\gg$  to move a layer forward or backward.

### Deleting a Layer

- 1. Expand the control group for the title layer you want to delete.
- 2. Tap the Trashcan button  $\boxed{\mathbb{II}}$ .

## Text Layer Settings

The Control Group holds a variety of settings that determine what the layer looks like, such as color, font, size, justification, and shadow.

### Overall Layer Opacity

• Adjust the slider from 0 (transparent) to 100 (opaque).

#### Font

• Tap on Font to select from already installed fonts on your device.

*For information about installing fonts, see* [Importing/Loading Fonts](#page-108-0)

### Font Size

Adjust the slider from 16 points to 400 points.

#### Layer Justification

- Fo quickly position the layer and set the justification, tap the Align button  $\frac{1}{100}$ .
- Choose Centered, Left, or Right Justified and Top, Middle, or Bottom.

#### Line Spacing

In layers with more than one line of text, adjust the space between layers from 10% of the text height, to 300% of the text height.

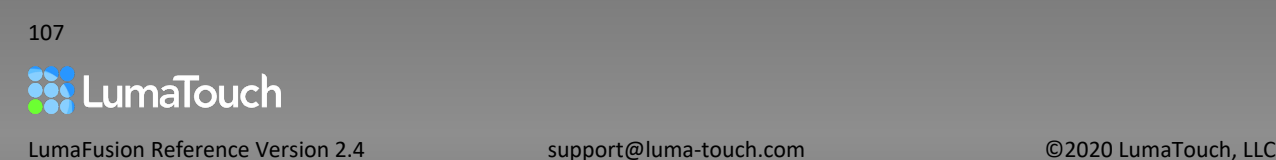

### Face, Edge, and Shadow Color

Tap the color box to display the color panel:

- Drag your finger around the wheel to select a tint color.
- User the Saturation and Brightness sliders to fine-tune the color.
- Tap the hex number to type a hexadecimal color into the field. Closing the keyboard or pressing Enter will accept the color.
- Tap one of the color preset boxes to select that color or touch and hold one of the color boxes to set a preset for the current color.

### Face, Edge, and Shadow Opacity

• For each section, adjust the opacity of the color from 0 (transparent) to 100 (opaque).

#### Edge Width

• Adjust the edge width from 0 (no edge) to 100 (largest edge).

#### Shadow Angle

• Slide your finger left and right across the Shadow Angle dial to adjust the direction of the shadow.

#### Shadow Distance

• Adjust the shadow distance from the text, shape or image, from 0 (no shadow) to 100 (largest edge).

#### Shadow Blur

Adjust the softness of the shadow from 0 (hardest shadow) to 100 (softest shadow).

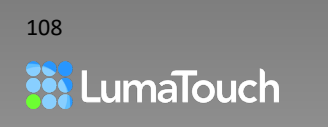
## Saving and Recalling Presets

### Style Presets

A "Style" preset is the collection of settings that make a layer look the way it does. Style presets can be applied to text or shape layers.

#### **To save a Style Preset:**

- 1. Select a text or shape layer that has the look you want to save.
- 2. Tap on the Save Style button  $\Box$
- 3. Name the Style preset and tap on the Save Style button  $\Box$  again.

#### **To recall a Style Preset:**

- 1. Inside the Title Editor, select a text layer or a shape layer.
- 2. At the top of the Presets Library, tap on the Styles button  $\Box$
- 3. If you have saved any custom presets, they will appear under User Styles  $\mathbb N$ .
- 4. Tap on the Style Preset to apply it to the current layer.

### Title Presets

A Title Preset is the collection of layers (including their styles) that make up a whole title.

#### **To save a Title Preset:**

- 1. Tap on the Save Preset button  $\overleftrightarrow{L}$ .
- 2. Name the Title preset and tap on the Save Preset button  $\overleftrightarrow{ }$  again.

#### **To recall a Title Preset:**

- 1. Inside the Title Editor, collapse any existing layers.
- 2. Tap on Title Preset to replace the current Title layers with the new layers, OR
- 1. On the Timeline, select a title.
- 2. Tap on the **Presets** button  $\boxed{\mathbf{x}}$ .
- 3. Choose the Title category  $\boxed{\mathbb{T}}$  and tap on a preset to apply.

Saved Title Presets can also be found in the main media Library under the Titles  $\mathbb T$  category.

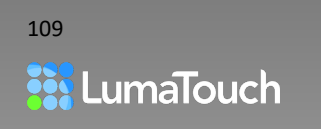

# Importing/Loading Fonts

Import custom True Type Font (.ttf) and Open Type Font (.otf) and font packages into the LumaFusion Titler. There are three methods:

## Font Share to

If you have an app such as Fontasy you can browse thousands of fonts, select one and share it to LumaFusion. You can also email a font to yourself to import into LumaFusion.

- In the font app, choose a font and tap the Share button, OR
- Open an email with a font file attached. Tap once on the attachment to download, then press and hold on the attachment until the share sheet appears.

Choose LumaFusion from the share sheet. Then the font will be available in the LumaFusion Titler.

## Import Fonts from Cloud Storage

If you have a True Type Font (.ttf) or Open Type Font (.otf) in cloud storage like Dropbox, you can use the media import function to import the font into LumaFusion.

- 1. In the LumaFusion Library, tap on the Import button  $\boxed{\downarrow}$ .
- 2. Navigate to the location of your font file (select the .ttf file or .otf file, not the zip file).
- 3. Tap the Import button  $\bigcup_{n=1}^{\infty}$  and then the font will be available in the LumaFusion Titler.

### Import Font Packages Using the Files App

You can download font packages from websites such as dafont.com.

- 1. Using Safari on your iOS device, download a font package.
- 2. Open the Files app.
- 3. Under **Downloads** double tap on the zip archive for the font package to unpack the file.
- 4. Touch and hold the resulting font file and choose the **Share** option from the list. This will open the share sheet. If you don't see LumaFusion on the list, scroll to the right and tap the **More** button. From this list tap 'Open in LumaFusion."
- 5. The font will be added to the LumaFusion Titler.

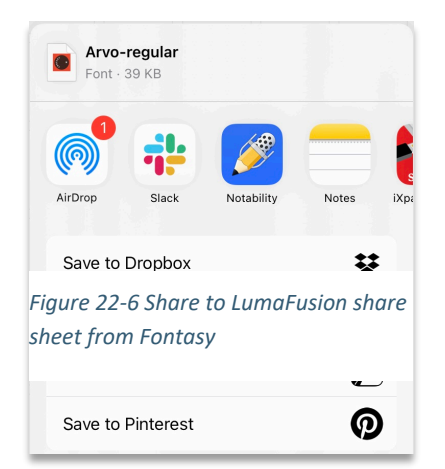

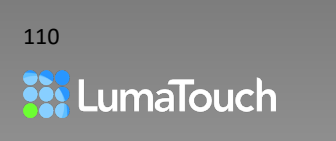

# 23. Export and Sharing

Your project can be exported as a finished movie, an audio-only file, a single frame from your Timeline (called a Snapshot) or a Project Package (containing your project and media that can be restored later.

## Exporting a Finished Movie

- 1. Tap on the Export button  $\begin{bmatrix} 1 \end{bmatrix}$ . If the Export button is not visible tap once on the Timeline, and then once on the Preview window to display the toolbar. (On iPhone SE, turn the phone horizontal to show Export button.)
- 2. Tap **Movie**  $\frac{2}{5}$
- 3. Select a destination, and log into the destination if necessary. This will only be required the first time you export to cloud storage or a social network. See details about each of the destinations below.

Note: If you don't see your desired destination, tap the Add/Edit Destinations button  $\left(\frac{1}{1}\right)$ .

*For more information, see* [Add/Edit Export Destinations](#page-111-0)

- **4.** Choose the settings for your export. The recommended settings based on your media and the chosen destination are highlighted with a star (★), but each setting can be adjusted as desired. If you've exported to the selected destination previously, an option is provided to **Change to the last export settings** or **Change to the recommended settings** for that destination.
- 5. Navigate to the directory you want to export to (if necessary).
- 6. Tap the Share button .

*Note: The settings panel will show warnings if any of the tracks in your project are muted or hidden. An estimate of the storage space needed to export the movie is also shown, and a warning will be shown if there is not enough available storage space to export the movie. If there is not enough space, and you can't free up space, try changing to a lower quality or resolution setting to reduce the export space requirements.*

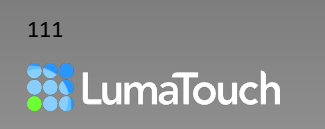

## <span id="page-111-0"></span>Export Destinations

## Add/Edit Export Destinations

You can add, remove and organize your export destinations. Limiting the destination list to the items you use will help you stay focused and work faster.

To add, remove or reorder a destination:

- 1. Tap on the Add/Edit Destinations button  $\bigoplus$  .
- 2. Touch and hold on the handle buttons  $\overline{\phantom{a}}$  to drag the destinations between the **Available** column and the **In-Use** column. Items in the **In-Use** column will appear in LumaFusion in the order shown.

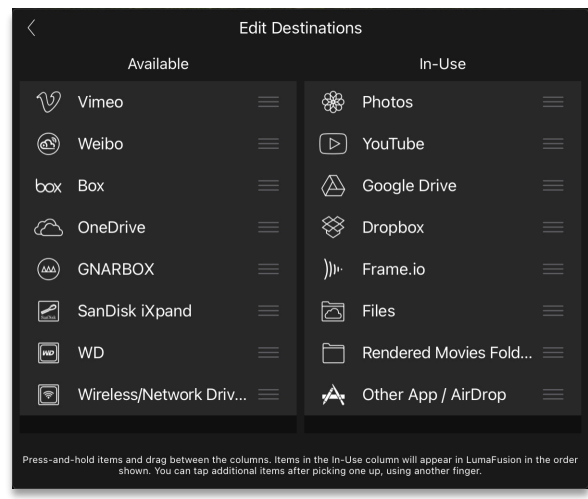

*Figure 23-1 Adding and Organizing Library Destinations*

- 3. Move the items up or down in the list to reorder. You can pick up multiple items by tapping and holding on one item, and then tapping on an additional item with another finger.
- 4. Tap the back button in the upper left of the panel to exit.

### Photos

Movies exported to the Photos App will show up under **All Photos and Videos** and also in the **Videos** album. Once the export is complete you will see your movie appear in the LumaFusion **Photos** Library.

### YouTube, Vimeo and Weibo

Keep in mind that some social media sites will re-encode your media at a variety of qualities and will playback the quality that best fits their platforms or the viewer's connection speed.

Privacy settings such as **Private, Public, Unlisted** (YouTube) or **Public, Private** (Weibo), or **Anyone, Only people I follow, Only Me** (Vimeo) can be set on the final export panel before sharing.

On YouTube the description, Tags, and Category can also be set.

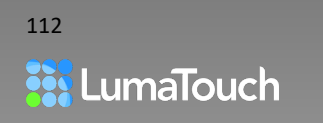

## Facebook

*Exporting to Facebook requires that the Facebook App is installed on your device.*

- 1. On the export destinations panel, select **Other App/AirDrop**
- 2. Choose your export settings and tap  $\Box$ . After the rendering is complete, the standard Share Sheet will appear.

*Note: If Facebook does not appear as an option, tap on the More button* ... *and turn on Facebook.*

## Box, Dropbox, Google Drive, Google Photos and One Drive

Movies exported to cloud storage providers can be placed in any folder, and if supported by the destination, a new folder can be created at the time of export. LumaFusion can only write to your cloud storage but cannot manage or delete files.

## Frame.io - Uploading your Timeline and Receiving Comments

LumaFusion Projects with Frame.io comments can be exported to Frame.io as movies. Once the movie is uploaded, replies to comments and new comments made in Frame.io will appear directly in your LumaFusion timeline for that project.

- 1. Edit your project in LumaFusion.
- 2. Add Frame.io comments if desired.
- 3. Tap on Export, then select Movie, then choose Frame.io as your destination. You can choose a folder or create a new one to export to.
- 4. Return to your Project Timeline and wait for your collaborators to make comments on your movie. When they do, you will see their comments in the Navigator under the Preview.
- 5. You may reply to comments.

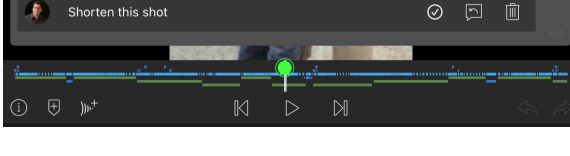

*Figure 23-2 Frame.io comment in a Timeline that was previously uploaded to Frame.io*

If you export again, only new comments will be uploaded with the new version.

Note: LumaFusion can only write to your Frame.io folders but cannot delete files.

*For more information about using Frame.io in LumaFusion, see:* 

[Previewing and Commenting on Frame.io Source Media](#page-41-0) *and* 

[Using a Proxy Workflow with Frame.io, LumaFusion](#page-41-1) 

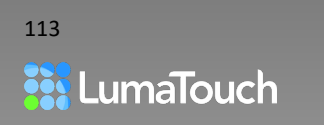

## GNARBOX and WD Wireless Pro Drives

LumaFusion includes custom integrations to export to these wireless drives directly.

#### Wireless/Network Drives

If you have a wireless network drive connected that uses the SMB protocol, then you can export directly to the drive.

When using Wireless / Network drives for the first time you will be asked to 'Add a server'

- 1. At the prompt choose from the list of drives available on your current network.
- 2. Enter your user ID and Password.

After entering your credentials, you will be able to navigate to files and folders on your network drive.

#### Files

The Files destination will display the standard iOS file browser, allowing you to select a folder to export the movie. This folder can be any storage shown on your iOS device, or an external drive if you're using iOS 13. You can even export directly to another app's folder if the app supports file sharing.

### <span id="page-113-0"></span>Other App/AirDrop

If you choose this option, the file will be written prior to selecting the destination. Once the file is created, you'll see a share sheet which displays AirDrop destinations available as well as any apps on your device that can accept the file type you have created. You can select multiple locations to share to before closing the share sheet.

To export via AirDrop both your edit device and the destination device (such as other iOS devices or Mac desktop computers), must have Bluetooth turned ON.

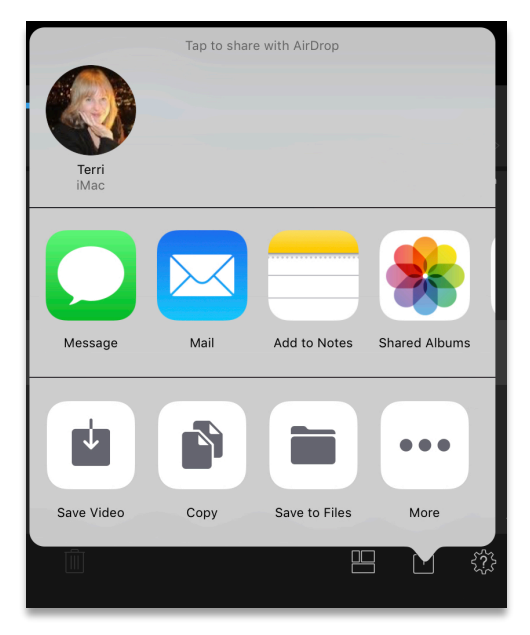

### Rendered Movies Folder

*Figure 23-2 Other App/AirDrop panel*

If you select Rendered Movies as your destination, the file is added only to the LumaFusion Rendered Movies folder. This is a great way to "mix down" a master without having to export it to another app or destination.

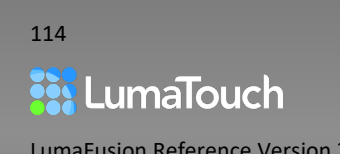

## Export Settings

## Recommended Settings & Last Destination Settings

At the top of the Movie Export dialog, choose whether you'd like to **Change to Last Export Settings** for that destination, or **Change to the Recommended Settings** for that destination.

### Resolution

The available resolutions are based on the project's aspect ratio, which is selected in the Help and Settings panel.

Even though it is common to only use one number when talking about a video resolution such as "1080p," resolutions always have two numbers; 1080p is more accurately 1920x1080. The first number refers to the width of the frame in pixels, and the second refers to how many lines a video has from top to bottom.

The "p" after the resolution means that the lines of video are drawn progressively, or in sequence. This is in contrast to interlaced video where only the odd lines, then the even lines of each frame are drawn alternately, so that only half the number of actual image frames are used to produce video. LumaFusion only produces progressive video resolutions.

If your original source media was shot at 1920x1080, and you choose to export full frame video at 4K (which is 3840x2160), then the pixels will be drawn twice as wide and twice as tall with no increased quality.

On the other hand, you may want to shoot at 4K and export at 1920x1080, giving you the freedom to zoom or crop into your clips up to 200% (or 4X) without losing quality.

*For more information, see* [Choosing the Project Frame Aspect Ratio](#page-9-0)

## Frame Rate

The export frame rate will be the same as you have set in the Project Settings. To change the frame

rate of your current Project, tap the Help and Settings button and then tap on the **Settings** tab.

*For more information, see* [Setting the Project Frame Rate](#page-8-0)

## Video Quality

The Video Quality refers to the megabits per second (Mbps). To maximize quality, it is recommended that you match the Mbps of your source video as closely as possible. Increasing the quality setting beyond the Mbps of the original source clips will result in larger files with no additional benefit. If your destination is a video sharing platform, you may wish to check their recommendations for export bitrate.

Video quality values are based on the total resolution of the export (width x height), so they may be different based on the aspect ratio and resolution selected (ie: 1920x1080 will have a higher bitrate for Standard than 1920x724).

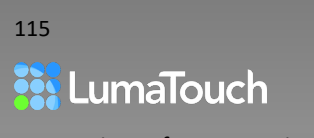

The starred (★) quality recommendation is based on the highest-Mbps clip in the project. The starred Video Quality will never go below "Economy".

## Audio Quality

LumaFusion can export your audio at 16kHz, 32kHz, 44.1kHz, or 48kHz. Choose the option required by your destination.

### Color Space

If the project is set to Standard - Rec. 709, the default color space in LumaFusion, then there will be no Color Space options on export. However, if the project is set to one of the HDR options, then a Color Space selector will be available in the Movie Settings export pop-up.

*For more information, see* [Setting the Project Color Space](#page-9-1)

### Video Codec

Choose either **H.264**, **HEVC (H.265)** or **HEVC with Transparency** for your export. Select the option that is appropriate for your destination. H.264 is currently the most commonly supported codec, but H.265 can provide a higher quality at the same bit rate. When exporting to HEVC with Transparency, if there are portions of your project that do not fill the frame (showing black or your chosen background color behind) then these black portions of your project will be exported as transparent and can then be used to layer over another video.

## Includes (Video/Audio)

LumaFusion can include **Video and Audio**, or **Video Only** on the exported video file. For audio only exports you must choose the **Audio Only** option from the first export panel menu.

### File Format

LumaFusion can export MPEG4 (.mp4) or QuickTime (.mov). Choose the option required by your destination.

## Creating and Exporting 360° VR

If you have 360° footage, and you have edited in LumaFusion with a 2:1 Project Aspect Ratio, then you can choose **360° Mono**, **360° Top-Bottom Stereo** or **360° Left-Right Stereo** instead of **Normal Video**. LumaFusion will then inject the metadata providing the information to play your video in a 360° player.

## Export Duration

Indicates the length of your exported project in Hours: Minutes: Seconds: Frames.

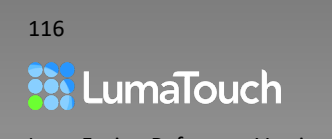

## Space Needed for Export (Estimated)

The space needed on your device for a successful export to any destination is normally about 2 times the size of your File Size. This is because a temporary file must be created on your device before uploading the file, or sending it to another app. The temporary file will be deleted as soon as the file is uploaded or sent.

## File Size (Estimated)

The File size is the estimated size of the final file created by export.

## Available Space

This shows the amount of space reported as remaining by your device.

# Exporting a LumaFusion Project Package

LumaFusion Project Packages are a special zipped package (.lfpackage) that contains used media and the LumaFusion Timeline data including cuts, transitions, effects and levels, and any new Frame.io comments since the last upload to Frame.io. The archive can then be restored on the same or another device for continued editing. LumaFusion Project Packages are also a great way to back up a project periodically or when you're finished editing.

LumaFusion Project Packages cannot be played outside of LumaFusion.

- 1. Tap on the Export button  $\Box$ . Then tap **LumaFusion Project Package**  $\frac{3}{6}$ .
- 2. Log into the destination if necessary. This will only be required the first time you export to cloud storage or a social network.
- 3. Navigate to the directory you want to export to (if necessary).
- 4. Choose the amount of media to include in your export:

**Full Original Media** includes the entire source clip for any clip used on the Timeline. If you used 1 frame of a 1-hour clip, this would include the 1-hour clip in the archive package.

**Trimmed Media** includes only the portions of media that were used on the Timeline, plus 1 - 2 seconds on either end to provide enough for fine trimming on the restored project.

5. Tap the Share button  $\Box$ 

*Tips and Tricks: If you want to switch devices or share your project with another person so they can continue editing, you can quickly AirDrop a LumaFusion Project Package to another iOS device and continue editing within minutes.* 

*For more information, see* [Other App/AirDrop](#page-113-0)

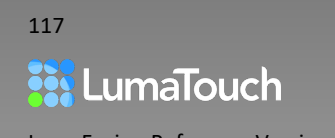

# Export to XML Project Package for FCPX

#### *This feature is an in-app purchase.*

FCPXML export files are special zipped packages (.zip files) that contain the Timeline data and can also contain the necessary media so that the project may be further edited on Final Cut Pro X on the Mac.

It is not necessary to export the media from LumaFusion along with the XML file if you are planning to relink to your original media in Final Cut Pro X. Eliminating media allows a smaller XML file to be transferred. But, in order for relinking to work properly, both systems must have access to information that identifies both the file and the specific frames within the file. This chapter will help guide your workflow to ensure a successful transfer and successful relinking.

#### *For information on relinkable media, see* [What](#page-119-0)  Types of Media are [Relinkable in FCPX?](#page-119-0)

If you are transferring media with your XML file, the source clips used on your LumaFusion Timeline will be transferred at their native

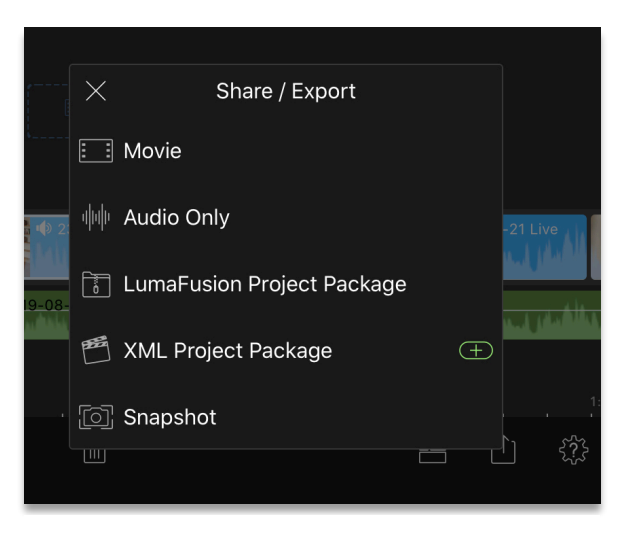

*Figure 23-3 Project Color Setting in Help and Settings*

resolution and frame rate as part of the FCPXML Project Package and they will be automatically present in your FCPX Timeline. Be sure to check your project's video resolution in Final Cut Pro X to avoid unnecessary rendering.

The frame rate of your LumaFusion project will be used as your Final Cut Pro X project's frame rate. Because Final Cut Pro X will not allow you to change the frame rate, it is important to set your desired project frame rate in LumaFusion before export.

Because not every feature is designed exactly the same in each application, some LumaFusion features will not be supported in FCPX

This chapter will help you understand what options to choose and what Timeline features are supported.

*For more information about supported FCPXML transfer features see* [What Features Will Transfer](#page-119-1)  [from LumaFusion with FCPXML?](#page-119-1)

There is also a video tutorial that explains what to expect.

Corresponding Video Tutorial: [XML Export to Final Cut Pro X](https://youtu.be/JHG2AA6kQYU)

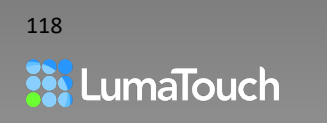

## To Export to Final Cut Pro X

1. Tap on the Export button in LumaFusion  $\boxed{\uparrow}$ 

#### 2. Tap **XML Project Package**.

- 3. Log into the destination if necessary. This will only be required the first time.
- 4. Navigate to the directory you want to export to (if necessary).
- 5. Choose the amount of media to include in your export:

**Full Original Media** includes the entire source clip for any clip used on the Timeline. If you used 1 frame of a 1-hour clip, this would include the 1-hour clip in the archive package.

**Trimmed Media** includes only the portions of media that were used on the Timeline, plus 1 - 2 seconds on either end to provide enough for fine trimming on the restored project.

**No Relinkable Media** *includes* any media that cannot be successfully relinked in Final Cut Pro X, but *does not include* media that should be able to be relinked to the Timeline once in Final Cut Pro X.

*For information on relinkable media, see* [What Types of Media are](#page-119-0) Relinkable in FCPX?

- **6.** Tap on the Export button again  $\boxed{\uparrow}$
- 1. Be sure the FCPXML.zip file is located in the **Downloads** folder of your Mac to enable automatic relinking when possible. If it is not located there, move the file to the Downloads folder.
- 2. Unzip the file by double-clicking on the .zip file.
- 3. In the unzipped folder, double-click on the *project-name.fcpxml* file.
- 4. This will open the project in Final Cut Pro X and import any media in the zip file.

*If you have chosen "No Relinkable Media" then wherever possible, media will automatically be relinked as long as the zip file was located in the Downloads folder of your Mac. If there are still clips that have missing media in Final Cut Pro X, or you open the file from a location other than the Downloads folder, then you can manually relink your FCPX Timeline clips to the original clips.*

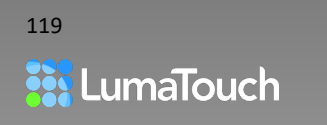

## <span id="page-119-0"></span>What Types of Media are Relinkable in FCPX?

If media is able to be relinked in FCPX, then it is not necessary to package that media with the FCPXML file. You may still wish to include the media as a way of storing all the necessary elements that make up a project, however this will result in a much larger file. The following table shows what types of media are relinkable in FCPX:

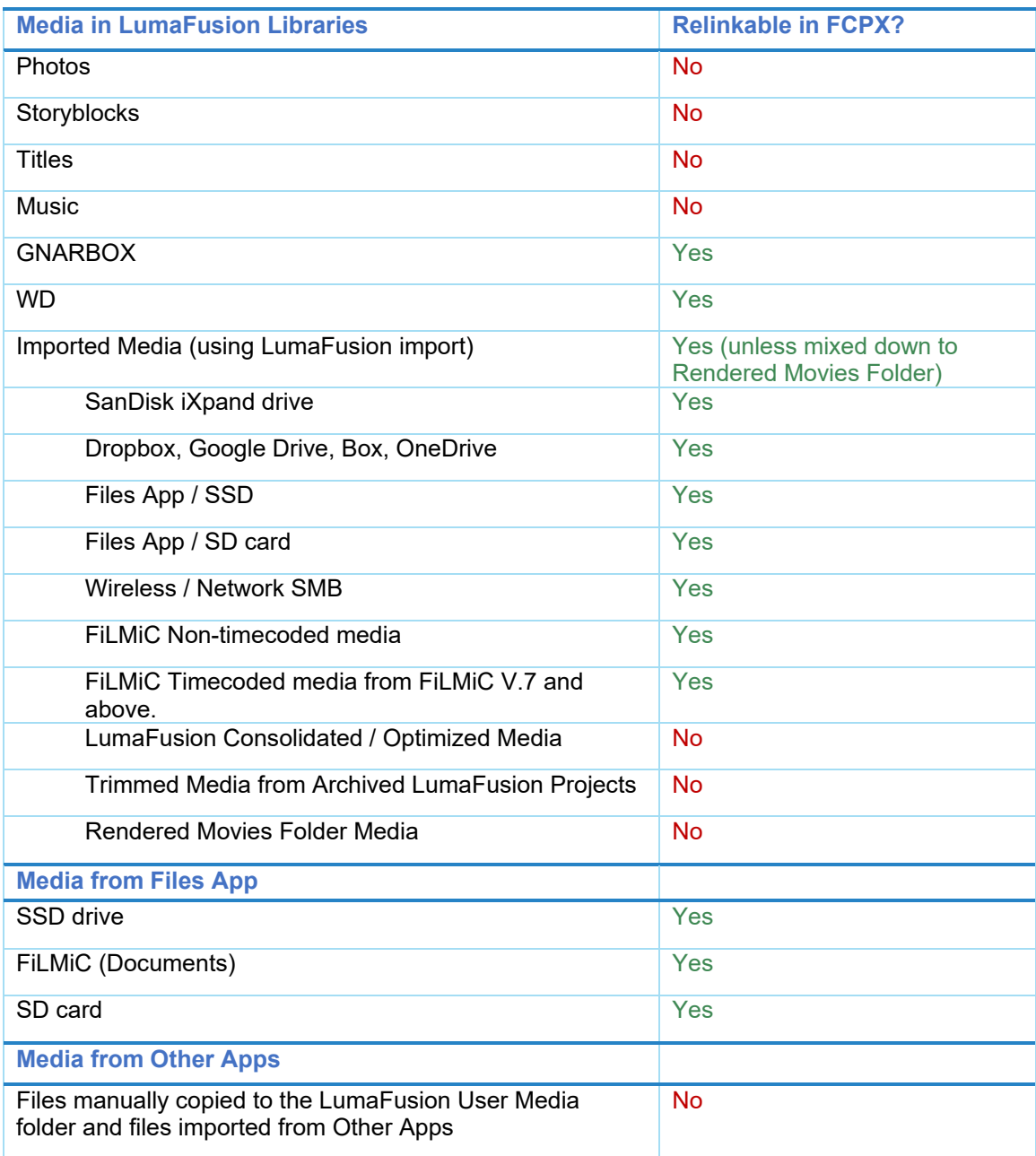

<span id="page-119-1"></span>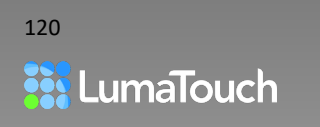

## What Features Will Transfer from LumaFusion with FCPXML?

Some features do not have an equivalent in Final Cut Pro X and are currently not supported during the XML transfer from LumaFusion to Final Cut Pro X. As LumaFusion increases its depth of FCPXML translation, some unsupported features will become supported.

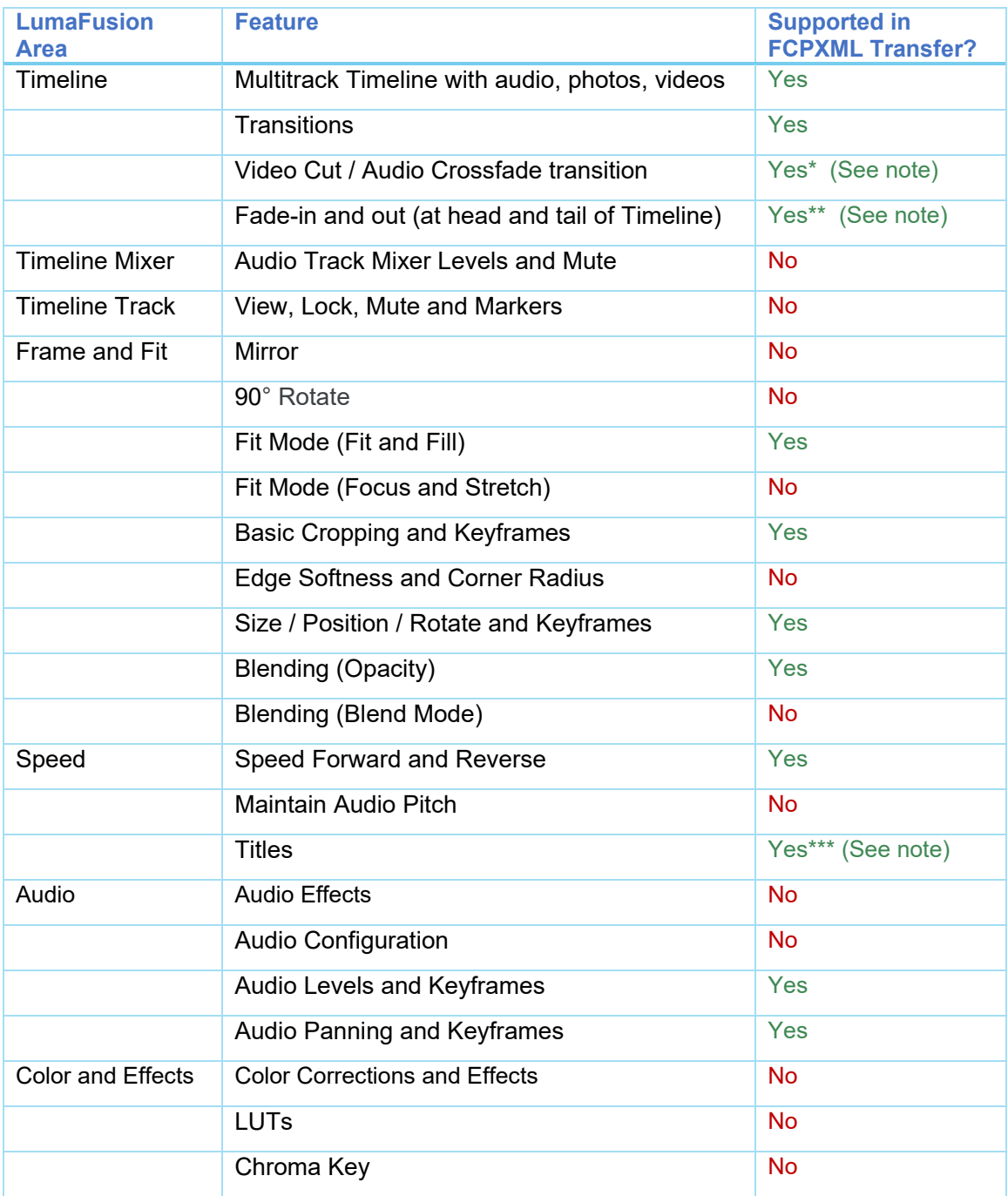

\* The Video Cut-Audio Cross transition does not have an equivalent in FCPX, so the audio cross fade is represented as a ramp in the audio waveform. This can be hard to see, unless you increase

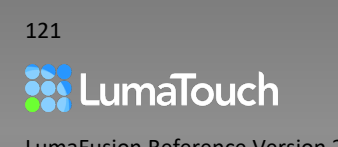

the height of the audio waveform. Alternatively, you can detach the audio tracks in FCPX, to see the audio tracks overlap.

\*\* Fade-in and fade-out transitions (cross dissolves against black) that are located in the middle of the Timeline rather than at the head or tail of the Timeline do not have an equivalent in FCPX, so those transitions will be replaced with black clips so that you can easily add crossfades in FCPX to create the fades.

\*\*\* Titles are transferred as images only and are not editable in FCPX.

## Exporting Audio Only

When exporting audio only, the audio options are expanded so that you can export at up to 96kHz, and you can choose either Waveform Audio (.wav) or Apple M4A Audio (.m4a).

- 1. Tap on the Export button
- 2. Tap on Audio Only  $\frac{d||\mathbf{u}||\mathbf{v}}{d||\mathbf{v}}$
- 3. Select a destination.
- 4. Tap the Export button  $\Box$

## <span id="page-121-0"></span>Creating a Snapshot Image

At any time while editing, if you see a frame in the Preview that you want to capture as a still image, then you can create the still with the Snapshot feature.

- Tap on the Export button  $\boxed{\uparrow}$
- Tap on **Snapshot**  $\boxed{0}$

Your full resolution snapshot will be stored in the Photos app under **All Photos**.

*Tips and Tricks: In Help and Settings > Preferences you can change the format used for storing snapshot images. Choose PNG or JPEG depending on your needs.* 

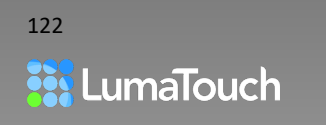

# 24. Help and Settings

## **Settings**

Tap the Help and Settings button

- In the **Settings** tab you will find important settings for your current Project. You can also find clip defaults that determine how clips behave when they are added to the Timeline.
- In the **Ducking** tab, you will find the settings for Audio Ducking in your current project.
- In the **Preferences** tab you will find New Project defaults, Frame.io defaults, and User Interface defaults.
- The **Cleanup** tab, offers a variety of choices for removing cached media and temp files that are no longer used.
- The **Help** tab is the place to go to access Tutorials, Reference Guides and Support

### Current Project Settings

Current Project Settings affect the Project that is currently open on your Timeline.

#### **Frame Rate**

Sets the Frame Rate for your currently open project. This can be modified at the start of the project or later in the Project Settings.

*For more information, see:* [Setting the Project Frame Rate](#page-8-0)

#### **Frame Aspect**

Sets the aspect ratio for your currently open project. This can be modified at the start of the project or later, in the Settings tab.

*For more information, see:* [Choosing the Project Frame Aspect Ratio](#page-9-0)

#### **Color Space**

Sets the Color Space for the current project. This can be modified at the start of the project or later, in the Settings tab.

*For more information, see:* [Setting the Project Color Space](#page-9-1)

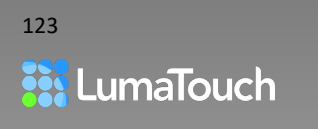

#### **Background Color**

The background color of your project can be changed from black to any color.

When a Background Color is set, any transparent portions (including fade in and out) of your movie will show through to the color you chose rather than black. This is an important feature for embedding video into websites that have background color.

*For information on using the color picker, see:* [Using the Color Picker](#page-91-0)

### Clip Defaults

#### **Fit Mode**

Sets the default Fit Mode for clips that have aspect ratios that do not match the project aspect ratio. This setting does not affect existing Fit Modes for clips already on the Timeline. The Fit Mode can be modified per clip by opening the Frame and Fit Editor.

#### **Photo / Title / Transition**

Sets the default length for new photos, titles, and transitions when they are first added to the Timeline. These settings do not affect existing durations for items already on the Timeline. Durations can be modified once the clip, title or transition is on the Timeline.

## **Ducking**

Adjust the Audio Ducking settings for the currently open Timeline.

*For information on using Audio Ducking, see* [Audio Ducking](#page-76-0)

## Preferences

The Preferences tab is where you can set defaults for LumaFusion. For example, if you always create projects with a 16:9 Frame Aspect ratio at 30fps then setting those values in the Preferences will create every new project with those settings, avoiding both repetition and potential mistakes.

#### New Project Defaults

#### **Frame Rate**

Sets the default Frame Rate for future projects. This can be modified at the start of the project or later in the Project Settings and can also be set upon export.

*For more information, see:* [Setting the Project Frame Rate](#page-8-0)

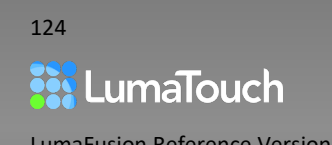

Sets the default aspect ratio for future projects. This can be modified at the start of the project or later, in the Settings tab.

#### **Frame Aspect**

*For more information, see:* [Choosing the Project Frame Aspect Ratio](#page-9-0)

#### **Color Space**

Sets the Color Space for future projects. This can be modified at the start of the project or later in the Project Settings.

*For more information, see:* [Setting the Project Color Space](#page-9-1)

#### **Adjust Based on First Video Clip**

When this setting is ON, the Frame Rate, Frame Aspect and Color Space are determined by the details of the first video clip added to your project. These settings can be changed on your current project at any time in Help and Settings > Settings > **Current Project Settings**. When this setting is OFF the **New Project Defaults** will be used at the start of every project regardless of the details of the first clip dropped on the Timeline.

#### **Number of Project Backups to Keep**

Multiple backups of your project are saved automatically (data only, no media). You can find the backups in the Files App under On My iPad (or On My iPhone) > LumaFusion > Project-Backups. To open a backup, tap on it in the Files App and it will open in LumaFusion, with an appended number after the name.

Frame.io

#### **Frame.io**

When using Frame.io media that is not supported by iOS, Frame.io will create proxies so that you can proceed to edit with LumaFusion. The Frame.io Download setting allows you to select the resolution of the proxy files.

*For more information, see:* Using a Proxy Workflow [with Frame.io, LumaFusion and FCPX](#page-41-1)

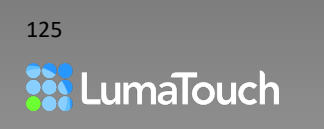

### User Interface

#### **Clip Style**

Clip Style allows you to change the way your Timeline looks by simplifying what is displayed on the clip faces.

Choose between Normal, No Icon (which hides the thumbnail on video clips on the Timeline), and No Waveform, (which hides the audio waveform on clips with audio on the Timeline).

#### **Show Touches**

Show touches displays a blue dot on the interface wherever your finger touches the screen. This is useful for trainers displaying the app to an audience on a separate monitor or in a screen capture.

#### **Reverse Frame Step Gestures**

Swiping left and right on the Preview moves forward or backward one frame at a time. By default, this action follows the logic of turning the pages of a book or moving film over a play head. If you prefer the gesture to be reversed, you can change this behavior here.

#### **Seek to Selected Clip**

Sets the Timeline's behavior upon selecting a clip. In the default ON position (blue), selecting a clip will snap to place the Play Head at the head or tail of that clip. When toggled off, selecting a clip will not affect the Play Head's position on the Timeline.

#### **Keyboard Shortcuts Layout**

LumaFusion automatically detects the language of any connected hardware keyboard. If you prefer to use a keyboard shortcut layout other than the default for your connected keyboard, this setting enables you to manually select any of the 15 languages for which Apple makes keyboards.

### Advanced Settings

#### **Preview**

Sets the quality of image displayed in the Preview window inside LumaFusion. On some slower devices, or when editing with multiple tracks, it may be necessary to lower the Preview Quality to **Fastest,** This allows smooth playback performance and helps avoid running out of memory on your device, which can cause instability. If you set the Preview to **Fastest**, you will notice the quality of

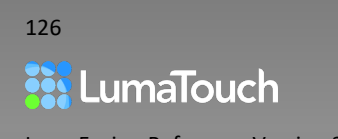

the Preview looks lower. However, this setting does not affect your final output quality (which is controlled by your export settings at the time of export).

• Choose from Fastest, Balanced, Good or Best.

#### **Ripple Main Track for Transition Insert**

If this setting is turned ON LumaFusion will make sure there is enough media to play through the entire transition by shortening your Timeline clips if necessary when a transition is added. LumaFusion will only shorten Timeline clips under the following circumstances:

- If the transition is being added between video clips and one or both of them do not have enough media to play through the transition (photo clips always have enough).
- If you have Ripple Main Track for Transition Insert turned ON.
- If you are in Insert Mode  $\Rightarrow$  on the Timeline

If **Ripple Main Track for Transition Insert** is turned **OFF** and there is not enough media from either of the clips, you will see an **A** and/or **B** indicator on the transition to indicate that there is not enough media from the A or B clip, and if you select the transition, a warning will appear above the transition, *"Clip before/after transition needs to be trimmed to play through entire transition."* You can either trim the tail of clip A and the head of clip B to provide enough media (you will see a blue highlight during trimming to help you see how much should be trimmed) or you can ignore this warning. If you ignore the warning the video from the clip lacking media clip will freeze for part of the transition.

#### **Unlink Track When Locked**

*For more information on linking, see* Track Header

#### **Snapshot Images**

Choose whether snapshot images are created as **PNG** or **JPEG** files.

*For information on creating snapshots, see* [Creating a Snapshot Image](#page-121-0)

#### **Prefer Alternate Export**

Internally there are two ways of exporting movies. The **Standard Export** method considers the entire Timeline and attempts to export only after a full calculation of all of the layers and edits from the start of the Timeline to the end. This means that if there is a problem in just one spot, the export is abandoned with no second tries.

A second, **Alternative Export** method considers smaller sections of the Timeline allowing LumaFusion to try several times on a failed section to make a successful single file. This method,

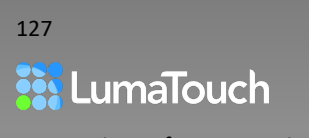

while perhaps more robust, may take longer and while unlikely, could allow accuracy errors to be introduced. However, in some cases having this more robust method will allow an export, where the standard method would not have worked.

- Turn **ON Prefer Alternate Export** to always try the Alternate Export method first.
- Turn **OFF Prefer Alternate Export** to always try the Standard Export Method first.

If you have a project that fails to export, you will be presented with an export error that provides four options to resolve the issue:

- Tap on **Info** to learn more about common exporting problems and solutions.
- Tap on **Use Alternate Export Method** or **Use Standard Export Method** to try your export again using the export method that wasn't already tried.
- Tap on **Optimize Project** to assure that your media is optimized to export using iOS.

*For information on Optimizing, see* [Optimize and Consolidate Project](#page-13-0)

• Tap on **Cancel** to abandon this export and use the information presented in the error message about the location of the error in your Timeline to try to fix the problem on your own.

## **Cleanup**

The Cleanup menu allows you to remove cached media from your device to free up storage space.

#### **Cleanup Temporary Files**

Temporary Files include media that was created for temporary renders (mainly of reverse motion, since there are no other situations where LumaFusion creates a temporary render).

1. Tap the Broom button  $\mathbb{S}^*$  to immediately cleanup the Temporary Files.

#### **Cleanup Unused Cached Media**

Unused Cached Media includes media imported from the Photos App or external drives like GNARBOX and WD, or media downloaded from Storyblocks *that is NOT used in any LumaFusion project.*

- 1. Tap Cleanup Unused Cached Media.
- 2. Choose the types of media you would like to cleanup by toggling their switches.
- 3. Tap the Broom button  $\Im$  to immediately cleanup unused media originating from the selected locations.

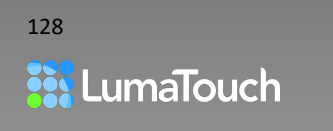

#### **Cleanup All Cached Media**

All Cached Media includes media imported from the Photos App or external drives like GNARBOX and WD, or downloaded from Storyblocks, *EVEN if it is used in a project*.

Note: If you cleanup cached media that is used in a project, when the project is opened LumaFusion will attempt to find the media in its original location and redownload the media in order to allow the project to play. If the required media is not available for LumaFusion to automatically download, then it will appear as missing in your project.

- 1. Tap Cleanup All Cached Media.
- 2. Choose the types of media you would like to cleanup.
- 3. Tap the Broom button  $\mathbb{S}^*$  to immediately cleanup all media from the selected file types.

*For more information about missing media, see* [Relinking and Replacing Missing Media](#page-35-0)

#### **Automatic Cache Cleanup Settings**

Whenever a project is deleted, or a clip is removed from the Timeline, media types set to ON in the **Automatic Cache Cleanup Settings** will be reviewed and compared against media used in any existing project. At this time, media from selected sources *that is NOT used in any LumaFusion project* is removed from the app*.* Selected media sources can include Photos App media, media from external drives like GNARBOX and WD, or media downloaded from Storyblocks. This is a good way to make sure your media does not take up too much room on the device.

- 1. Tap Automatic Cache Cleanup Settings.
- 2. Choose the types of media you would like to auto-cleanup the next time you delete a project or remove a clip from the Timeline.

### Files Info

The **Imported Media** and **In-Use Reversed Media** sizes are provided to help understand how much space you can save by removing this media.

*For more on about removing imported media, see* [Delete Imported Clips](#page-34-0)

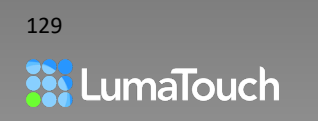

## **Help**

We take support seriously and our dedicated team is happy to help!

**Press and hold** the Help and Settings button  $\frac{5.75}{100}$  to display Tooltips or tap on the Help and Settings button and then go to the Help tab for options.

#### **Tutorial Videos**

Free basic and advanced level tutorials are available at<https://luma-touch.com/lftutorials> and are also available from within the LumaFusion App. (internet connection required).

#### **Reference Guide**

This reference guide is available on-line at<https://luma-touch.com/lfguide> and is also available from within the LumaFusion App. (internet connection required).

Also, find answers to questions in the LumaFusion knowledge base at [https://luma](https://luma-touch.helpscoutdocs.com/)[touch.helpscoutdocs.com,](https://luma-touch.helpscoutdocs.com/) or email us at [support@luma-touch.com](mailto:support@luma-touch.com) 

#### **Upload Project to Support**

If you are experiencing difficulties with a particular project, we are here to help solve the problem and get your project finished. Occasionally the best way for us to understand the problem is to see it firsthand.

If you encounter a problem while working in LumaFusion, email us at [support@luma-touch.com](mailto:support@luma-touch.com) and describe the problem. We will send you a code that will allow you to upload your project to us with a single tap. We will be notified once your upload is complete and then our support team will respond to your original mail. Your project and media will only be seen by our support staff and will only be used to help us solve the problem you are experiencing. After the problem is solved, your project and media will be removed from our private server.

#### **Review LumaFusion**

We are a small team dedicated to making the best multitrack professional editor for mobile. Our success depends on the support of customers like you. If you are happy with our product, we would very much appreciate it if you would take a moment to [rate and review the app](https://apple.co/2JbGZuS) in the App Store.

If you encounter a problem with the app, please email us at [support@luma-touch.com,](mailto:support@luma-touch.com) and give us the opportunity to help make your project a success.

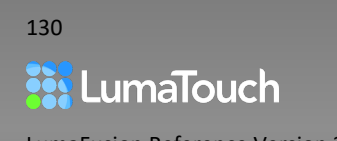

# 25. Gestures Table

## Library

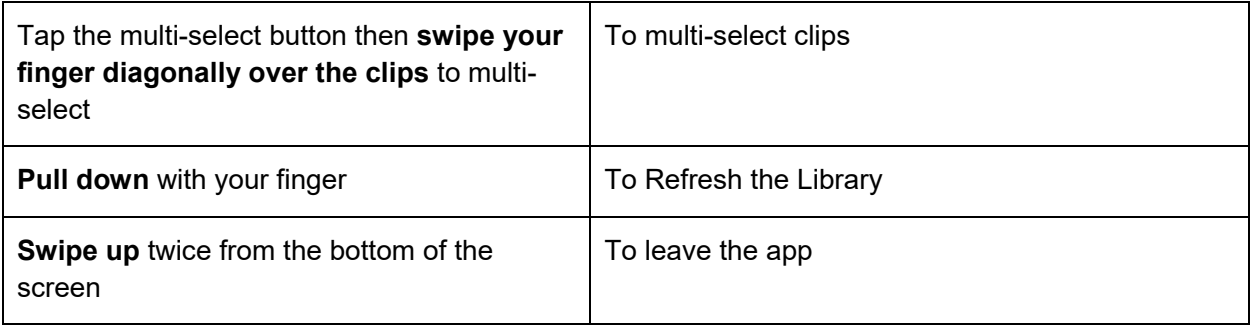

## Project Manager

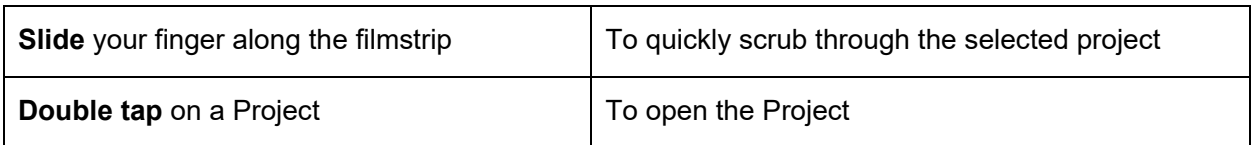

### Preview

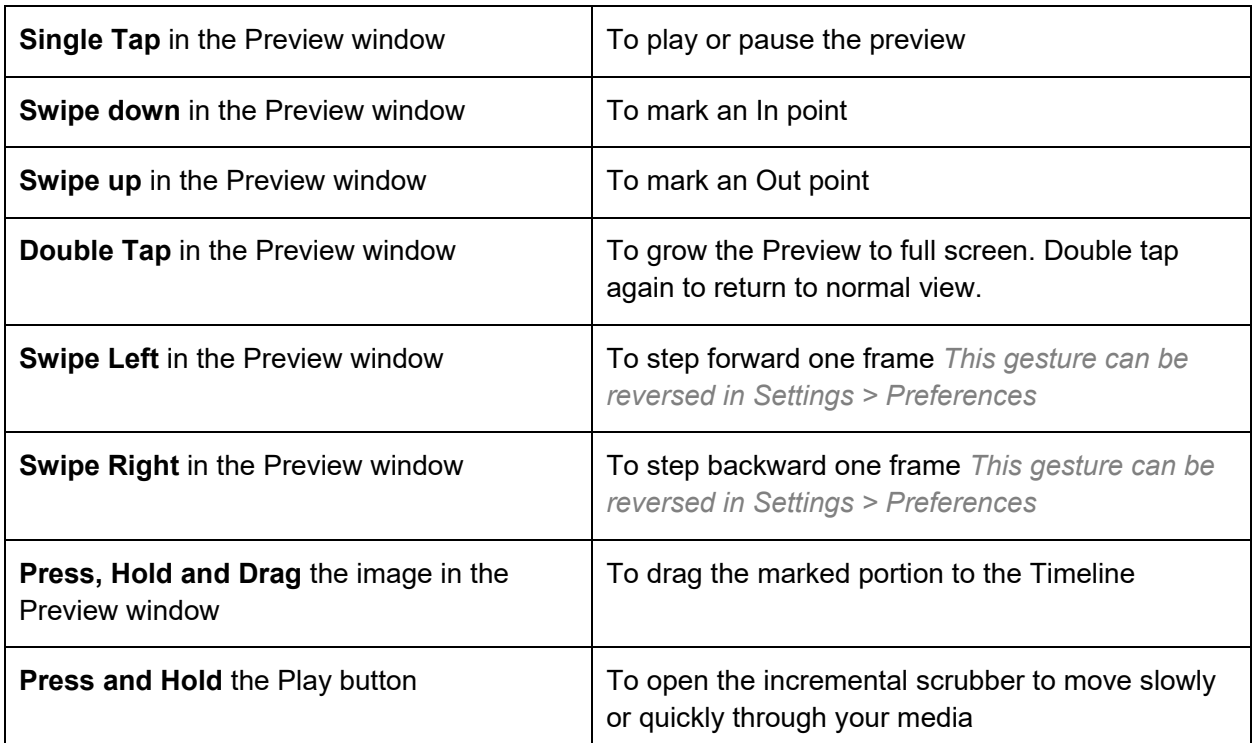

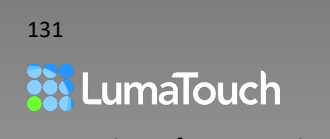

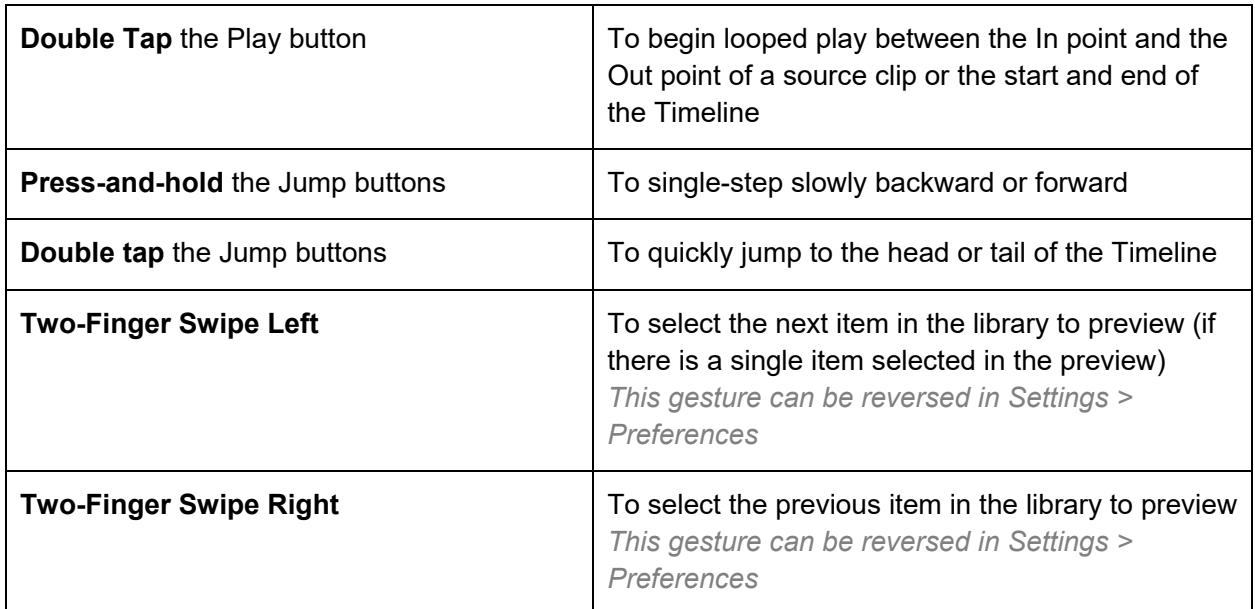

## Timeline

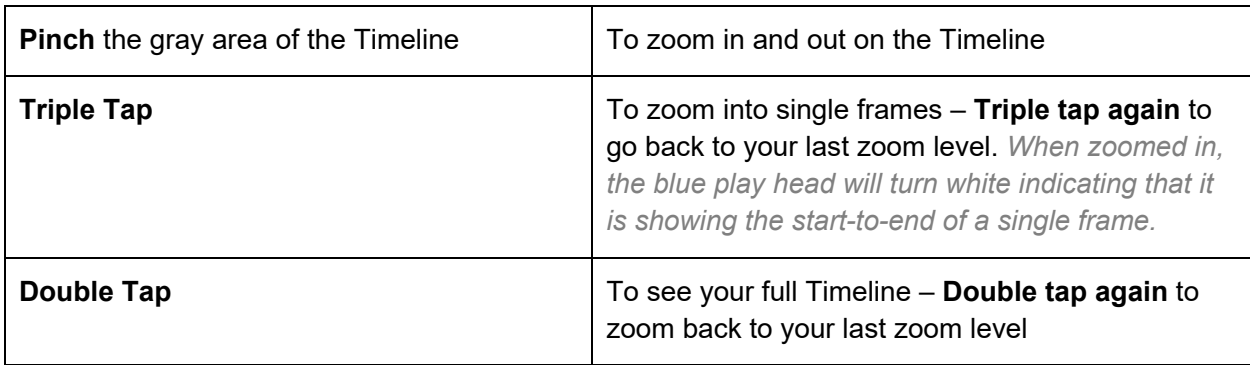

## Frame and Fit Editor

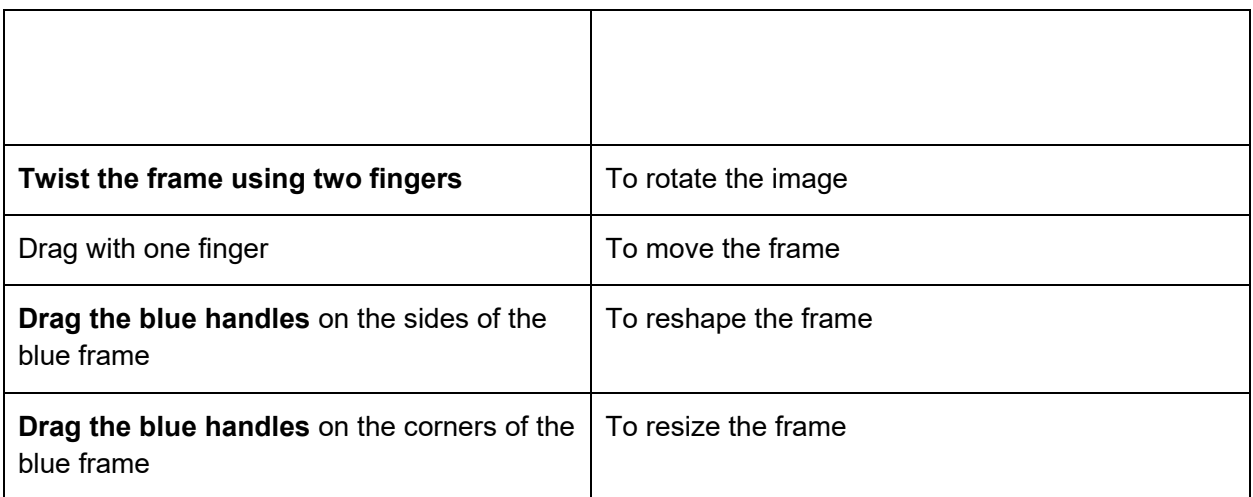

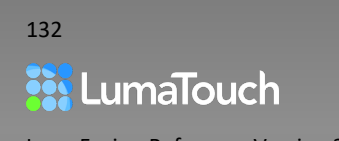

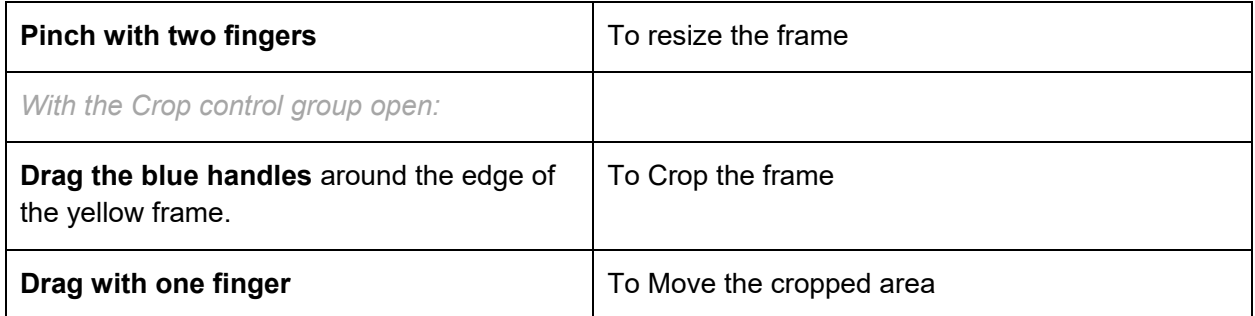

## All Effects Editors and Titler

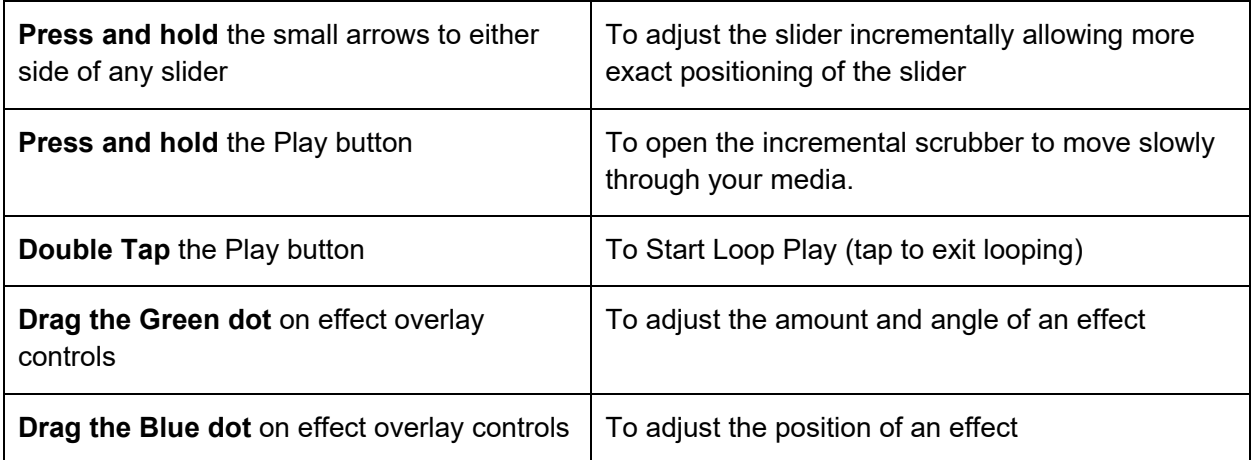

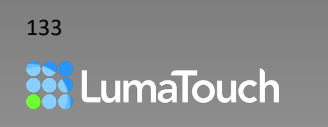

# 26. Keyboard Shortcuts Table

LumaFusion automatically detects the language of any connected hardware keyboard. If you are on an iPad, press and hold the Command (Cmd) key to get a list of keyboard shortcuts. There are multiple pages of shortcuts; swipe left and right to see them all.

If you are on an iPhone the list does not appear when pressing the Cmd key but the shortcuts work with a compatible external keyboard.

We have also partnered with Editors Keys to create a sleek silicone keyboard overlay for your iPad's keyboard:

Magic Keyboard <http://lumatouch.co/editors-keys-magic-case>

Smart Keyboard Folio [http://lumatouch.co/editors-keys-smart](http://lumatouch.co/editors-keys-smart-cover)[cover.](http://lumatouch.co/editors-keys-smart-cover)

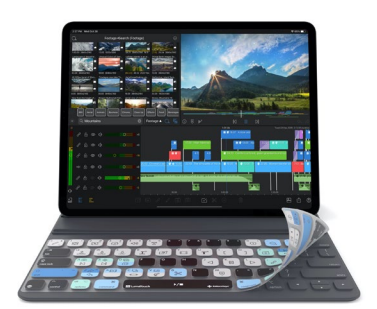

Order one now and [never forget a shortcut!](https://frstre.com/go/?a=70930-b934d0&s=908472-26ddc2)

LumaFusion supports keyboard shortcuts for 14 international keyboards (Arabic, Chinese (Simplified), Danish, English UK, English US, French, German, Italian, Japanese, Korean, Portuguese EU, Russian, Spanish EU and Taiwanese (Traditional Chinese)). LumaFusion standardizes the shortcuts as much as possible given that some keyboards have slightly different layouts.

The following pages show a list of keyboard shortcuts for both iPad and iPhone.

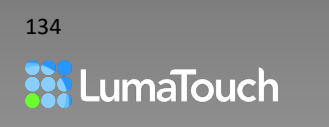

## **Timeline**

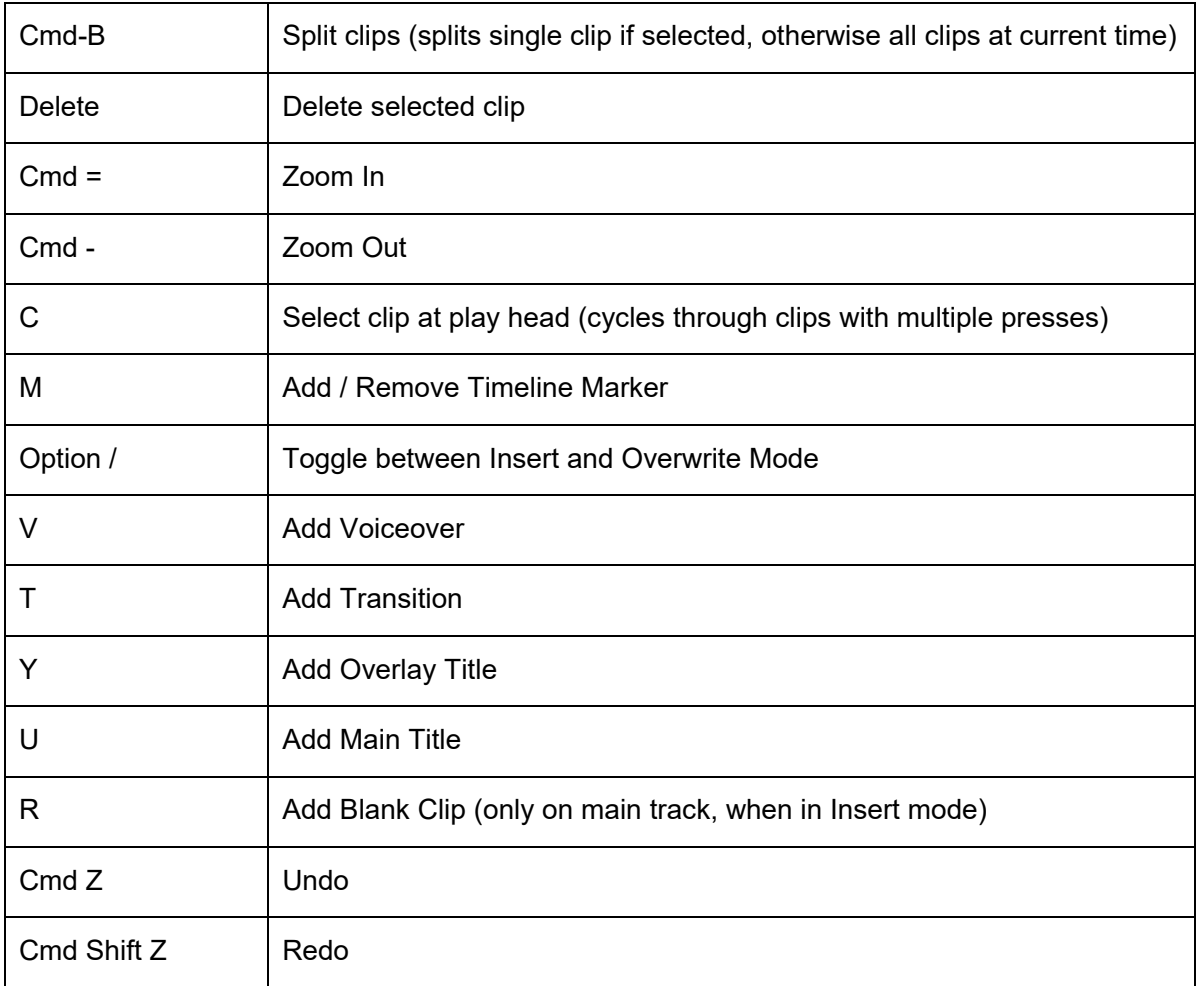

## Clip Selected on the Timeline

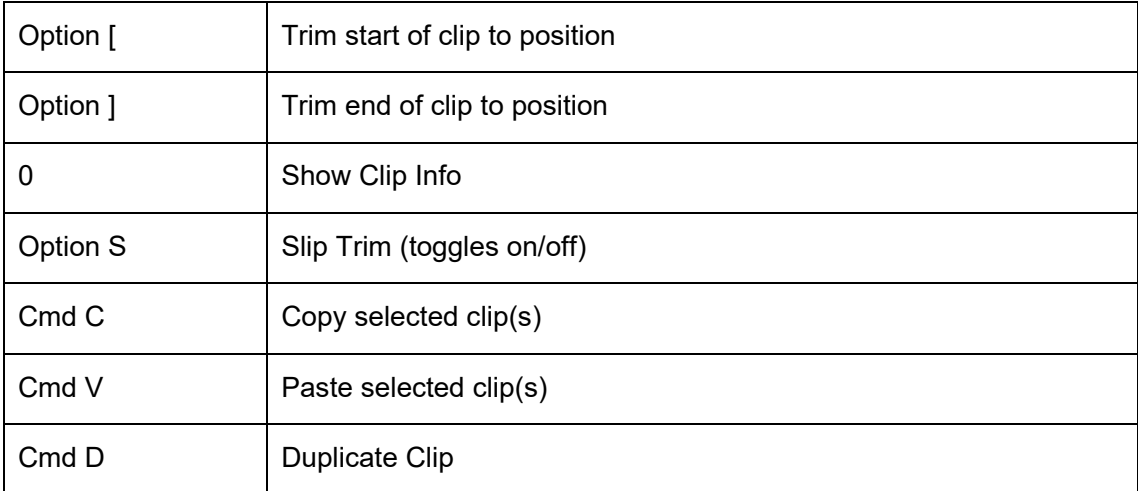

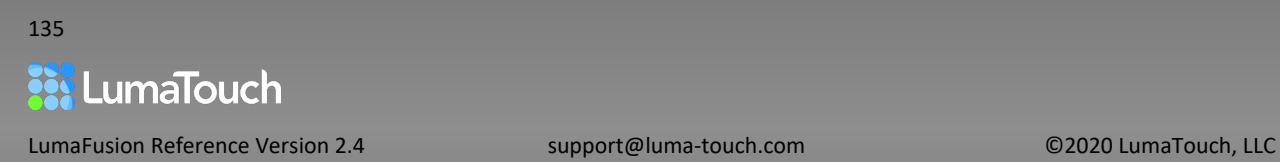

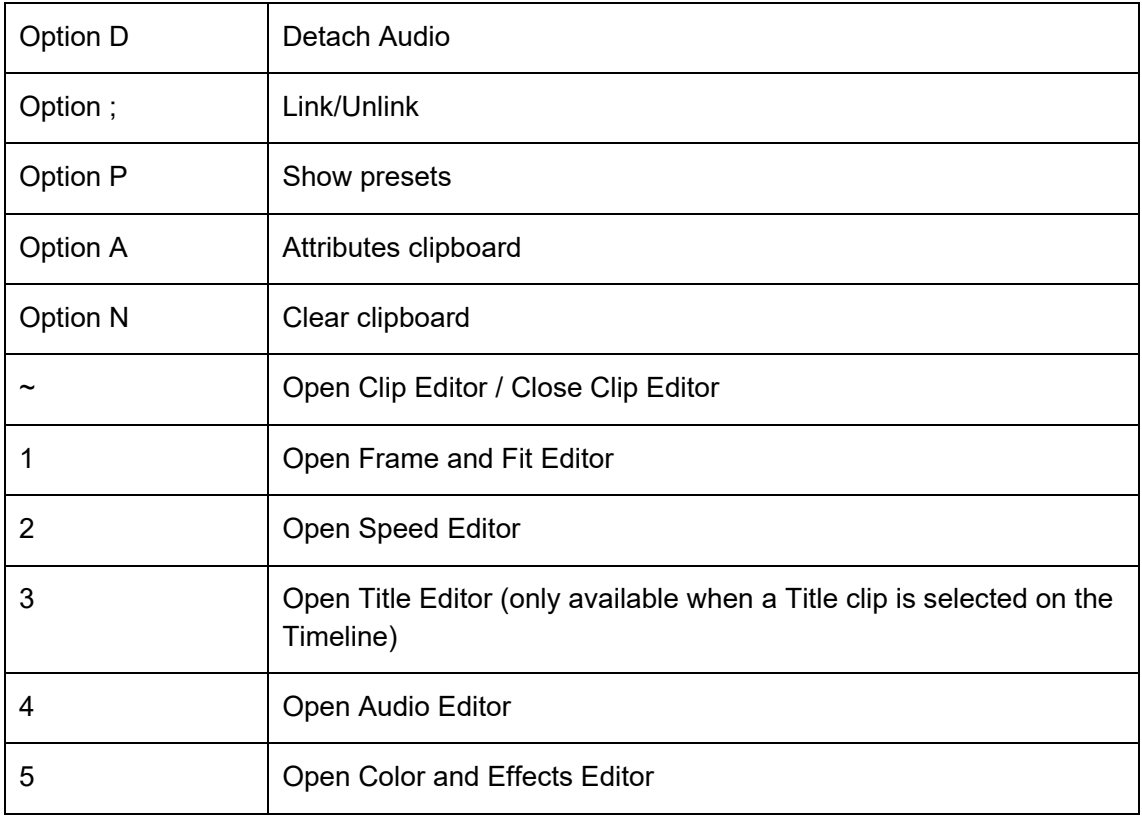

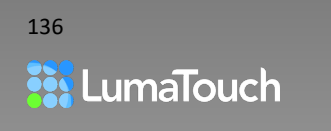

## Previewing Source or Timeline

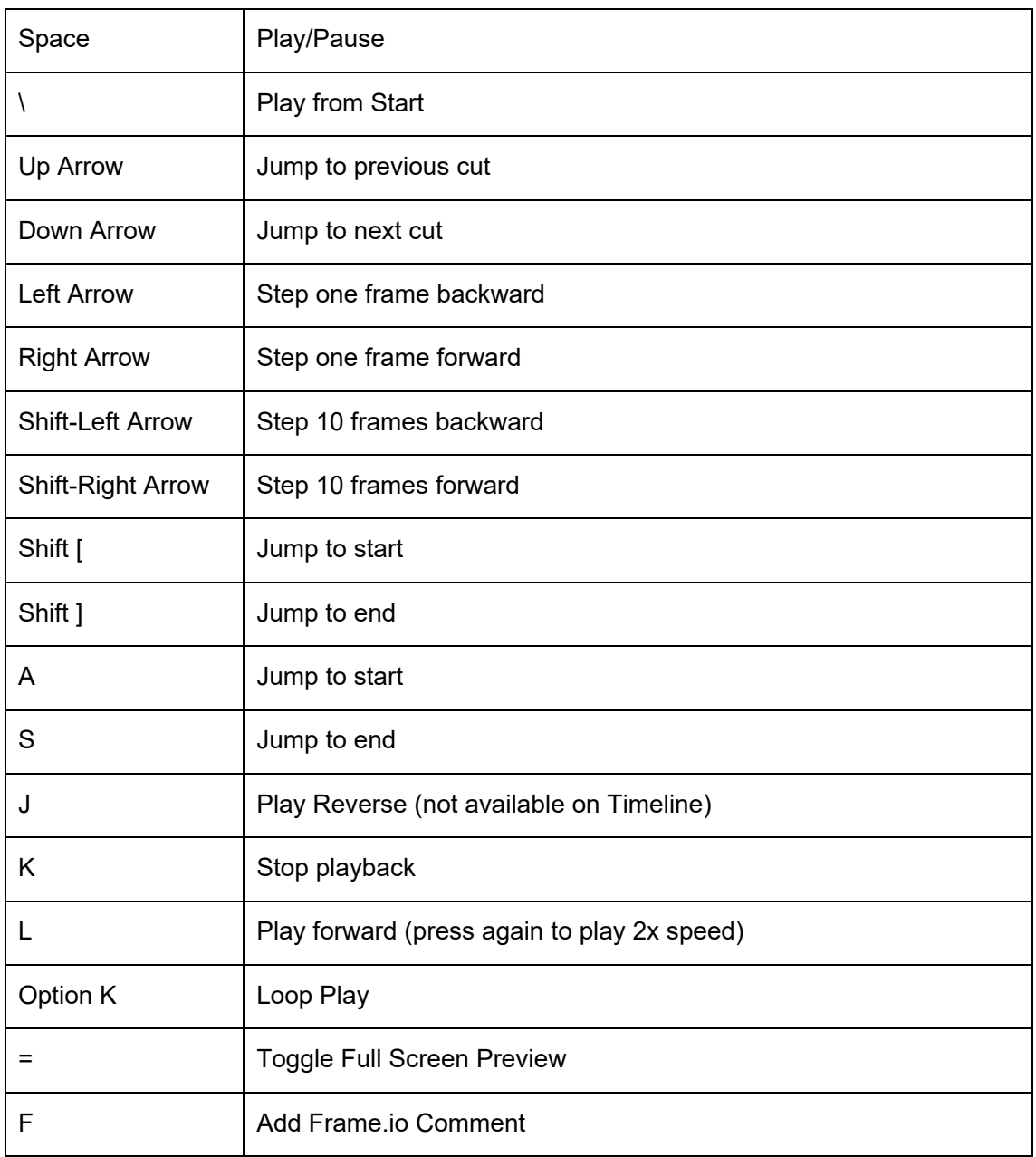

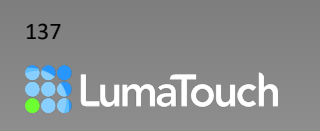

## Source Clips

*Tap on a Library source clip*

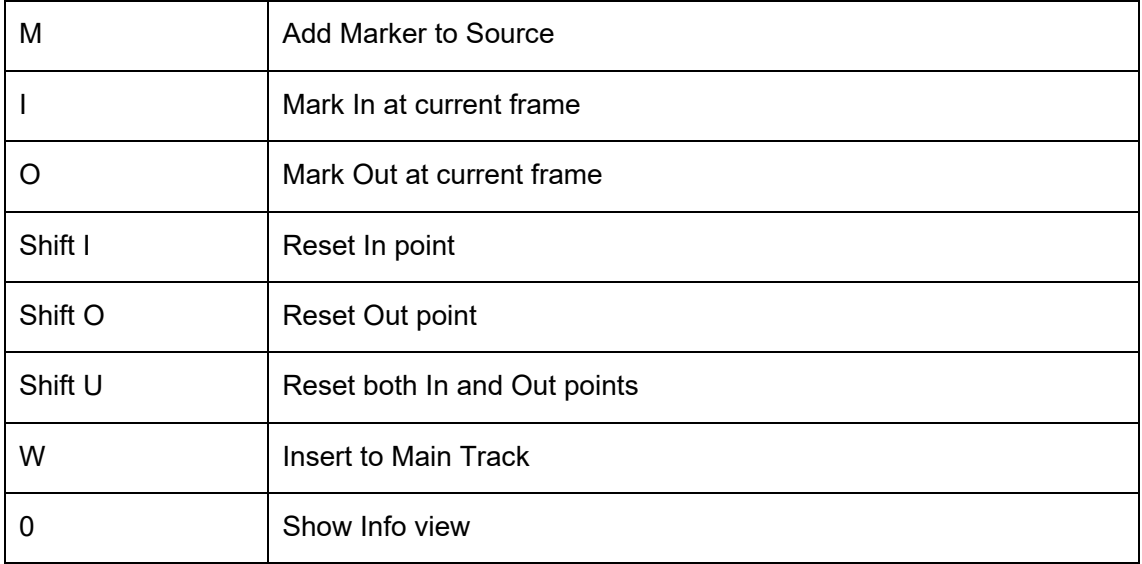

### Inside the Clip Editors

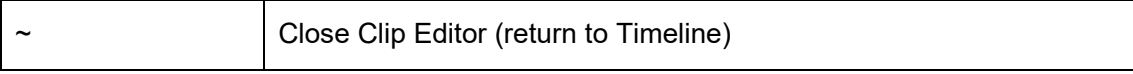

Thank you for using LumaFusion and reading this guide.

We are a small team dedicated to making the best multitrack professional editor for mobile. Our success depends on the support of customers like you. If you are happy with our product, we would very much appreciate it if you would take a moment to rate and review the app.

If you encounter a problem with the app, please email us at [support@luma-touch.com,](mailto:support@luma-touch.com) and give us the opportunity to help make your project a success.

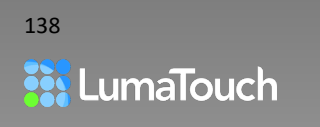